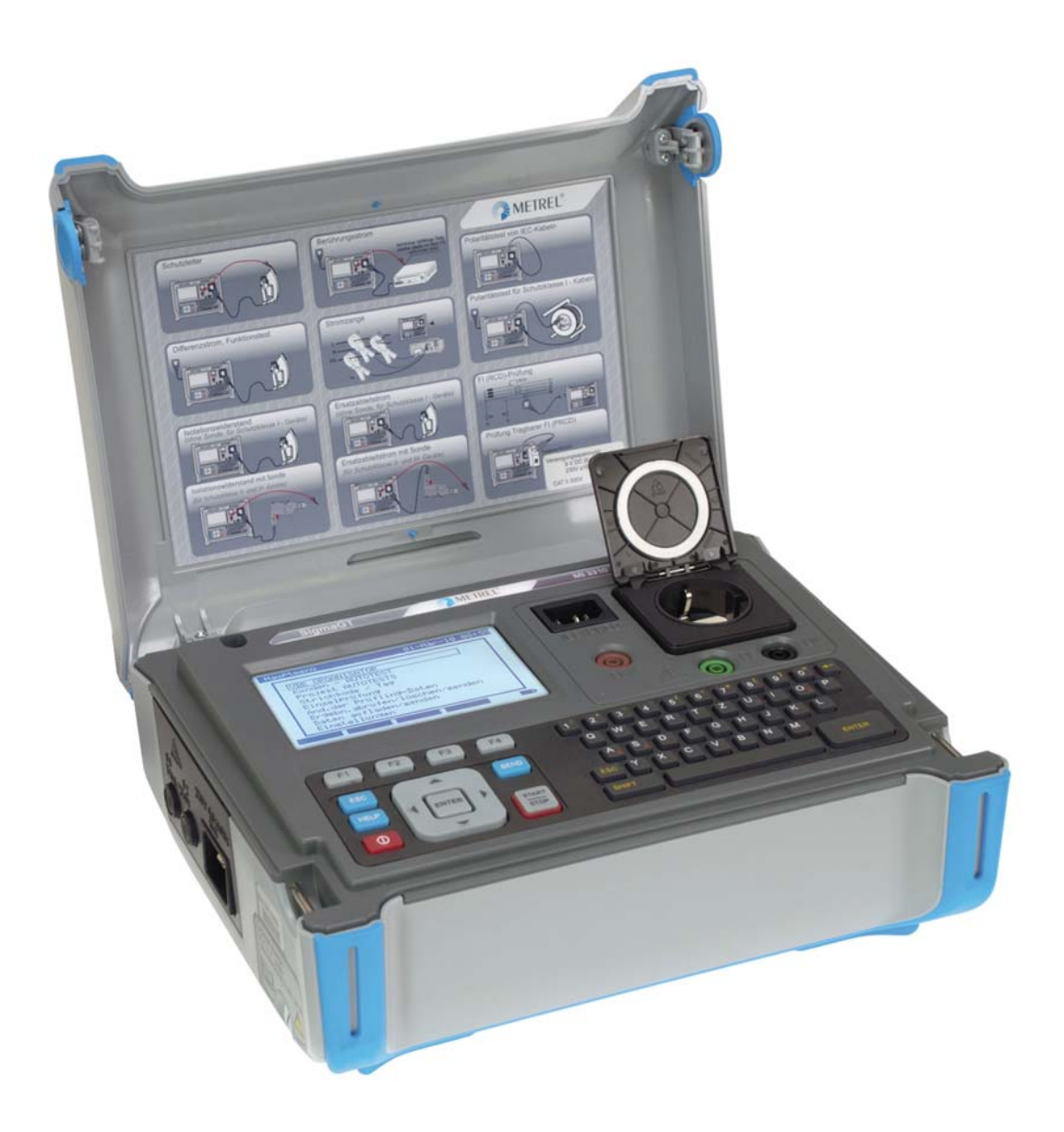

# **SigmaGT**  MI 3310 / MI 3310 25A **Instruction Manual**

*Version: 1.0 (HW 3), Code no. 20 752 310* 

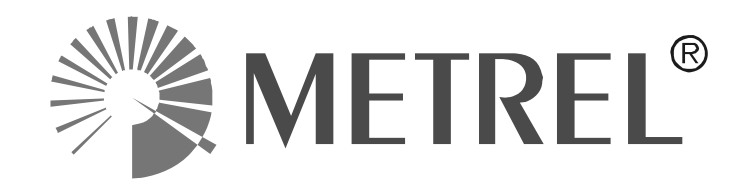

*Distributor:* 

*Manufacturer:* 

Metrel d.d. Ljubljanska cesta 77 SI-1354 Horjul E-mail: metrel@metrel.si http://www.metrel.si

© 2010 – 2014 Metrel

Mark on your equipment certifies that this equipment meets the requirements of the  $\epsilon$ EU (European Union) regulations concerning safety and electromagnetic compatibility

No part of this publication may be reproduced or utilized in any form or by any means without permission in writing from METREL.

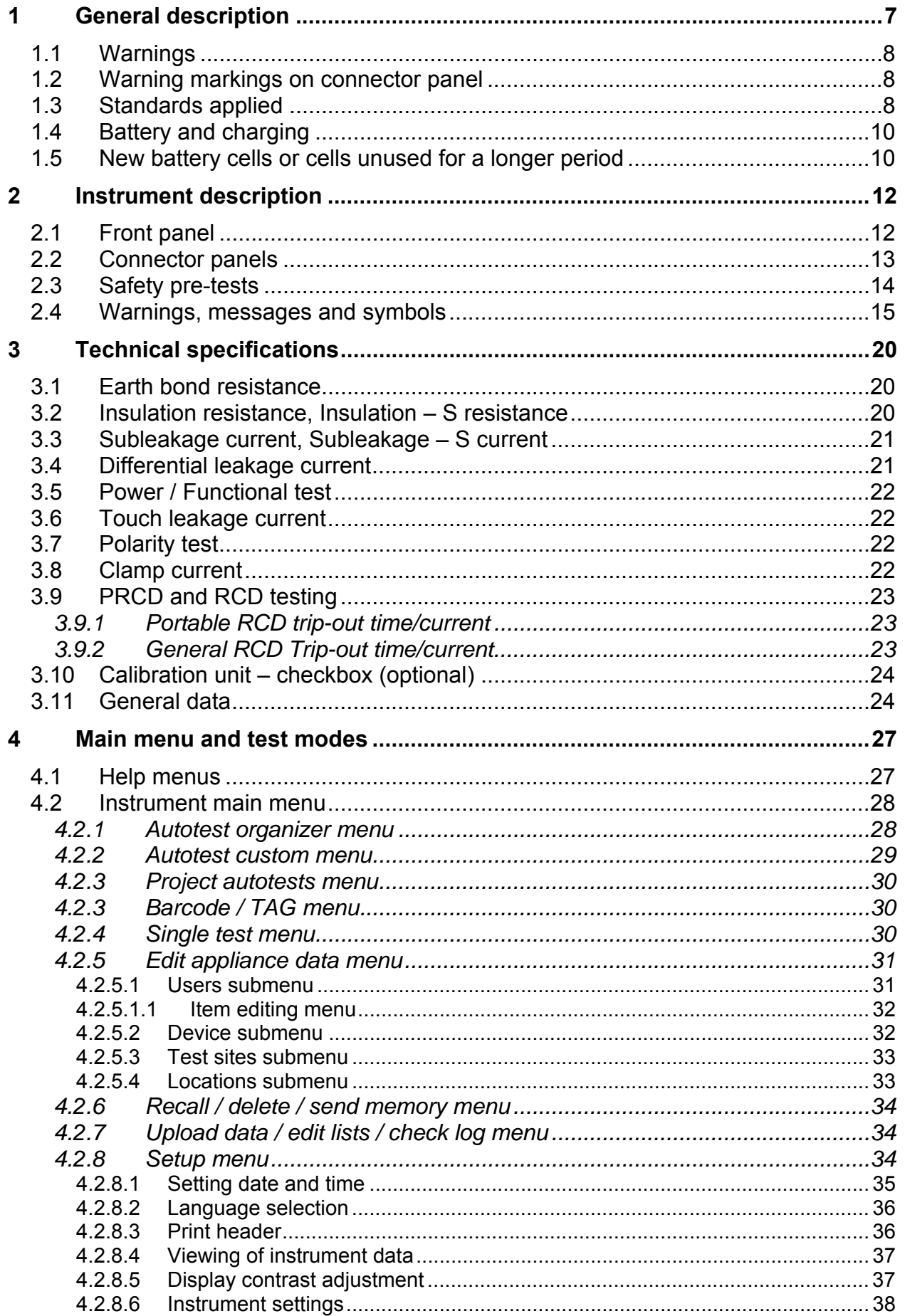

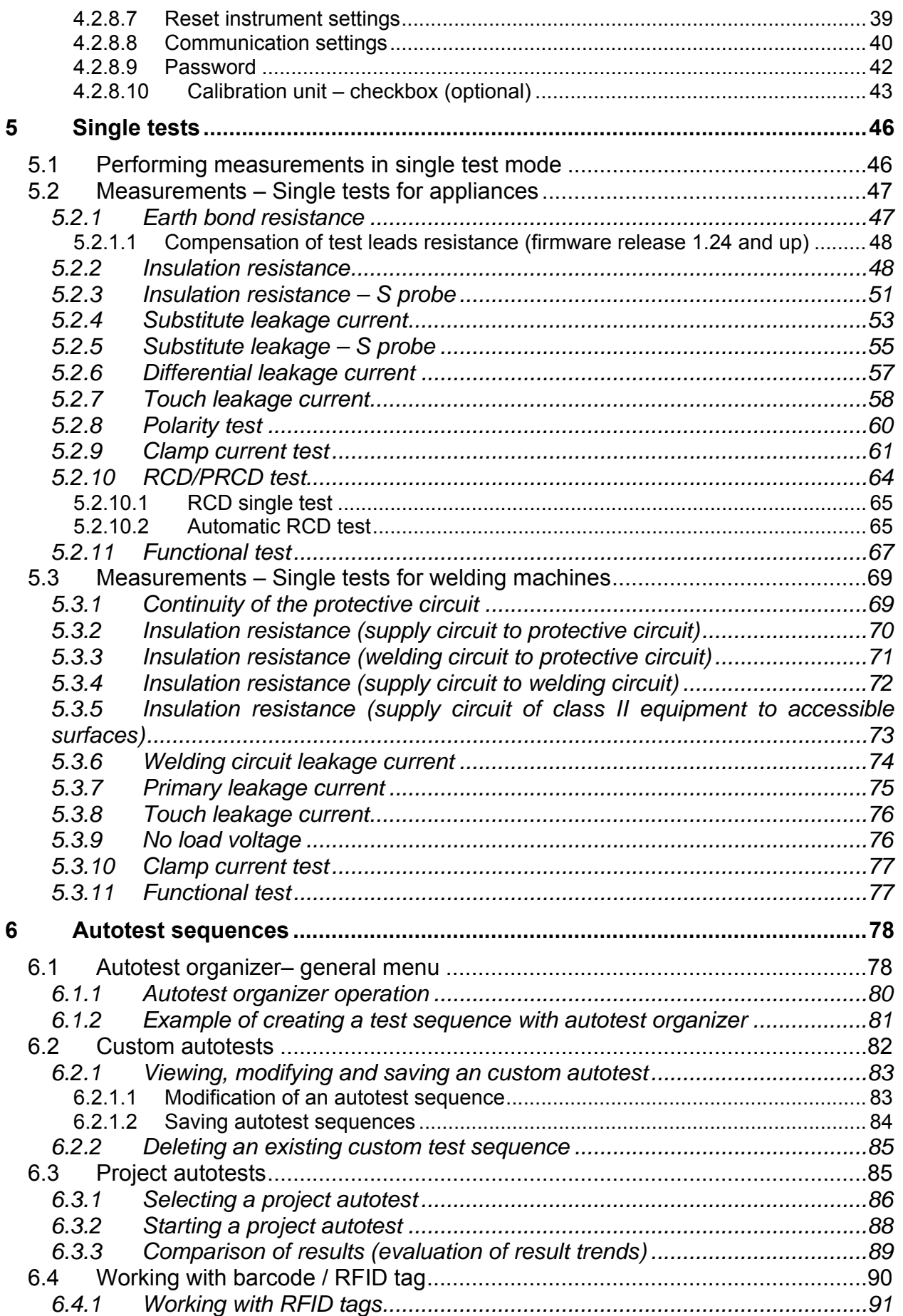

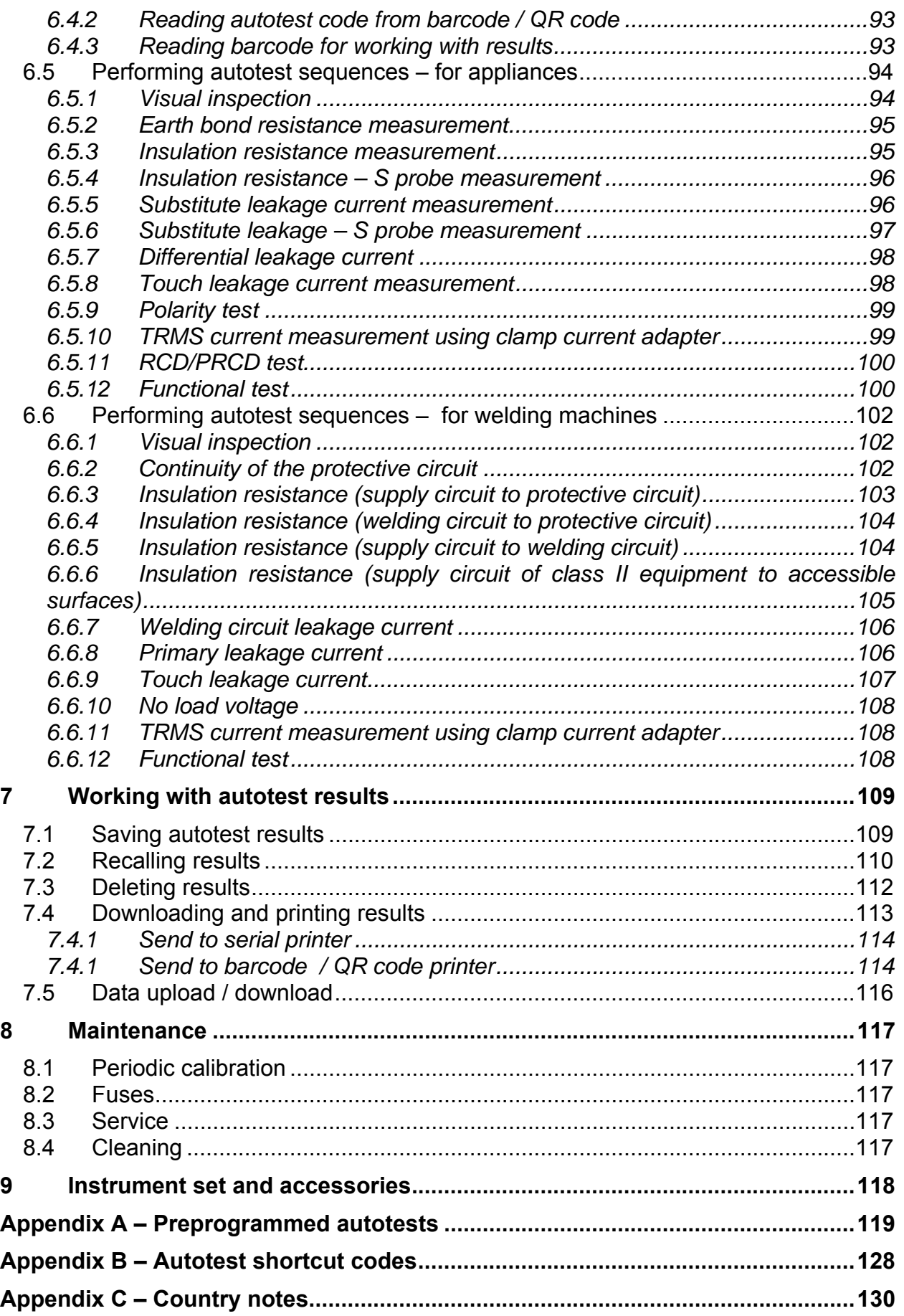

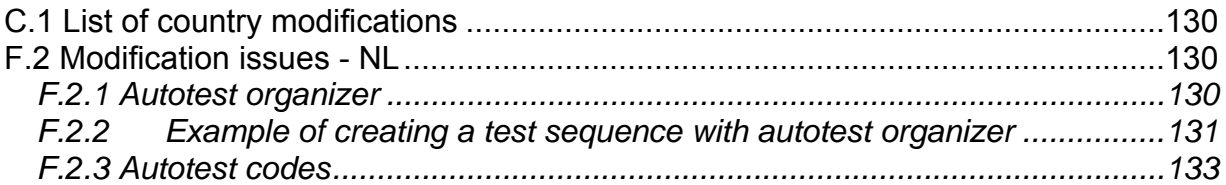

# **1 General description**

The multifunctional portable test instrument SigmaGT is intended to perform all measurements for testing the electrical safety of portable electrical equipment. The following tests can be performed:

- Earth bond / continuity resistance,
- Insulation resistance,
- Insulation resistance of isolated accessible conductive parts,
- Substitute leakage current,
- Substitute leakage current of isolated accessible conductive parts,
- Differential leakage current,
- Touch leakage current,
- IEC cord polarity test,
- Leakage and TRMS load currents with current clamp,
- Portable RCD test,
- RCD test,
- Functional test.

The instrument has a powerful test data management system. Autotests and single tests can be stored (depending on the application) in approx. 6000 memory locations.

Some instrument's highlights:

- Large graphic LCD display with resolution of  $240 \times 128$  dots, with back-light,
- Over 6000 memory locations in data flash memory for storing test results & parameters,
- Three communication ports (USB and 2 x RS232C) for communication with PC, barcode reader, RFID reader/writer and printers,
- Bluetooth communication with external printer, barcode reader, PC and Android mobile devices (MI 3310 25A only),
- Soft touch keyboard with cursor keys,
- Built in real time clock,
- Built in calibration unit checkbox (optional),
- Fully compatible with new METREL PATLink PRO PC software package.

Powerful functions for fast and efficient periodic testing are included:

- Pre-programmed test sequences,
- Fast testing with barcode, QR code and/or RFID tag identification systems,
- Test data can be uploaded from PC,
- Comparisons between old and new test results can be performed on site,<br>- Enables on site printing of test labels
- Enables on site printing of test labels.

The operation of the unit is clear and simple – the operator does not need any special training (except reading this instruction manual) to operate the instrument.

# **1.1 Warnings**

In order to reach high level of operator safety while carrying out various measurements using SigmaGT instrument, as well as to keep the test equipment undamaged, it is necessary to consider the following general warnings:

- **Read this user manual carefully, otherwise use of the instrument may be dangerous for the operator, for the instrument or for the equipment under test!**
- □ △ Warning on the instrument means »Read the Instruction manual with **special care to safety operation«. The symbol requires an action!**
- **If the test equipment is used in manner not specified in this user manual the protection provided by the equipment may be impaired!**
- **Do not use the instrument and accessories if any damage is noticed!**
- **Consider all generally known precautions in order to avoid risk of electric shock while dealing with hazardous voltages!**
- **Do not use the instrument in supply systems with voltages higher than CAT II 300 V!**
- **Do not connect any external voltage on test terminals! Some test terminals are connected to functional earth during measurements. Possible hazard of electric shock!**
- **Use only standard or optional test accessories supplied by your distributor!**
- **Use only correctly earthed mains outlets to supply the instrument!**
- **In case a fuse has blown follow the instructions in this user manual to replace it!**
- **Instrument servicing and calibration is allowed to be carried out only by a competent authorized person!**
- **It is advisable not to run tested devices with load currents above 13 A for more than 15 minutes. Load currents higher than 13 A can result in high temperatures of main supply connector and fuse holders!**
- **Instrument contains rechargeable NiCd or NiMh battery cells. The cells should only be replaced with the same type as defined on the battery placement label or in this manual. Do not use standard alkaline battery cells while power supply cable is connected, otherwise they may explode!**
- **If a test code with an earth bond test current not supported by the instrument is selected the SigmaGT instrument will automatically perform the earth bond test with lower test current (200 mA). The operator must be competent to decide if performing the test with lower test current is acceptable!**

# **1.2 Warning markings on connector panel**

Refer to chapters *2.1 Front panel* and *2.2 Connector panels*.

# **1.3 Standards applied**

The SigmaGT instrument is manufactured and tested according to the following regulations, listed below.

#### **Electromagnetic compatibility (EMC)**

EN 61326-1 Electrical equipment for measurement, control and laboratory use - EMC requirements -- Part 1: General requirements Class B (Portable equipment used in controlled EM environments)

#### **Safety (LVD)**

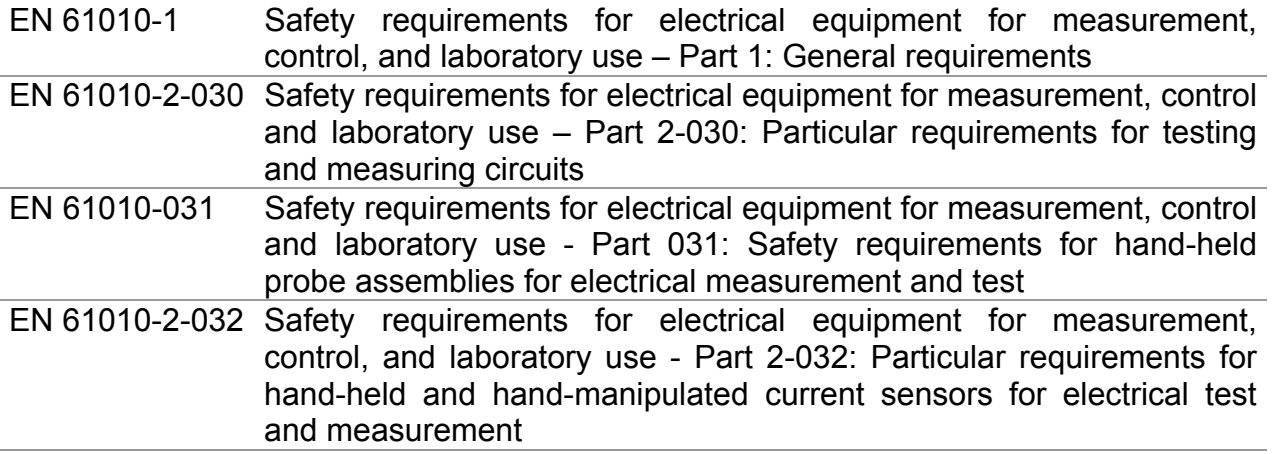

#### **Functionality**

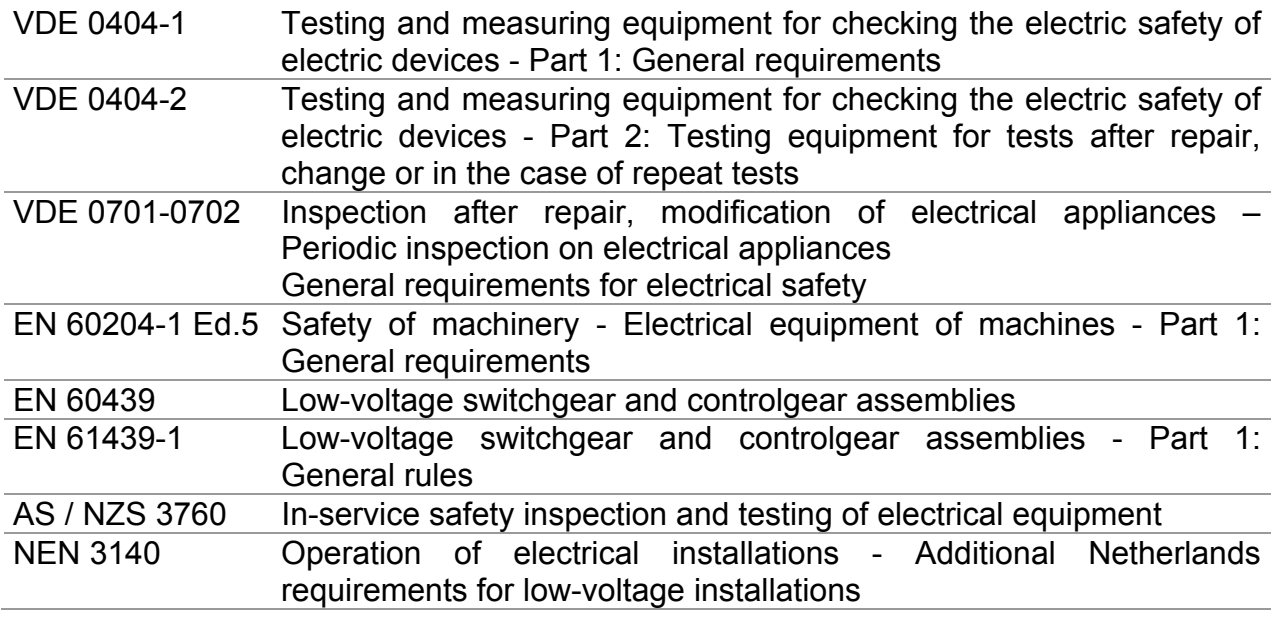

#### **Note about EN and IEC standards:**

Text of this manual contains references to European standards. All standards of EN 6xxxx (e.g. EN 61010) series are equivalent to IEC standards with the same number (e.g. IEC 61010) and differ only in amended parts required by European harmonization procedure.

#### **Note:**

 Various devices and appliances can be tested by SigmaGT and in further text the common DUT (abbreviation for Device Under Test) is applied.

## **1.4 Battery and charging**

The instrument uses six C size alkaline or rechargeable Ni-Cd or Ni-MH battery cells. Battery condition is always displayed in the lower right display part.

In case the battery is too weak the instrument indicates this as shown in below. This indication appears for a few seconds and then the instrument turns itself off.

### *Discharged battery indication*

The battery is charged whenever the instrument is connected to mains voltage. The instrument automatically recognizes the connection to the mains voltage and begins charging. Internal circuit controls charging and assures maximum battery lifetime.

# $\triangleleft$  in  $\blacksquare$

Indications of battery charging

- □ △ When connected to an installation, the instruments battery compartment **can contain hazardous voltage inside! Before opening battery compartment cover, disconnect all accessories connected to the instrument and switch off the instrument.**
- **Ensure that the battery cells are inserted correctly otherwise the instrument will not operate and the batteries could be discharged.**
- **If the instrument is not to be used for a long period of time, remove all batteries from the battery compartment.**
- **Alkaline or rechargeable Ni-Cd or Ni-MH batteries (size C) can be used. Metrel recommends only using rechargeable batteries with a capacity of 4000 mAh or higher.**
- **Do not recharge alkaline battery cells!**

## **1.5 New battery cells or cells unused for a longer period**

Unpredictable chemical processes can occur during the charging of new battery cells or cells that have been left unused for a longer period (more than 3 months). Ni-MH and Ni-Cd cells can be subjected to these chemical effects (sometimes called the memory effect). As a result the instrument operation time can be significantly reduced during the initial charging/discharging cycles of the batteries.

In this situation, Metrel recommend the following procedure to improve the battery lifetime:

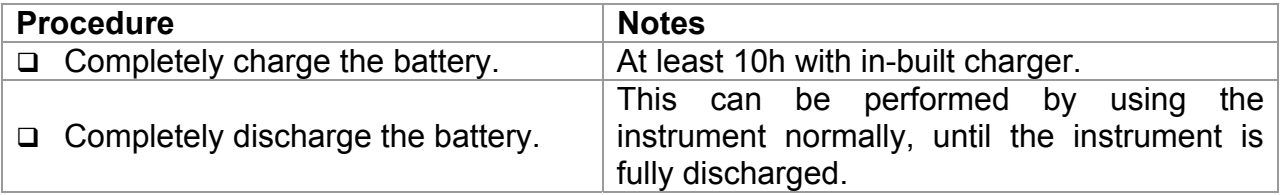

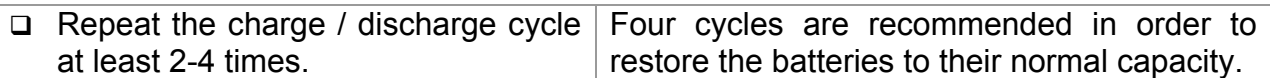

#### *Notes:*

- $\Box$  The charger in the instrument is a pack cell charger. This means that the battery cells are connected in series during the charging. The battery cells have to be equivalent (same charge condition, same type and age).
- One different battery cell can cause an improper charging and incorrect discharging during normal usage of the entire battery pack (it results in heating of the battery pack, significantly decreased operation time, reversed polarity of defective cell…).
- $\Box$  If no improvement is achieved after several charge / discharge cycles, then each battery cell should be checked (by comparing battery voltages, testing them in a cell charger, etc). It is very likely that only some of the battery cells are deteriorated.

The effects described above should not be confused with the normal decrease of battery capacity over time. Battery also loses some capacity when it is repeatedly charged / discharged. Actual decreasing of capacity, versus number of charging cycles, depends on battery type. This information is provided in the technical specification from battery manufacturer.

# **2 Instrument description**

# **2.1 Front panel**

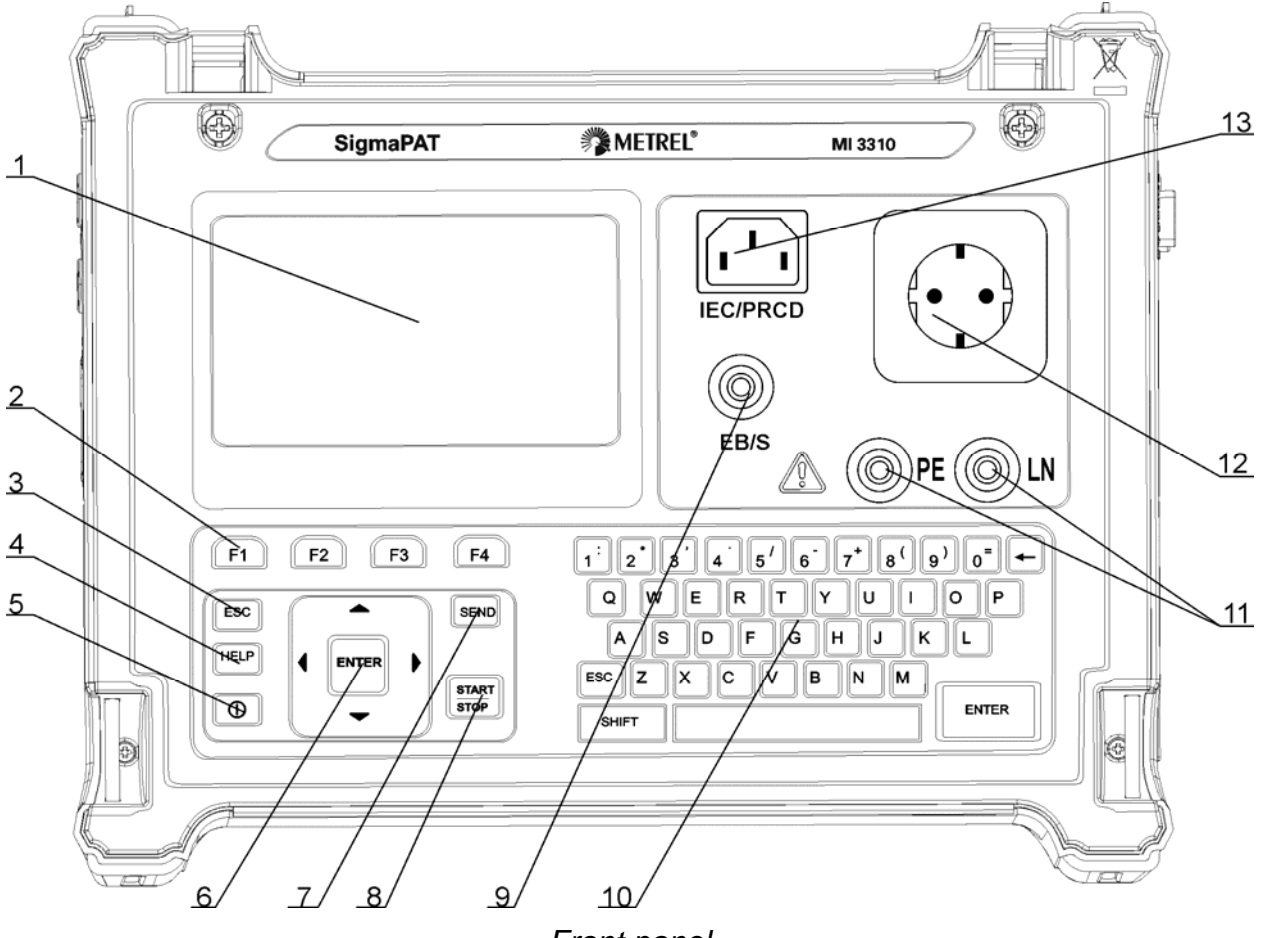

*Front panel* 

Legend:

- 1 240  $\times$  128 dots graphic matrix display with backlight
- 2 Function keys intended for displayed defined options.
- 3 ESCAPE key
- 4 HELP key
- 5 ON / OFF key
- To switch off the instrument press and hold ON/OFF key for about 2 seconds.
- 6 Cursor keys and ENTER key
- 7 SEND key
- 8 START / STOP key
- 9 Test probe EB/S, used as output for earth bond test and probe input in for class 2 equipment tests (insulation resistance  $-$  S, substitute leakage  $-$  S, and touch leakage currents).
- 10 Alpha-numeric keyboard
- 11 LN and PE sockets for testing the insulation resistance and substitute leakage current of fixed installed DUTs.

#### **Warning!**

- **These sockets are intended only for the connection to de-energized devices.**
- 12 Test socket

#### **Warning!**

 **Dangerous voltage is present on the test socket during the measurement. Maximum output current is 16 A, test only devices with maximum rated supply current no higher than 16 A!** 

**Note:** 

- For devices incorporated high reactive loading, e.g. motor with rated power > 1.5 kW, it is recommended to start measurement first and to turn on the tested device later.
- 13 IEC appliance connector for testing supply cords **Warning!** 
	- **The connector input is for test purpose only; do not connect it to the mains supply!**

## **2.2 Connector panels**

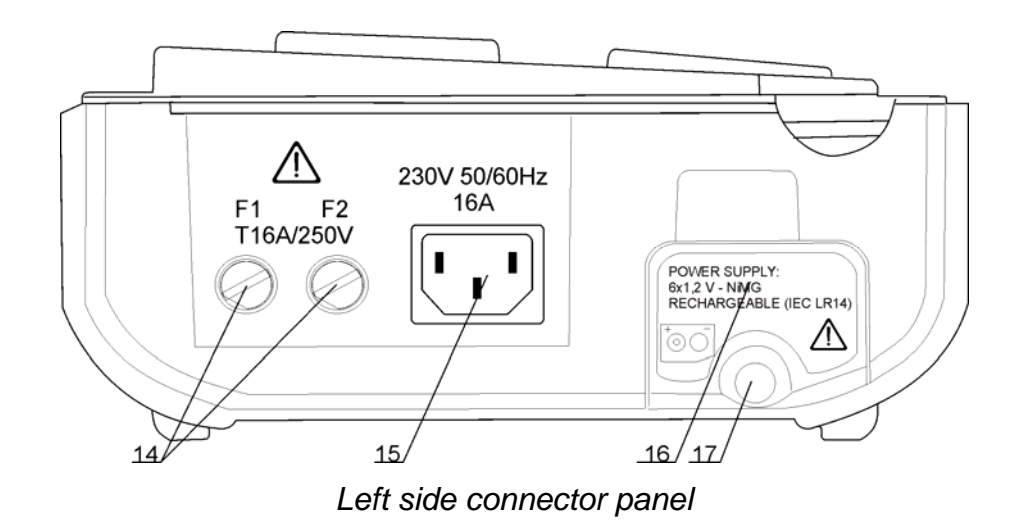

- 14 Two T16 A / 250 V fuses for instrument protection
- 15 Mains supply connector
- 16 Battery compartment cover
- 17 Fastening screw for battery compartment cover **Warning!** 
	- **Disconnect all accessory and tested equipment before opening the battery cover!**

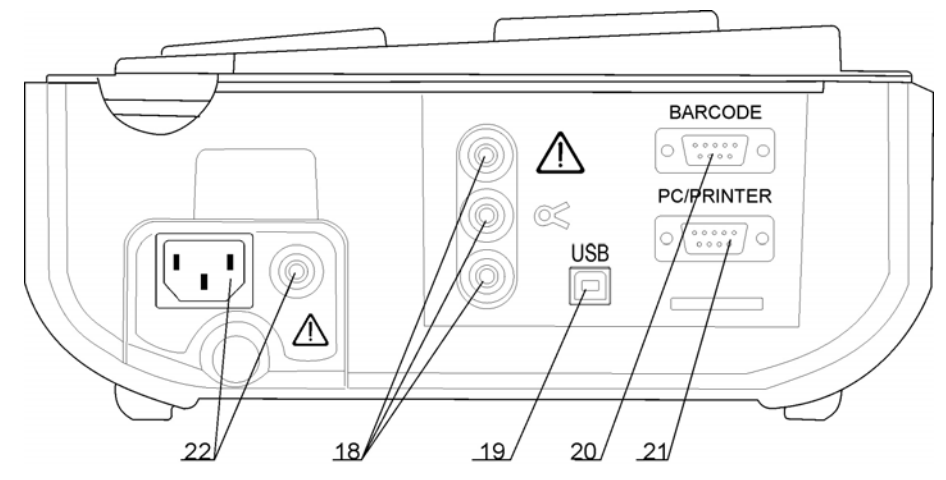

*Right side connector panel* 

- 18 Current clamp adapter input sockets **Warnings!** 
	- **Do not connect any voltage source on this input. It is intended only for connection of current clamp with current output. Maximum input current is 30 mA!**
	- **Green socket is connected to the functional earth of the system and is intended for connection with shield of current clamp only.**
- 19 USB connector
- 20 Barcode reader connector
- 21 PC / PRINTER connector
- 22 Checkbox input sockets (optional) **Warning!** 
	- **Do not connect any voltage source on these inputs. They are intended only for connection to the test instrument as described in this manual for the purpose of checkbox test.**

# **2.3 Safety pre-tests**

Before performing a measurement, the instrument performs a series of pre-tests to ensure safety and to prevent any damage. These safety pre-tests are checking for:

- Any external voltage against earth on mains test socket,
- Excessively high leakage current,
- Excessively high touch leakage current,
- Short circuit or too low resistance between L and N of tested device,
- Correct input mains voltage,
- Input PE connection.

If pre-tests fail, an appropriate warning message will be displayed. The warnings and measures are described in chapter *2.4 Warnings, messages and symbols*.

# **2.4 Warnings, messages and symbols**

### **Warnings and messages**

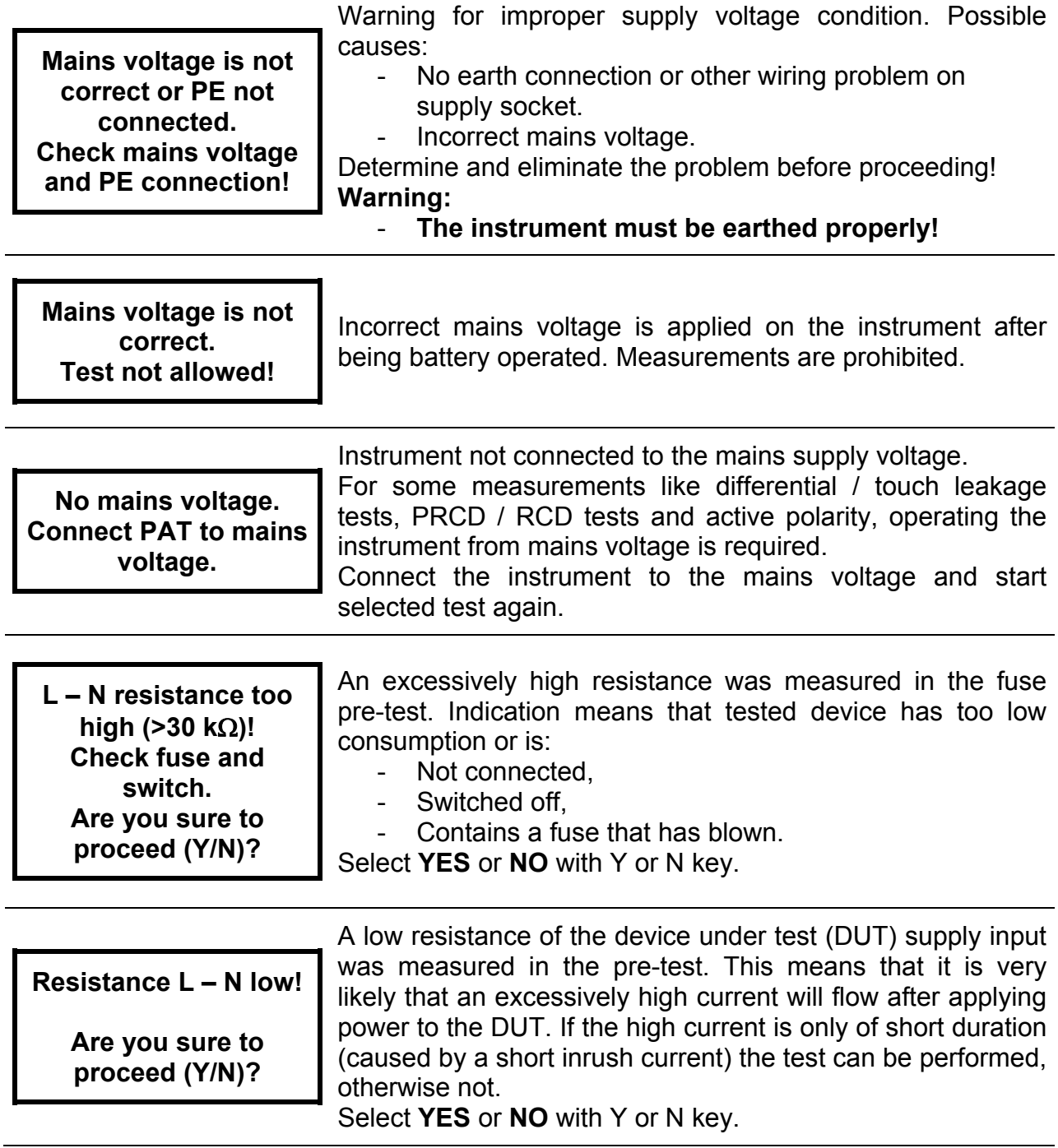

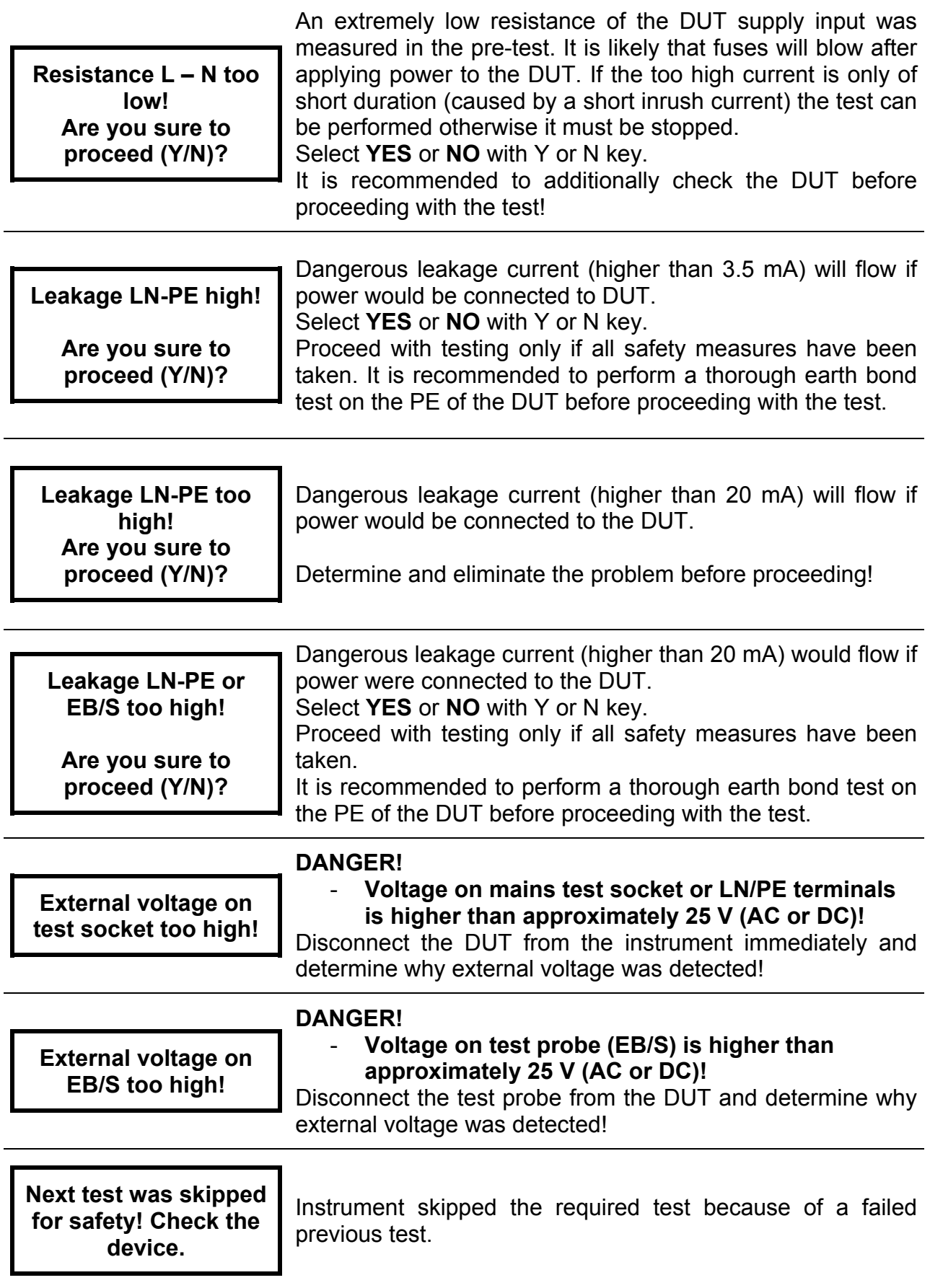

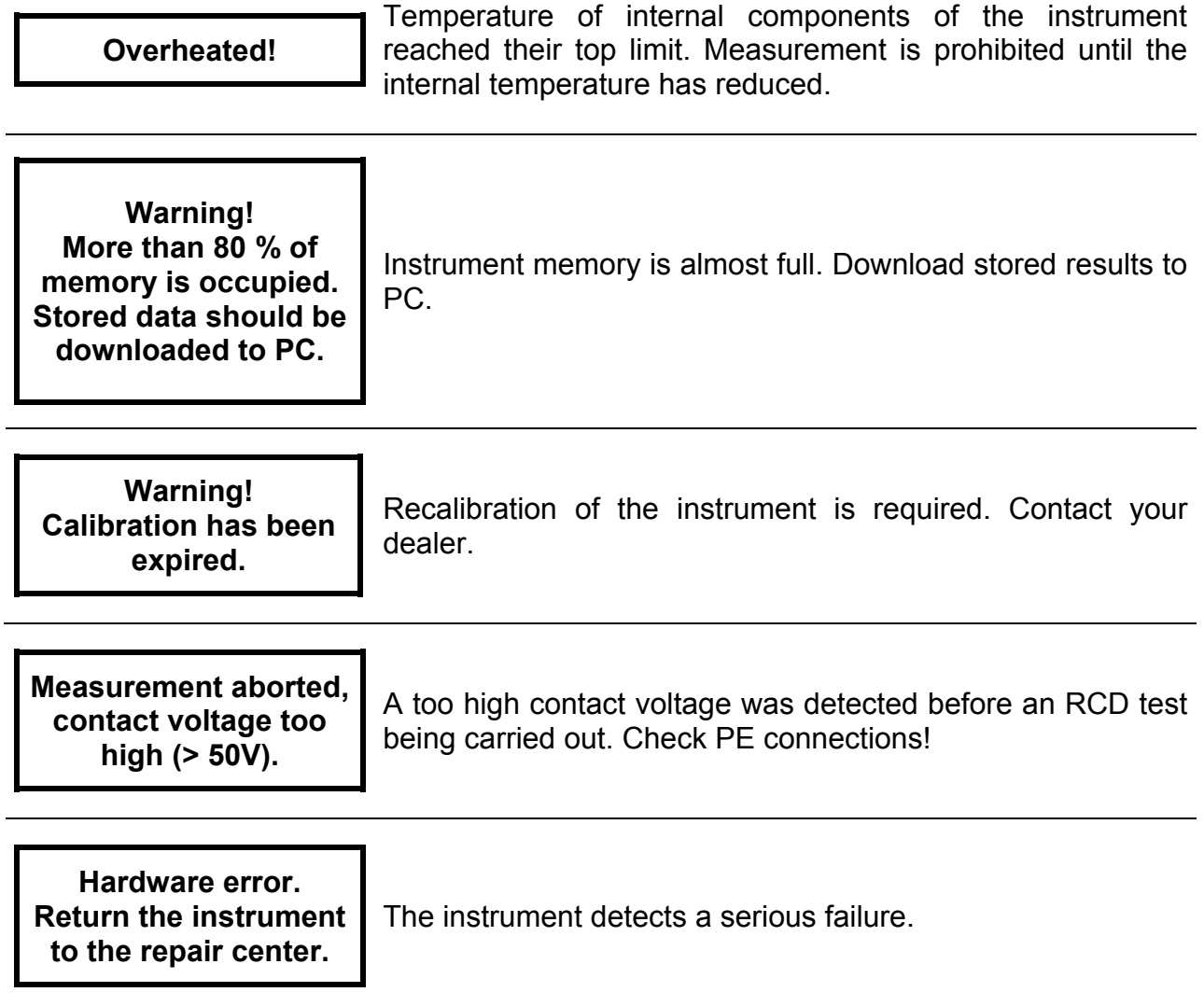

### **Warning symbols**

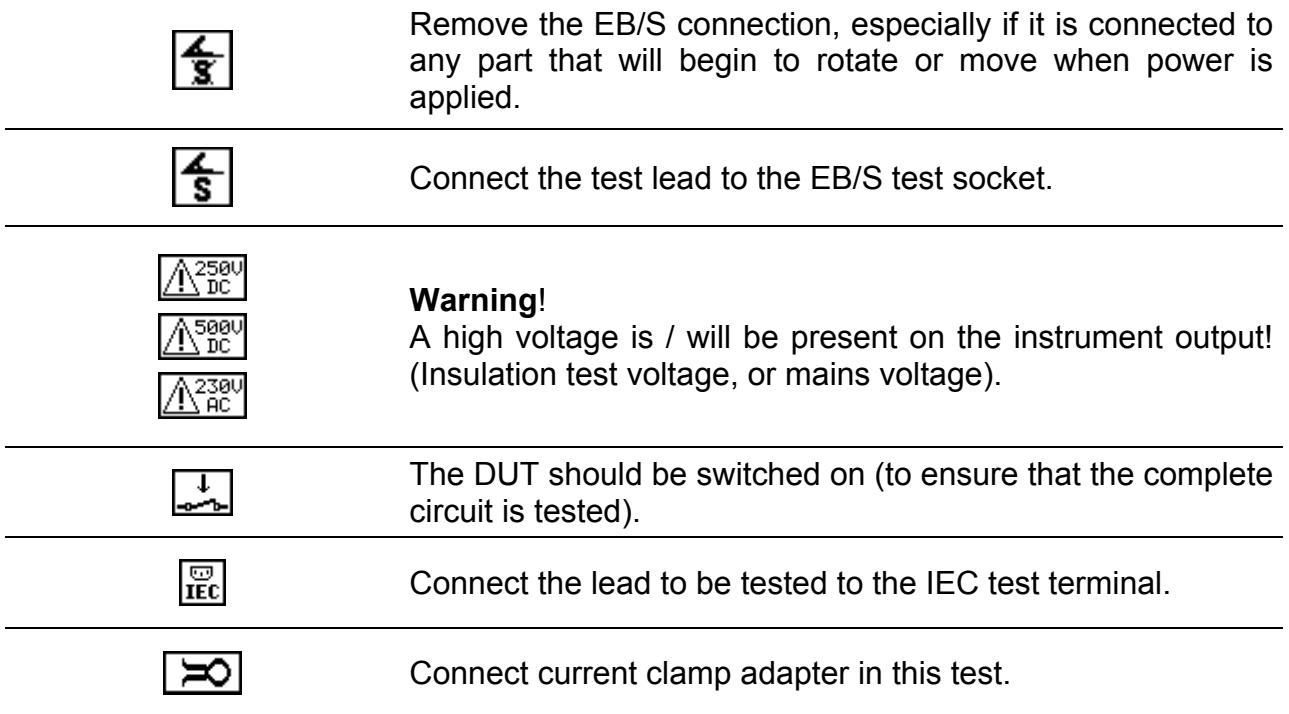

### **PASS /FAIL indication**

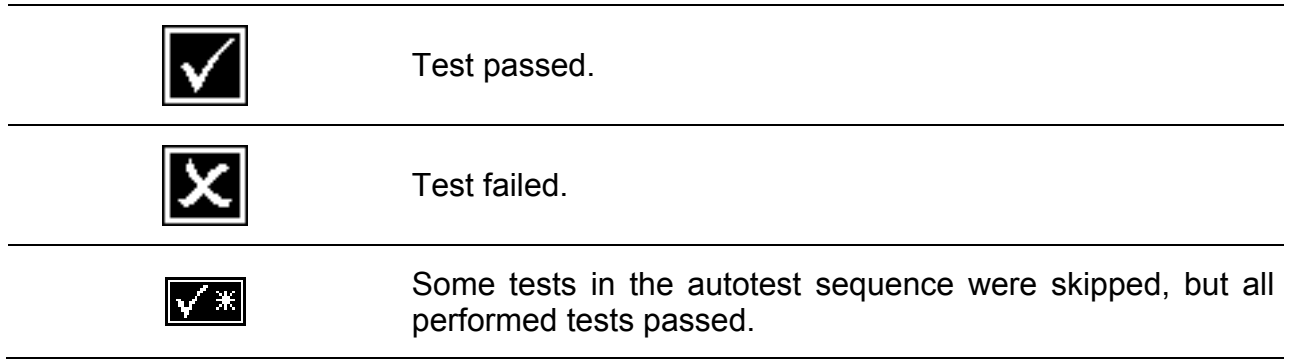

#### **Battery and mains supply indication**

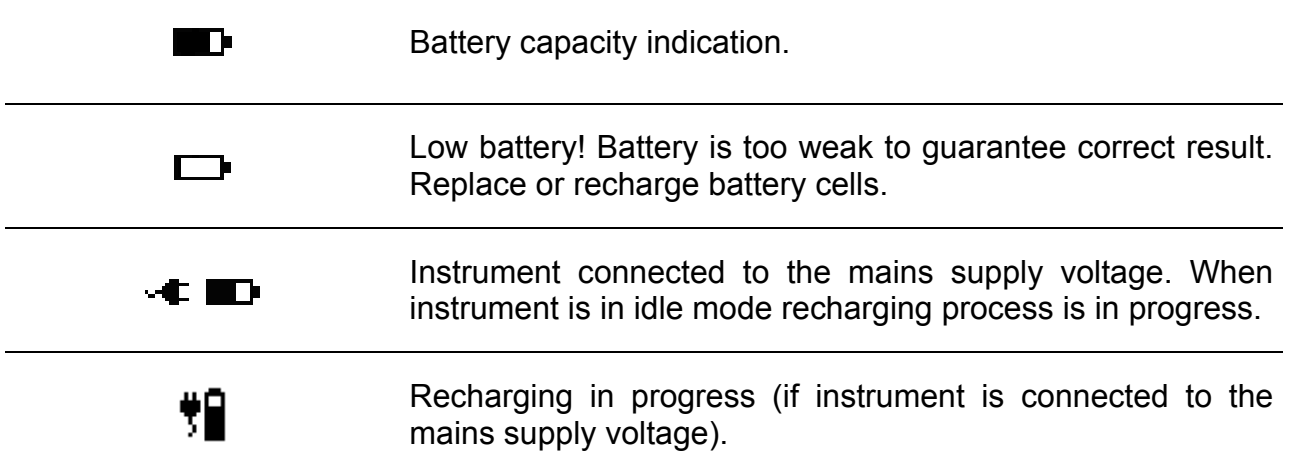

### **Bluetooth indication (optional)**

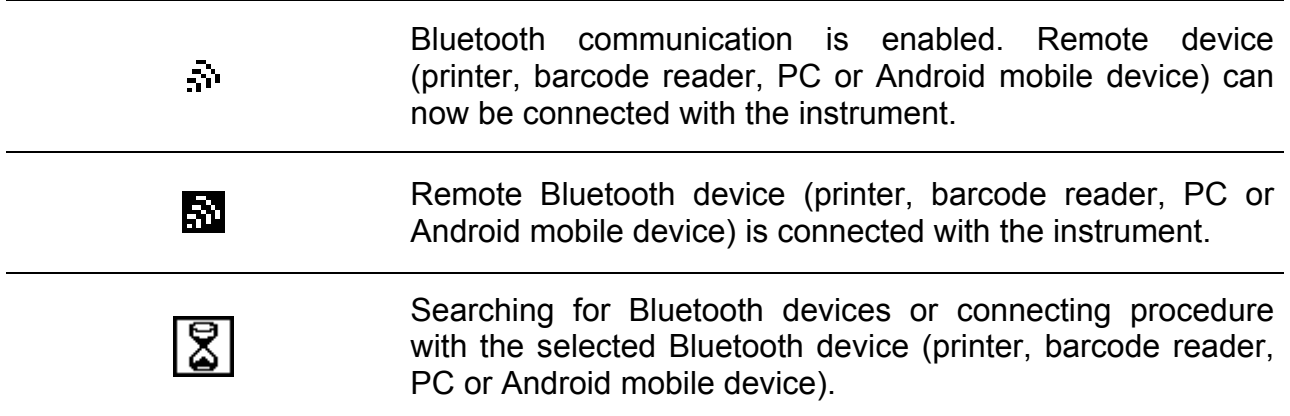

### **Alpha-numeric entry indication**

When using alpha-numeric keyboard, entry type can be selected by using SHIFT key.

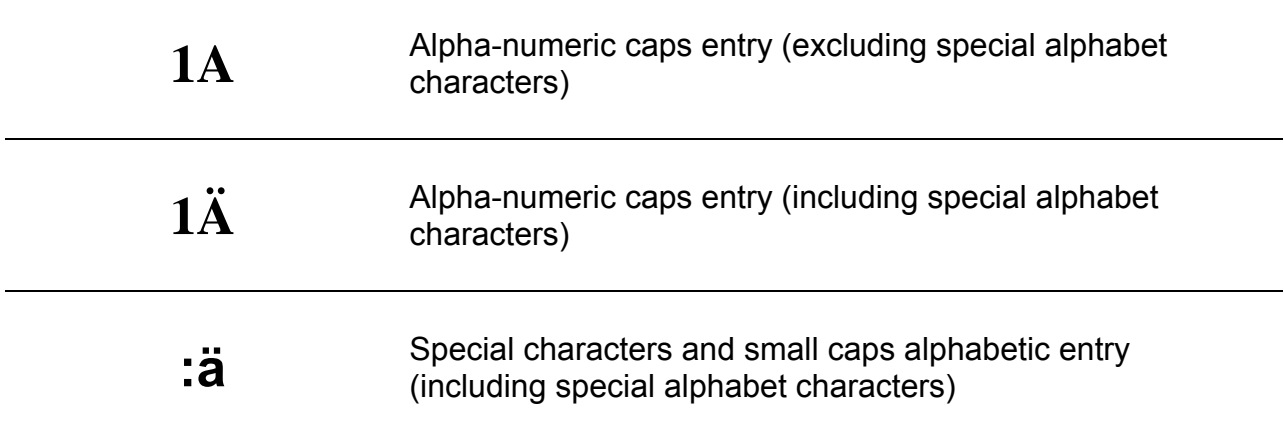

# **3 Technical specifications**

### **3.1 Earth bond resistance**

#### **Test current set to 25 A (MI 3310 25A only)**

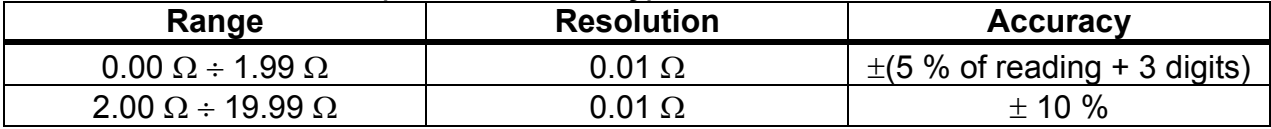

#### **Test current set to 10 A (MI 3310 25A only)**

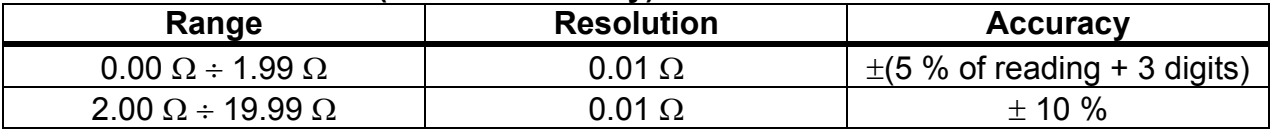

#### **Test current set to 200 mA**

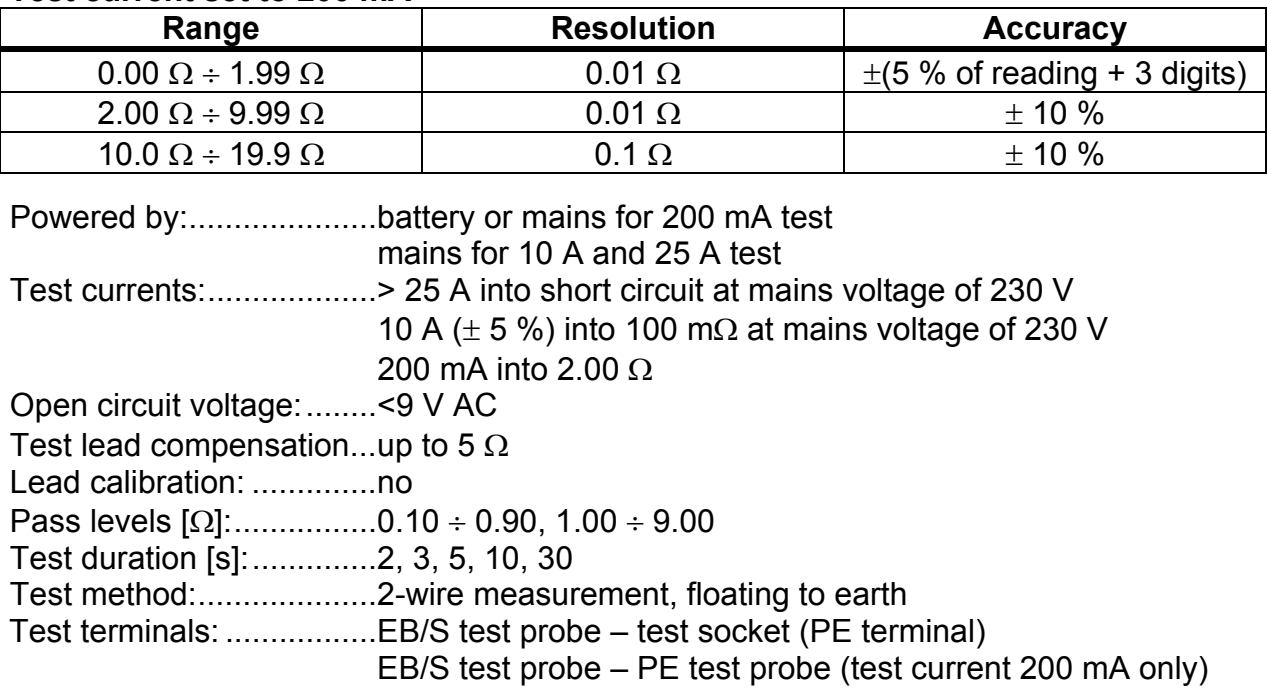

## **3.2 Insulation resistance, Insulation – S resistance**

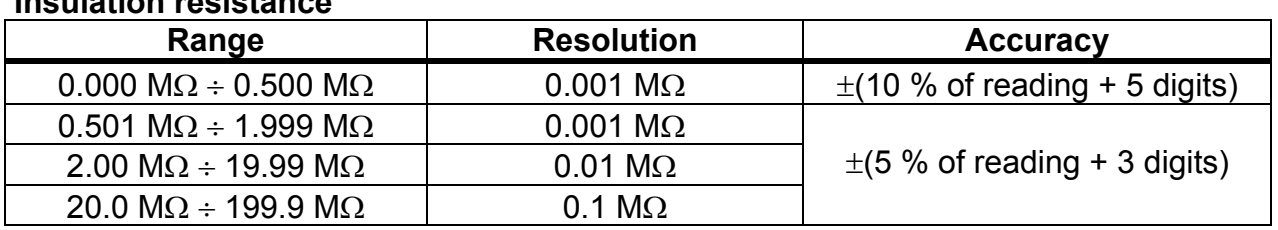

#### **Insulation resistance**

#### **Insulation – S resistance**

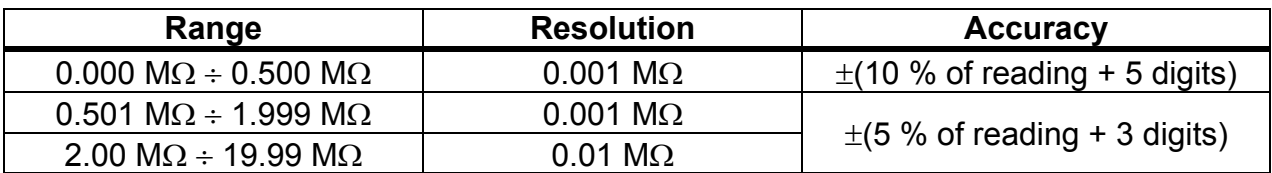

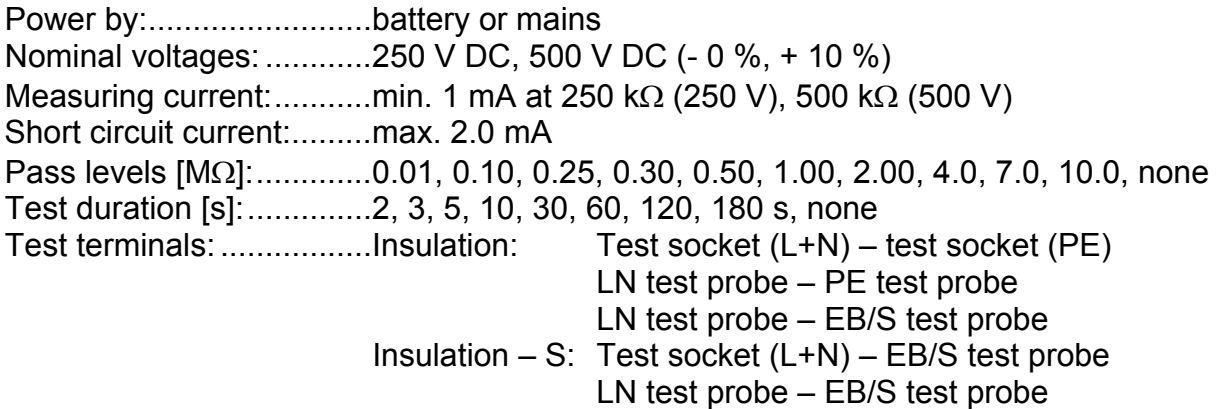

### **3.3 Subleakage current, Subleakage – S current**

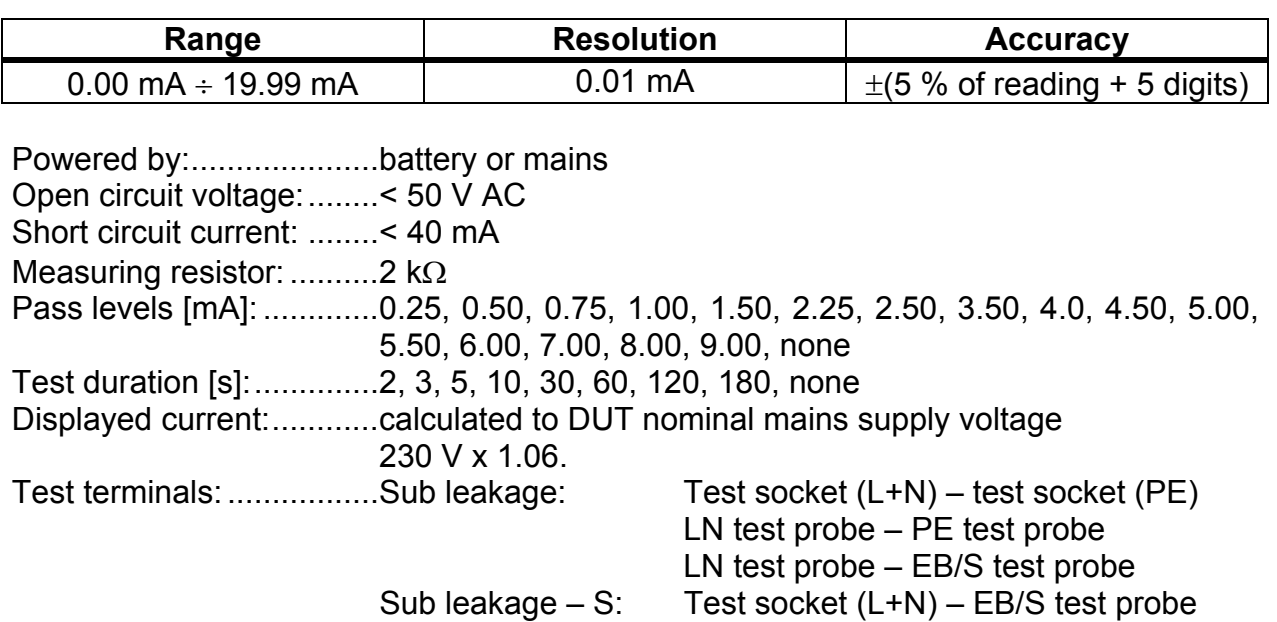

# **3.4 Differential leakage current**

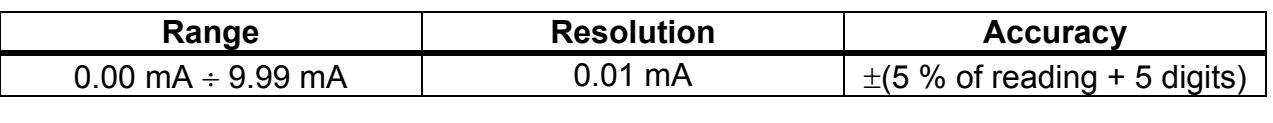

LN test probe – EB/S test probe

Powered by: ..................... mains Pass levels [mA]: ............. 0.25, 0.50, 0.75, 1.00, 1.50, 2.25, 2.50, 3.50, 4.00, 4.50, 5.00, 5.50, 6.00, 7.00, 8.00, 9.00, none Test duration [s] ............... 2 s, 3 s, 5 s, 10 s, 30 s, 60 s, 120 s, 180 s, none Frequency response: ....... complies to EN61010-Figure A1 Test terminals: ................. mains test socket

## **3.5 Power / Functional test**

#### **Apparent power**

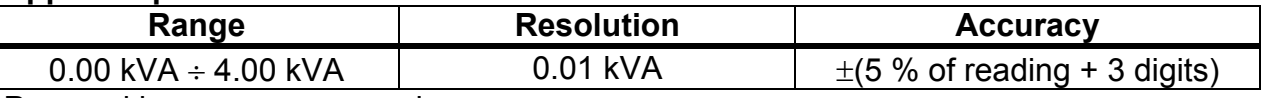

Powered by:........................mains

Test duration [s]: .............. 2 s, 3 s, 5 s, 10 s, 30 s, 60 s, 120 s, 180 s, none Test terminals: ................. mains test socket

## **3.6 Touch leakage current**

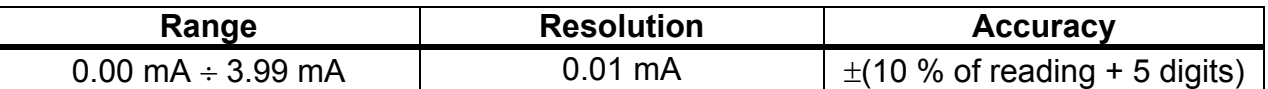

Powered by: ..................... mains

Pass levels [mA]: ............. 0.25, 0.50, 0.75, 1.00, 1.50, 2.00, 3.50, none Test duration [s]: .............. 2, 3, 5, 10, 30, 60, 120, 180, none Frequency response: ....... complies to EN61010-Figure A1 Test terminals: ................. mains test socket or external source – EB/S test probe

# **3.7 Polarity test**

#### **Standard test**

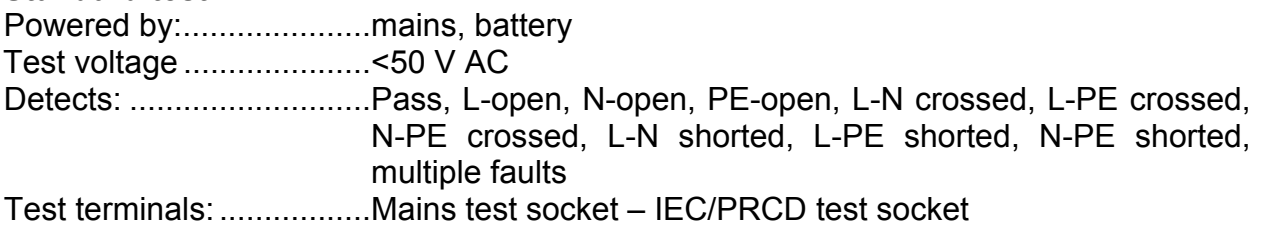

#### **Active test**

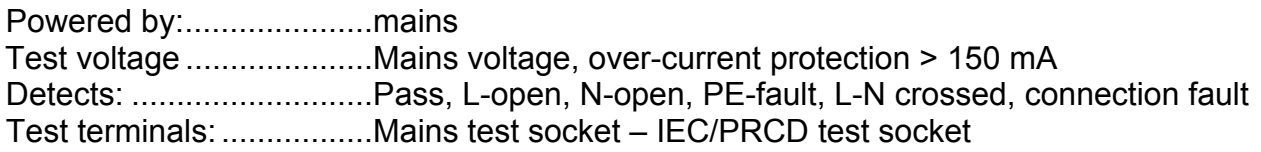

## **3.8 Clamp current**

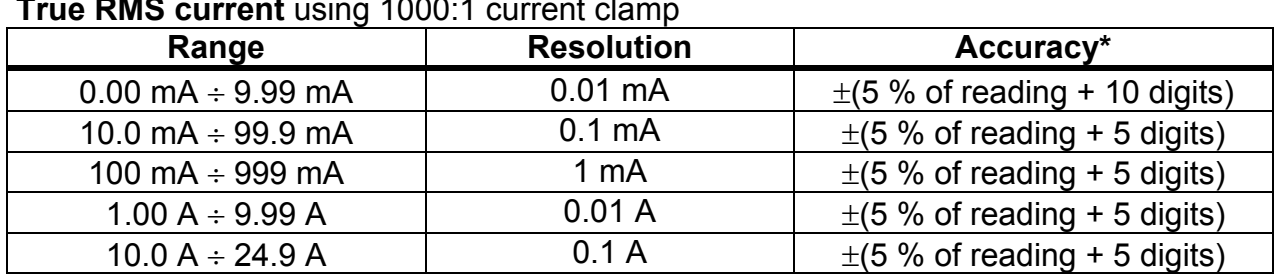

**True RMS current** using 1000:1 current clamp

**\***It does not consider accuracy of current transformer.

Pass levels [mA]: ............. 0.25, 0.50, 0.75, 1.00, 1.50, 2.25, 2.50, 3.00, 3.50, 5.00, 9.00, none Test duration [s]: .............. 2, 3, 5, 10, 30, 60, 120, 180, none Powered by:..........................battery or mains Test terminals: ................. Clamp inputs

Temperature coefficient outside reference temperature limits is 1 % of measured value per °C.

## **3.9 PRCD and RCD testing**

### **3.9.1 Portable RCD trip-out time/current**

#### **AC and A type PRCD trip-out time:**

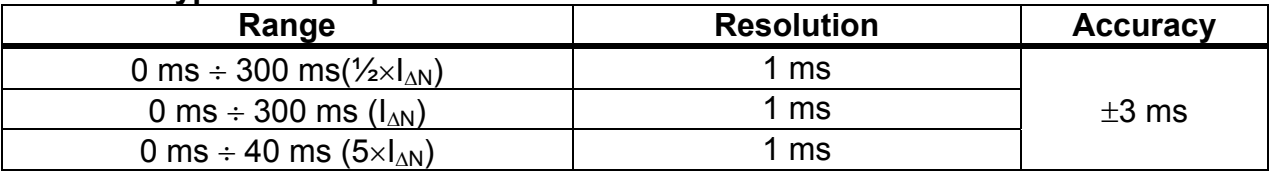

#### **B type PRCD trip out-current (supported by hardware release 2.0 and up):**

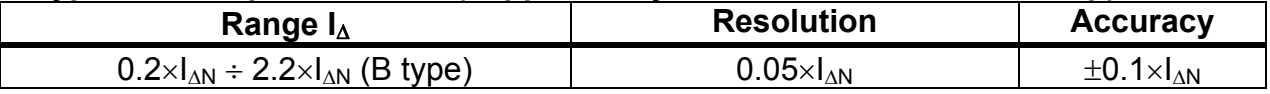

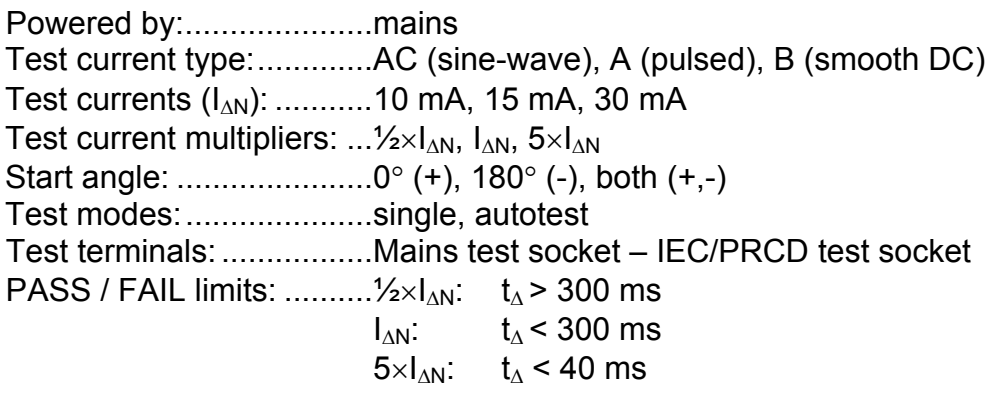

### **3.9.2 General RCD Trip-out time/current**

Complete measurement range corresponds to EN 61557-6 requirements. Maximum measuring times set according to selected reference for RCD testing.

#### **AC and A type RCD trip-out time:**

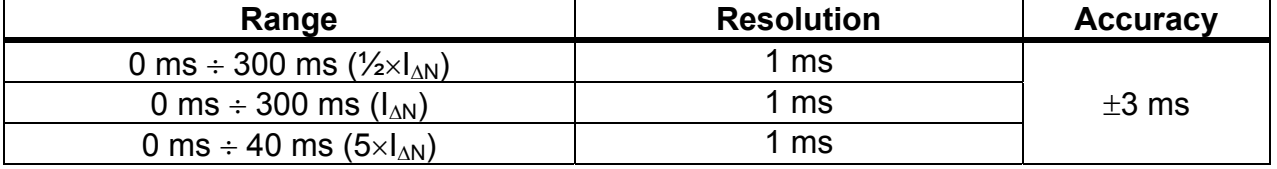

#### **B type RCD trip out-current (supported by hardware release 2.0 and up):**

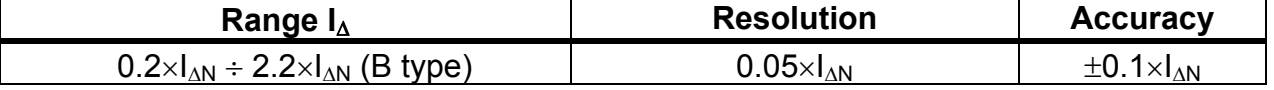

Powered by: .....................mains via tested RCD Test current type: ............. AC (sine-wave), A (pulsed), B (smooth DC) Test current: .................... ½IN, IN, 5I<sup>N</sup> Start angle:  $\ldots$  $\ldots$  $\ldots$  $\ldots$  $\ldots$  $\ldots$  $0^{\circ}$  (+), 180 $^{\circ}$  (-), both (+.-) Test modes: ..................... single, autotest

Specified accuracy is valid for complete operating range.

# **3.10 Calibration unit – checkbox (optional)**

#### **Instrument**

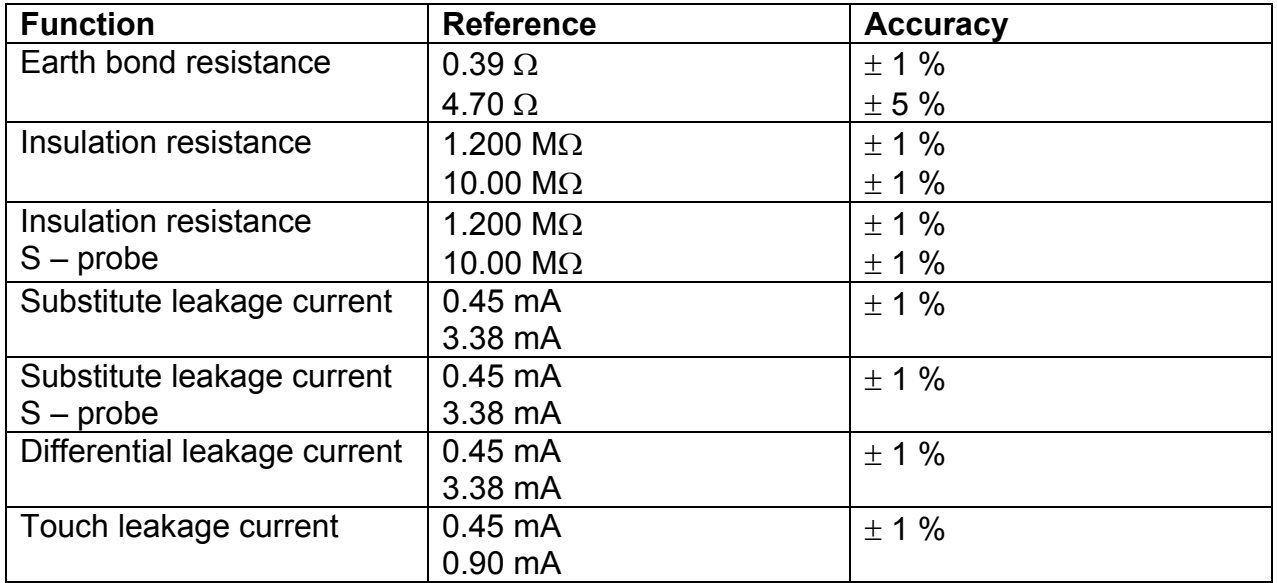

#### **IEC test cord**

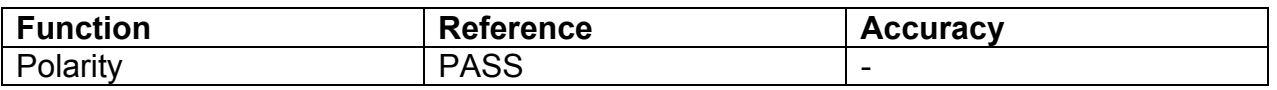

## **3.11 General data**

**Power supply**  Power supply voltage......................  $9 \vee DC$  (6×1.5 V battery or accu., size C) Rated supply voltage: ............... 230 V AC Supply voltage tolerance: ......... ±10 % Frequency of supply voltage: .... 50 Hz, 60 Hz Max. power consumption: ......... 300 VA (without DUT) Rated DUT: ............................... 16 A resistive, 1.5 kW motor

#### **Overvoltage category**

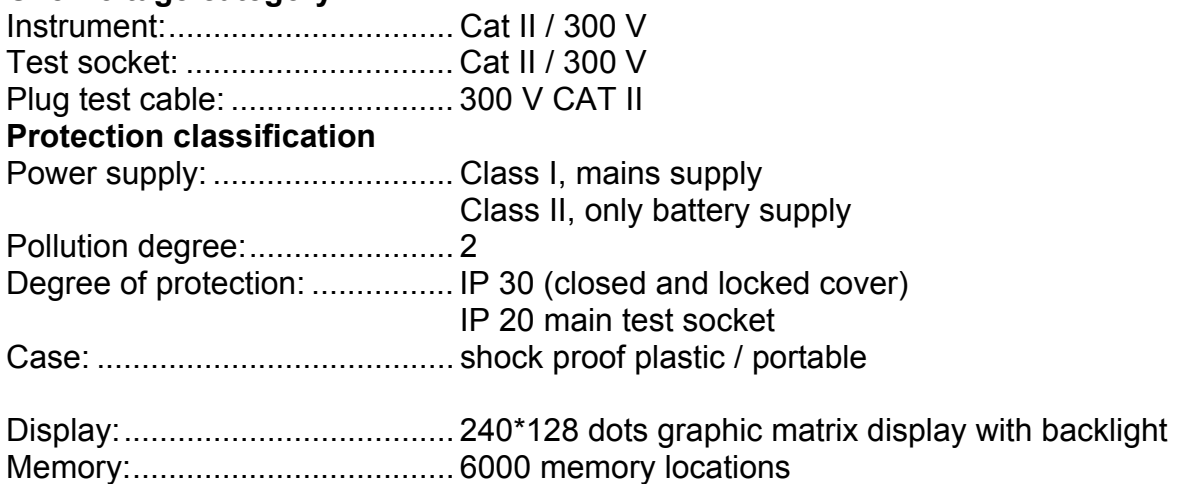

#### **Communication interface**

RS232 interfaces: ........................ 9600 bps ÷ 115200 bps, 1 start bit, 8 data bits, 1 stop bit RS232 connectors: ................... 9-pin sub miniature type D, female

USB interface: .......................... 9600 bps 115200 bps

USB connector:......................... type B

Bluetooth communication: ........ 115200 bps

Insulation: Communication ports to PE: ..... 600 k $\Omega$ , 5 %

Dimensions (w×h×d): ................ 31cm × 13cm × 25cm Weight (with standard accessories): ..... 5 kg

#### **Reference conditions**

Reference temperature range: .. 15 °C  $\div$  35 °C Reference humidity range: ........ 35 %  $\div$  65 % RH

#### **Operation conditions**

Working temperature range: .....  $0^{\circ}C \div 40^{\circ}C$ Maximum relative humidity: ...... 85 % RH (0  $\degree$ C  $\div$  40  $\degree$ C), non-condensing

#### **Storage conditions**

Temperature range: .................. -10 C +60 C Maximum relative humidity: ...... 90 % RH (-10  $\degree$ C ÷ +40  $\degree$ C) 80 % RH (40  $^{\circ}$ C  $\div$  60  $^{\circ}$ C)

Accuracies apply for 1 year in reference conditions. Temperature coefficient outside these limits is  $0.2$  % of measured value per  $\degree$ C plus 1 digit, otherwise noted.

#### Fuses

Test socket protection: ............... 2 x T16 A / H 500 V,  $6.3 \times 32$  mm

# **4 Main menu and test modes**

The SigmaGT instrument has a user-friendly manipulation. By pressing only a few keys most of the actions can be done. The menu tree of the instrument has been designed to be simple to understand and easy to operate.

The instrument can test appliances in different modes:

- $\cdot$  Single test mode,
- Several autotest modes.

After the instrument is switched on, the last menu used will be displayed.

**Note:** 

 For testing 3-phases appliances and/or welding machines the 3-phase operation mode must be enabled and the SigmaGT must be connected to a Metrel A1322 or A1422 3-phase Active GT / Machine adapter (Plus). Refer to 3-phase adapter for detailed information.

# **4.1 Help menus**

The measurement help menus are available in single and autotest modes. They can be accessed with the key HELP before the START key is pressed to initiate the measurement.

Help menus contain schematic diagrams for illustration of proper connection of DUT to the PAT testing instrument.

Keys in help menu:

```
PgUp (F1) / PgDown (F2) Selects next / previous help screen.
ESC Returns to the last test / measurement menu.
```
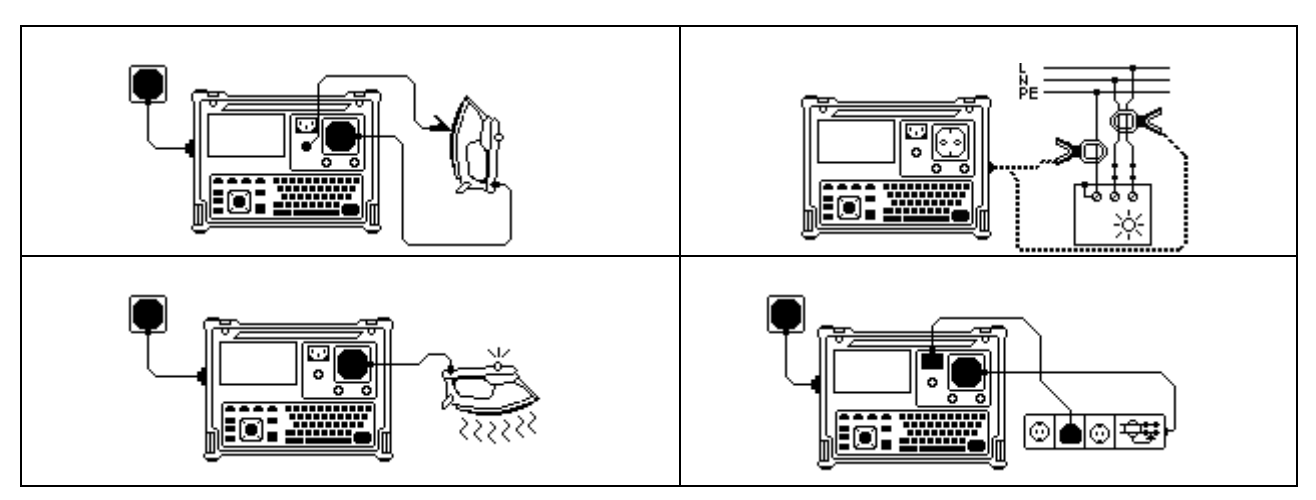

*Example of help screens* 

# **4.2 Instrument main menu**

From the *Main* menu all the instrument functions can be selected.

| MAIN MENU<br>22-May-12 08:50                                                                                                    |
|----------------------------------------------------------------------------------------------------|
| AUTOTEST ORGANISATOR<br>AUTOTEST CUSTOM<br>PROJECT AUTOTESTS<br>BARCODE / TAG<br>SINGLE TEST<br>EDIT APPLIANCE DATA<br>RECALL/DELETE/SEND MEMORY<br>UPLOAD DATA∕EDIT LISTS/CHECK LOG<br><b>SETUP</b> |
|                                                                                                    |

*Instrument main menu* 

Keys in instrument main menu:

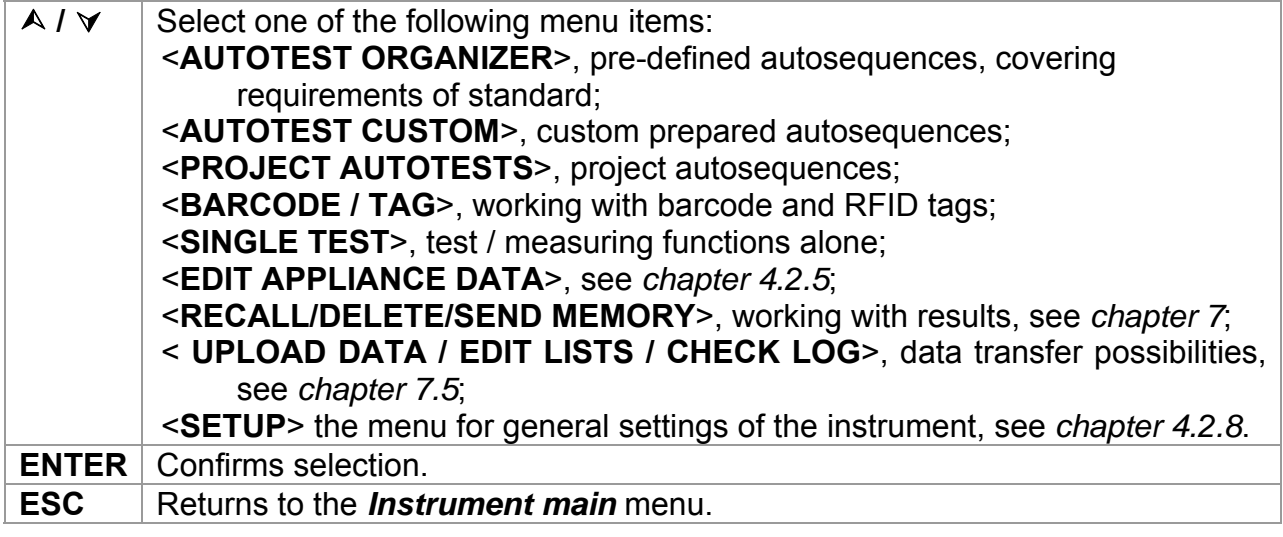

#### **Note:**

 The ESC key must be pressed more than once to return to *Main* menu from any submenu or selected function**.** 

### **4.2.1 Autotest organizer menu**

This menu offers creation and performing autotest sequences compatible with proper standards. The sequence setup and its parameters are exactly the same as suggested in the applied standard, VDE 0701-0702 or NEN 3140.

When an autotest sequence has been created in the autotest organizer, it can be run as an autotest or stored in the Custom Autotest menu.

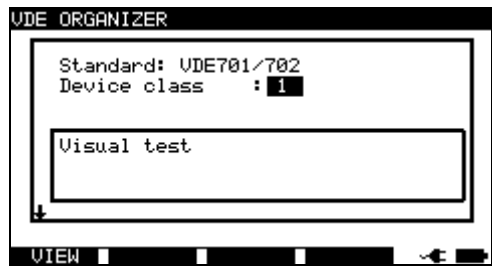

*Autotest organizer menu* 

See chapter *6 Autotest sequences* for detailed description of this test mode.

### **4.2.2 Autotest custom menu**

The menu contains a list of custom prepared autosequences.

Two sets (one for portable appliances and one for welding machines) of preprogrammed often used autotest sequences are added to the list by default.

Two sets of up to 50 custom autotest sequences can be pre-programmed in this autotest mode.

Custom autotests can be also downloaded to/ uploaded from the PC SW PATlinkPRO.

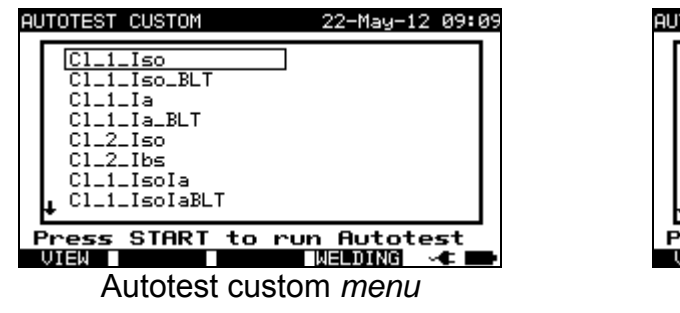

– portable appliances

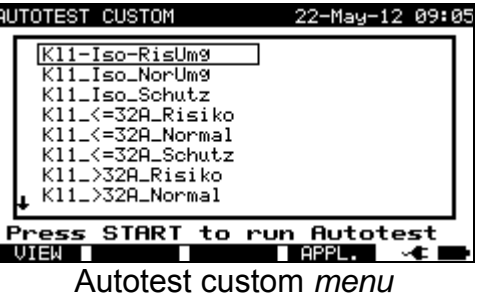

– welding machines

See chapter *6 Autotest sequences* for detailed description about this test mode.

#### **Note:**

 3-Phase adapter A1422 combined with the SigmaGT instrument should be used for welding machine tests.

### **4.2.3 Project autotests menu**

The Project autotest is a tool that simplifies and speeds up periodic testing of DUTs. The main idea is to re-use known and stored data about the DUT.

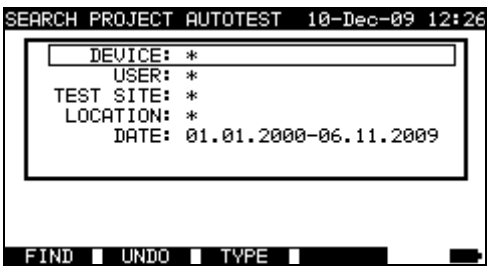

*Project autotest starting menu example* 

See chapter *6.3 Project autotests* for detailed description about this autotest mode.

### **4.2.3 Barcode / TAG menu**

Barcode / TAG menu supports operation with barcodes, QR codes and RFID tags.

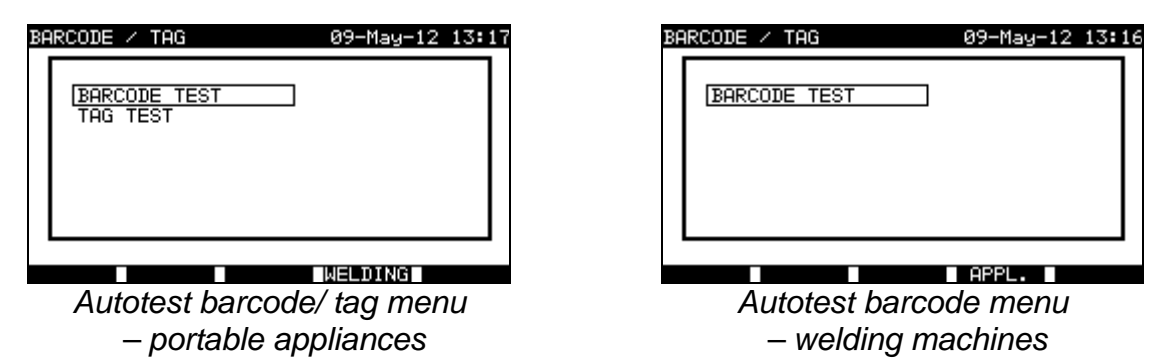

See chapter *6.4 Working with barcode / RFID tag* for more information.

### **4.2.4 Single test menu**

In single test menu individual tests can be performed. Two single test menus are available (one for portable appliances and one for welding machines).

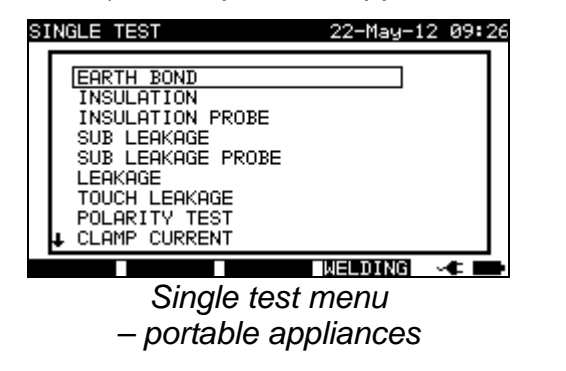

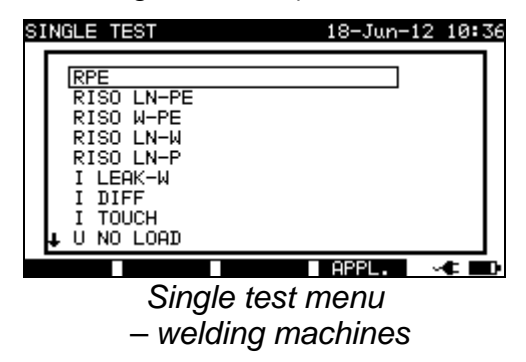

See chapter *5 Single tests* for detailed description about the single test mode.

#### **Note:**

 3-Phase adapter A1422 combined with the SigmaGT instrument should be used for welding machine tests.

### **4.2.5 Edit appliance data menu**

In this menu lists of user and appliance data default names can be edited. An alternative is to upload the lists from PC.

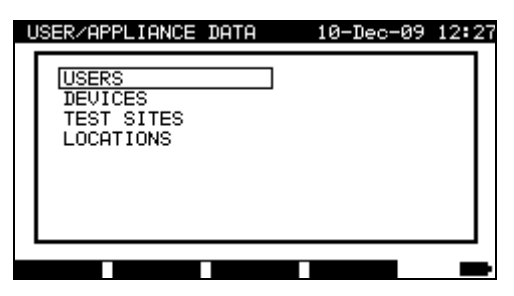

*Users / appliance data main menu* 

Keys in user / device data menu:

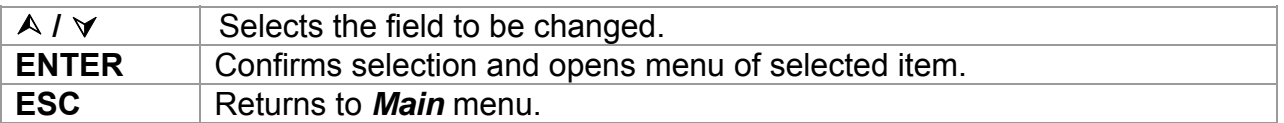

#### **4.2.5.1 Users submenu**

In this menu user names for up to 15 different users can be entered, edited and selected.

| <b>SET USERS</b>                                                  |                              |  |  |
|-------------------------------------------------------------------|------------------------------|--|--|
| <b>USER</b><br><b>USER</b><br><b>USER</b><br>USER<br>USER<br>USER | 2<br>3<br>$\frac{4}{5}$<br>6 |  |  |
| USER<br>USER<br>USER<br>EDIT                                      | 7<br>8<br>9                  |  |  |

*Users submenu* 

Keys in set users menu:

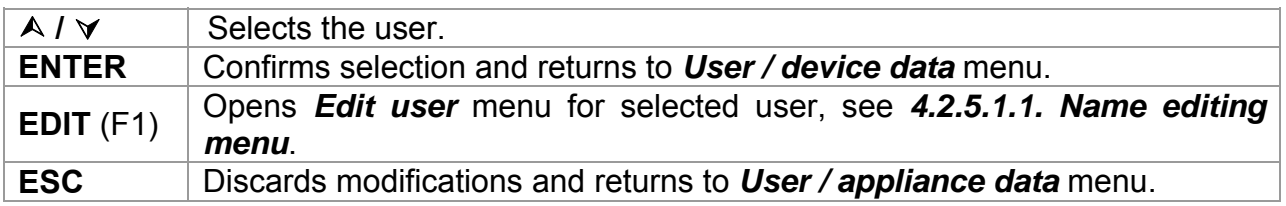

#### **4.2.5.1.1 Item editing menu**

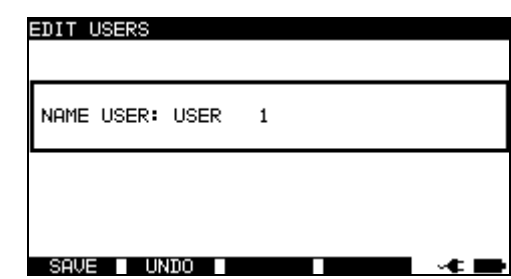

The menu is intended for editing new/existing fields.

*Item editing menu – example edit users* 

Keys in item editing menu:

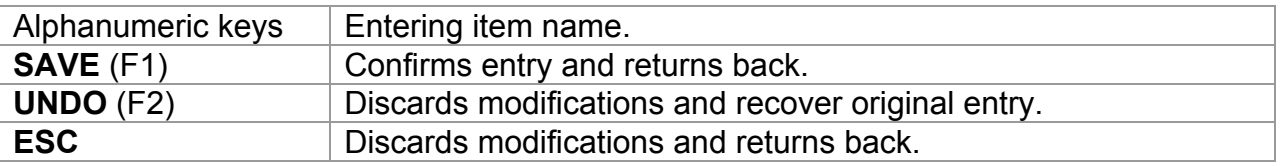

#### **4.2.5.2 Device submenu**

In this menu, default lists of device names (up to 100) can be edited. The list can be also downloaded to / uploaded from the PC SW PATLinkPRO. For more information refer to chapter *7.5 Data upload / download*.

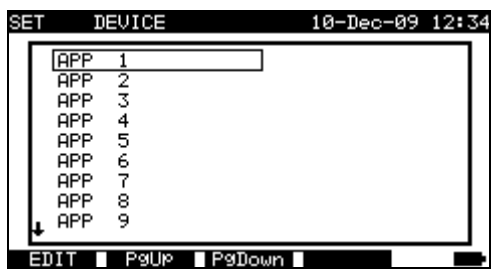

*Devices submenu* 

Keys in device menu:

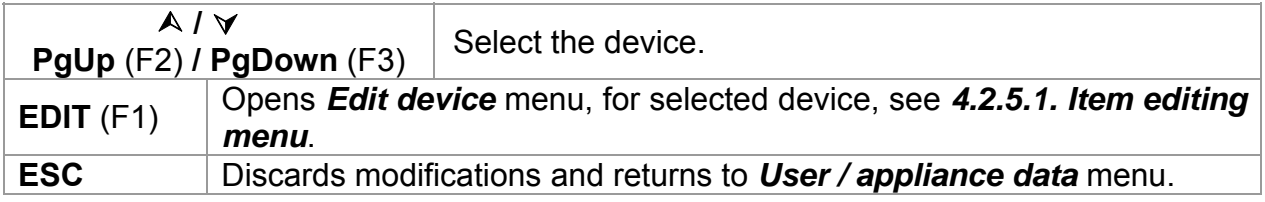

#### **4.2.5.3 Test sites submenu**

In this menu default lists of object names (up to 100) can be edited. The list can be also downloaded to/ uploaded from the PC SW PATlinkPRO. For more information refer to chapter *7.5 Data upload / download*.

| BET TEST SITE |   |             | 10-Dec-09 12:34 |  |
|---------------|---|-------------|-----------------|--|
| BUILDING      |   |             |                 |  |
| BUILDING      | 2 |             |                 |  |
| BUILDING      | 3 |             |                 |  |
| BUILDING      | 4 |             |                 |  |
| BUILDING      | 5 |             |                 |  |
| BUILDING      | 6 |             |                 |  |
| BUILDING      | 7 |             |                 |  |
| BUILDING      | 8 |             |                 |  |
| BUILDING      | ۹ |             |                 |  |
|               |   |             |                 |  |
|               |   | PaUP PaDown |                 |  |
|               |   |             |                 |  |

*Test sites submenu* 

Keys in test sites menu:

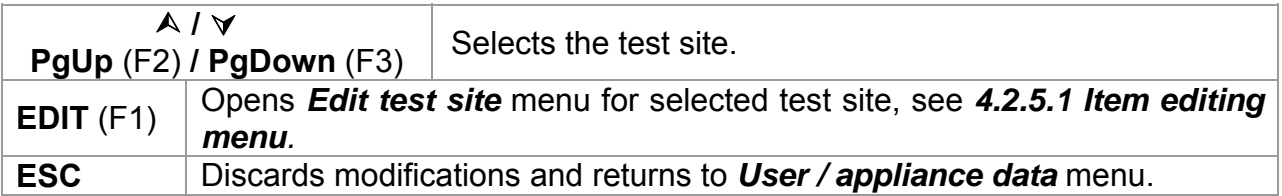

#### **4.2.5.4 Locations submenu**

In this menu default lists of location names (up to 100) can be edited. The list can be also downloaded to or uploaded from the PC SW PATlinkPRO. For more information refer to chapter *7.5 Data upload / download*.

| <b>SET LOCATION</b> |         |        |  |
|---------------------|---------|--------|--|
| <b>ROOM</b>         |         |        |  |
| ROOM                | 2       |        |  |
| ROOM                | 3       |        |  |
| ROOM                | 4       |        |  |
| ROOM                | 5       |        |  |
| ROOM                | 6       |        |  |
| ROOM                | 7       |        |  |
| ROOM                | 8       |        |  |
| ROOM                | 9       |        |  |
|                     | Politic | P9Doun |  |

*Locations submenu* 

Keys in device menu:

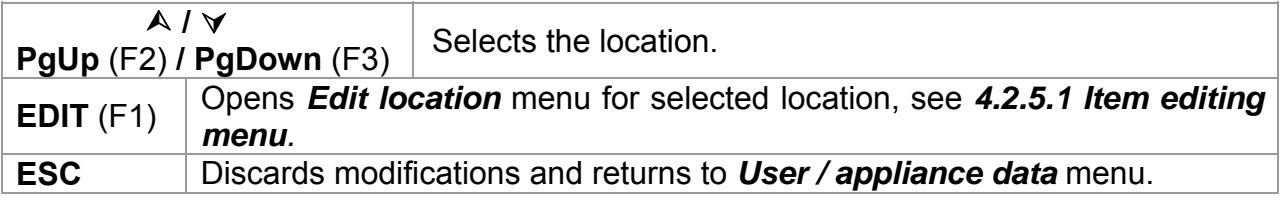

### **4.2.6 Recall / delete / send memory menu**

Manipulation with stored data is allowed in this menu. Stored results can be recalled according to DUT name and date, deleted or send to PC or printers.

| <b>SEARCH MEMORY</b>                        | 10-Dec-09 12:36                             |
|---------------------------------------------|---------------------------------------------|
| DEUICE:<br>USER:<br>TEST SITE:<br>LOCATION: | *<br>*<br>DATE: 01.01.2000–06.12.2009<br>一米 |
| MEMORY FREE                                 | 100%                                        |
| UNDO                                        | TVPE                                        |

*Recall results menu*

 See chapters *7.2 Recalling results*, *7.3 Deleting results* and *7.4 Downloading and printing results* for more information.

### **4.2.7 Upload data / edit lists / check log menu**

In this menu it is possible to upload different data from PC to the instrument:

- Stored test results and data (results, parameters, notes),
- List of default DUT and test site names,
- List of custom autosequences.

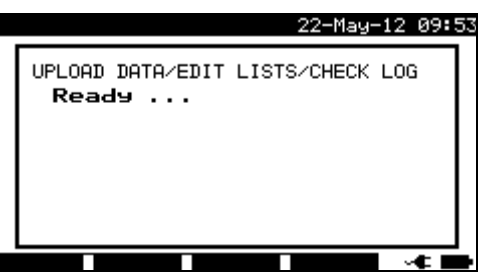

*Upload of test data menu*

See chapter *7.5 Data upload / download* for detailed description about uploading / downloading data from or to a PC.

### **4.2.8 Setup menu**

In the *Setup* menu the parameters of the instrument can be viewed or set.

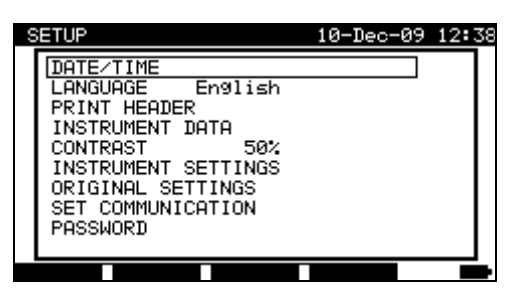

*Setup menu* 

Keys in *Setup* menu:

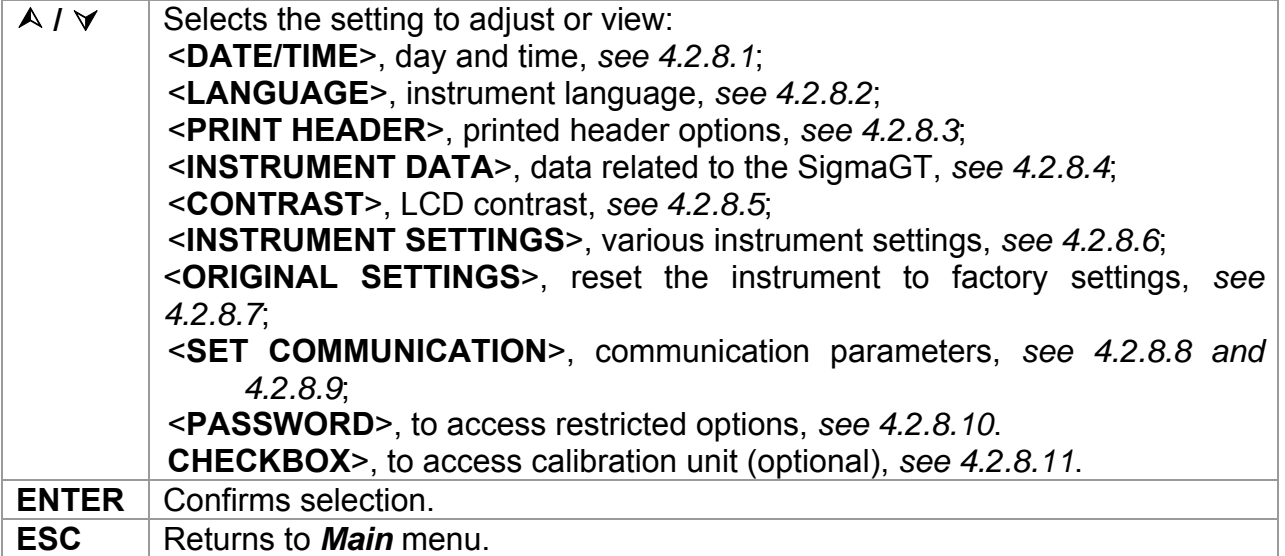

#### **4.2.8.1 Setting date and time**

Selecting this option will allow the user to set the date and time of the unit. The following menu will be displayed:

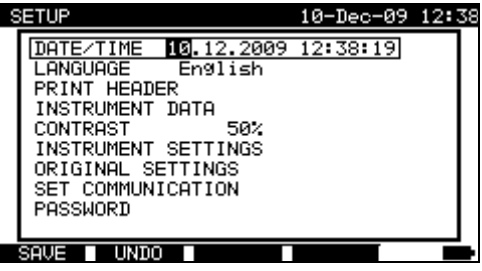

*Date and time menu* 

Keys in date/time menu:

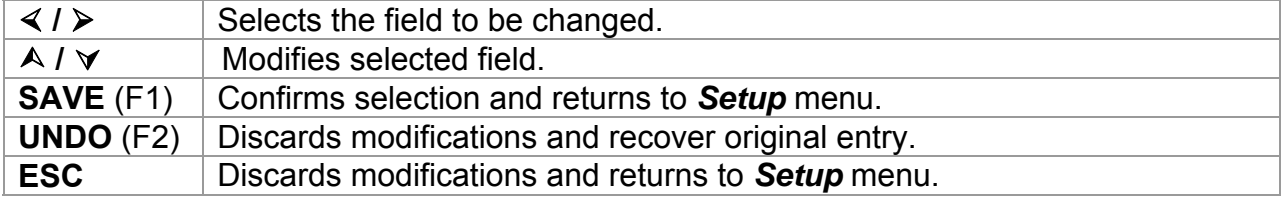

#### **Notes:**

- □ Date is attached to each PAT autotest measurement results!
- □ Date format is DD-MM-YYYY (day-month-year).
- □ Date entry is checked for regularity and is not accepted in case of irregular date!

#### **4.2.8.2 Language selection**

Selecting this option will allow the user to select the language in the instrument. The following menu will be displayed:

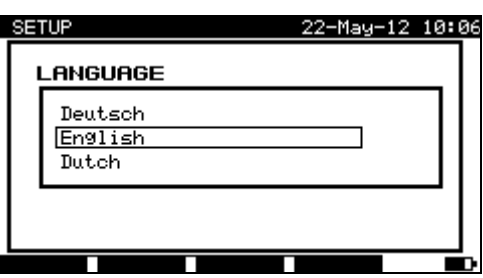

*Language menu* 

Keys in Language menu:

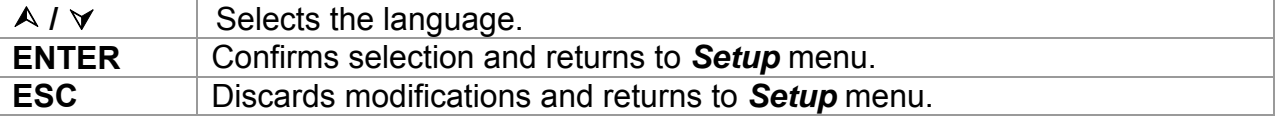

#### **4.2.8.3 Print header**

Selecting this option will allow the user to set text of printing header. The print header is appended to printout form when test results are printed using a serial printer.

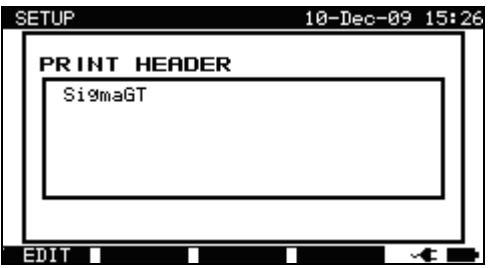

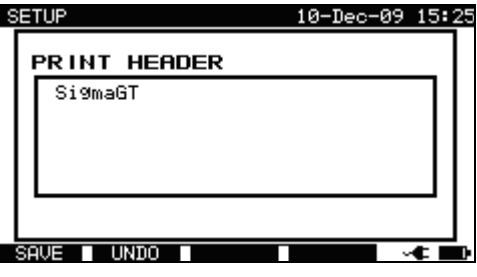

**Print header menu** Editing print header

Keys in print header menu:

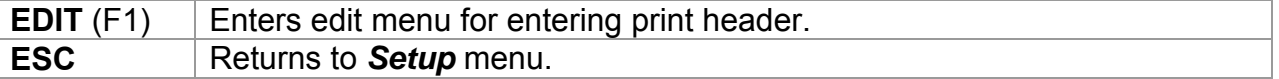

Keys in print header edit menu:

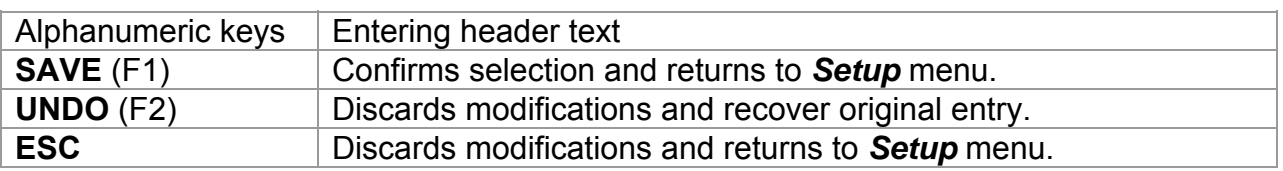
# **4.2.8.4 Viewing of instrument data**

In this menu the following instrument data are shown:

- Producer name,
- Instrument name,
- Calibration date,
- Serial number,
- Firmware version.

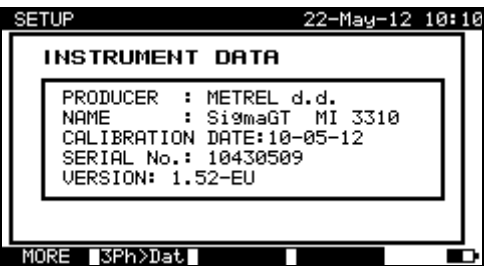

*Instrument data menu* 

Keys in instrument data menu:

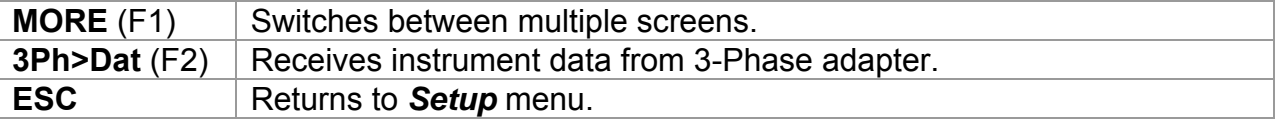

#### **Note:**

□ Operator cannot change any instrument data!

# **4.2.8.5 Display contrast adjustment**

Selecting this option will allow the user to set LCD contrast. The following menu will be displayed:

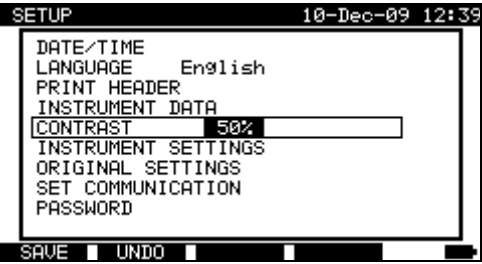

*Contrast menu* 

Keys in contrast menu:

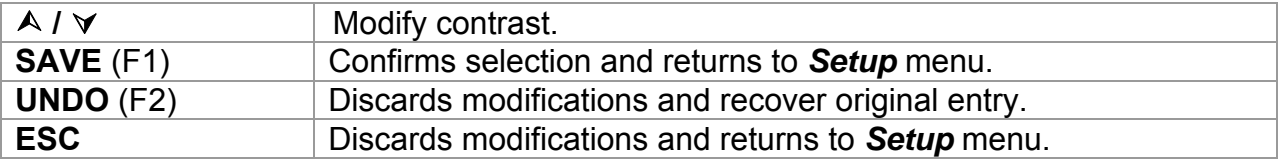

#### **4.2.8.6 Instrument settings**

When an autotest is completed, different data about DUT and other associated data can be added to the autotest results before saving them. In the *Instrument settings* submenu, the various data and data types can be customized.

The following data can be controlled between tests:

- DUT number,
- Test site,
- Location,
- User,
- DUT name,
- Retest period,
- Repairing code,
- Comments,
- Barcode system,
- Save and Print,
- Last or worst result.

From the *Main* menu, select *Setup* and then select *Instrument settings* by using and  $\forall$  cursor keys and press ENTER key to confirm. The **Instrument settings** submenu will be displayed.

| SETUP                        | 22-Dec-09 15:14        |  |
|------------------------------|------------------------|--|
| INSTRUMENT SETTINGS          |                        |  |
| DEVICE No.<br>TEST SITE      | increment<br>rePlicate |  |
| LOCATION<br>USER             | rePlicate<br>rePlicate |  |
| DEVICE NAME<br>RETEST PERIOD | rePlicate<br>rePlicate |  |
|                              |                        |  |

*Instrument settings menu* 

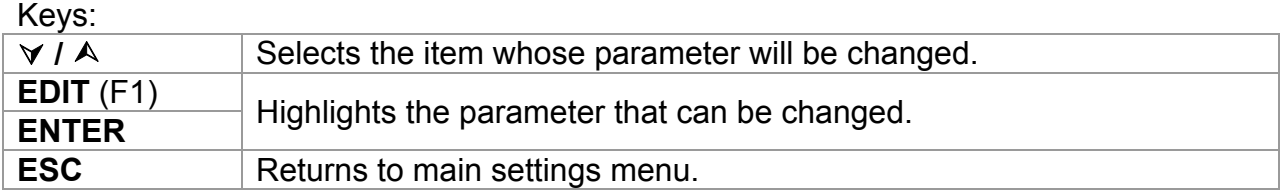

## **Changing the instrument parameter**

The selected parameter is highlighted.

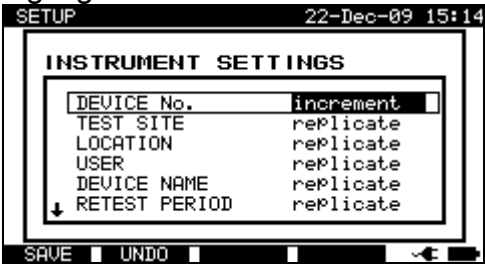

*Modification of selected setting* 

Keys:

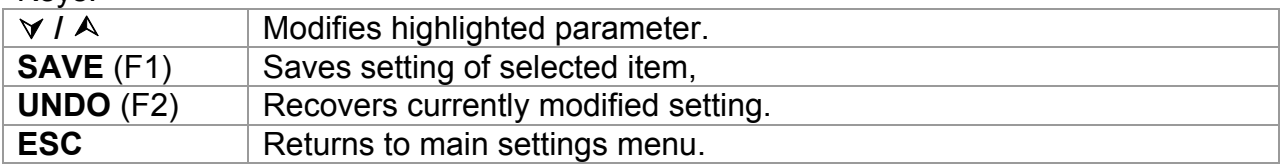

#### **Notes:**

- $\Box$  If blank is selected for a particular item, then the appropriate field will initially appear blank in the Save results menu.
- $\Box$  If replicate option is selected for a particular item, the last entered data will initially appear in an appropriate field when new autotest sequence is finished.
- $\Box$  The increment option can also be set in the device number field. In this case, the DUT number will be automatically incremented when new autotest sequence is finished.
- Special character »\$« between autotest shortcut code and DUT name (ID number) is used to distinguish shortcut code from DUT name.
- $\Box$  Only DUT ID is printed out on the 2<sup>nd</sup> DUT label (power supply cord label).
- $\Box$  Refer to Appendix B for more information about barcode systems.

# **4.2.8.7 Reset instrument settings**

In this menu the following parameters can be set to their initial values:

- All measurement parameters in single test mode,
- User defined tests are cleared,
- Custom autotest sequences are replaced by factory pre-programmed ones,
- PC baud rate is set to 115200 bps,
- Printer protocol is set to hardware handshaking flow control (DTR).

The following menu is displayed:

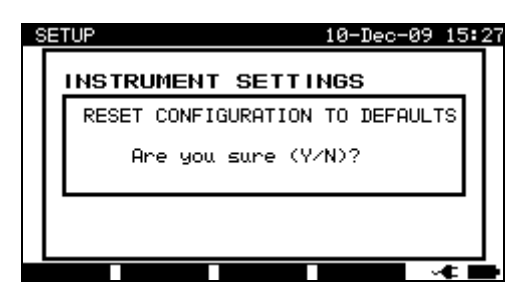

*Original settings menu* 

Keys in instrument settings menu:

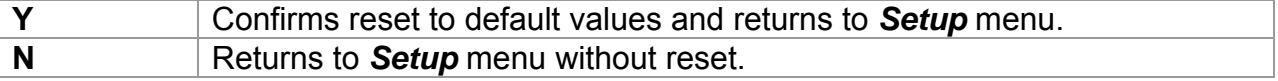

# **4.2.8.8 Communication settings**

In this menu, the communication port (RS232, USB or Bluetooth) for communication with external devices (PC, scanner, printer, Android mobile device) can be set. Also baud rate for communication with PC can be set. Following menu will be displayed:

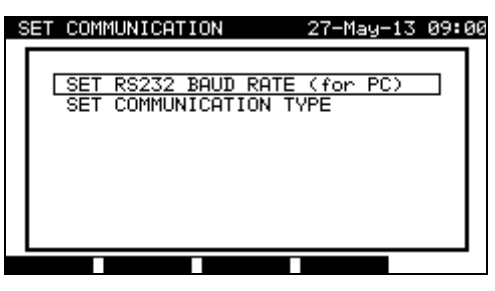

*Communication menu* 

Keys in set communications menu:

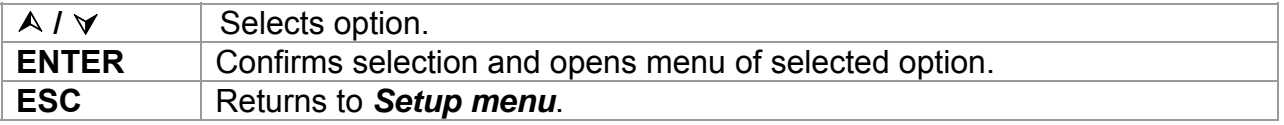

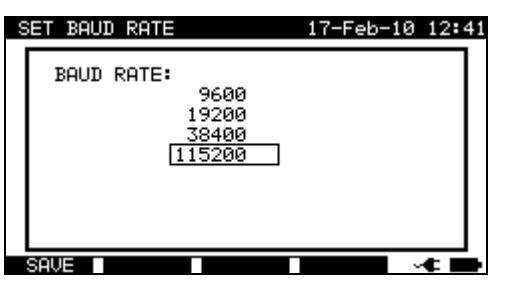

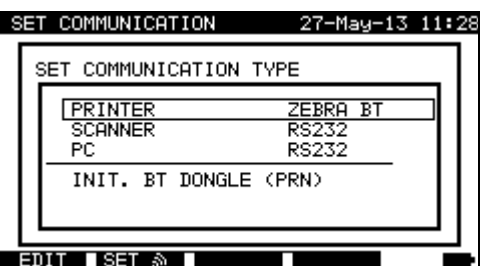

*Communication settings* 

Keys in baud rate menu:

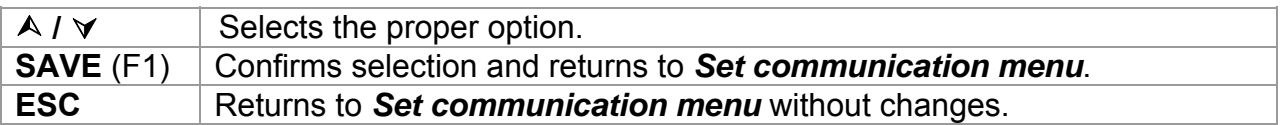

Keys in set communication type menu:

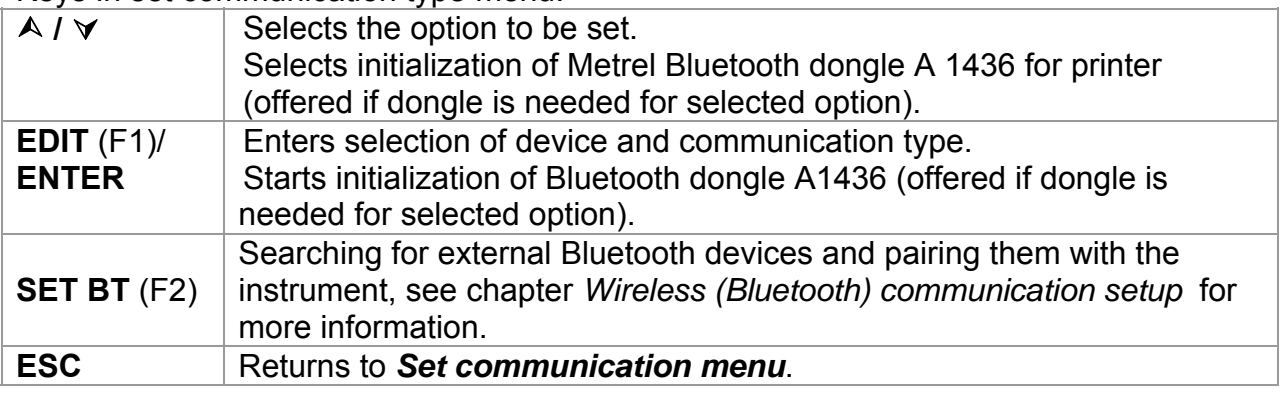

Keys in selection of device and communication type:

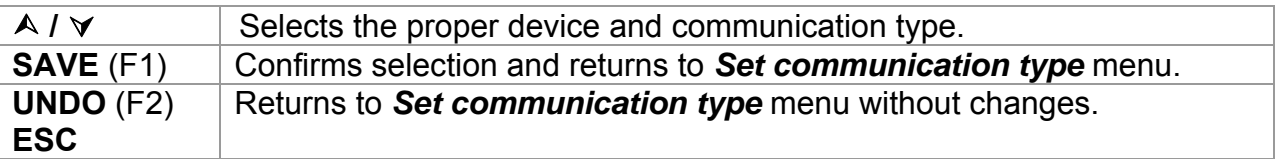

## **Initialization of Bluetooth dongle A1436 (MI 3310 25A only)**

If Zebra BT is selected as printer the Metrel Bluetooth dongle A 1436 has to be connected to the printer in order to communicate with the instrument via Bluetooth. The Bluetooth dongle A 1436 should be initialized when it is used with for the first time. During initialization the instrument sets the dongle parameters and name in order to communicate properly.

The initialization procedure of the Bluetooth dongle (for the printer) is following:

1. Connect printer's Bluetooth dongle A 1436 to the instrument's RS 232 BARCODE port (via RS-232 to PS2 adapter).

- 2. Switch on the instrument.
- 3. Press RESET key on the Bluetooth dongle A 1436 for **at least 10 seconds.**

4. Select INIT. BT DONGLE (PRN) in Set communication type menu and press ENTER.

5. Wait for confirmation message and beep. Following message is displayed if dongle was initialized properly:

EXTERNAL BT DONGLE SEARCHING OK!

6. Connect the successfully initialized Bluetooth dongle A 1436 to the printer (via RS-232 to PS2 adapter).

## **Notes:**

- $\Box$  Only one communication port can be active at one time.
- $\Box$  Baud rates for communication with printers, scanners barcode readers and mobile devices are predefined and cannot be changed.
- □ Bluetooth communication can also be used for wireless communication between PC and instrument (firmware release 1.83 and up). If an authentication on PC side is required, enter 'NNNN' or '0000' pass key (PIN code) for Metrel Bluetooth Module.

# **Wireless (Bluetooth) communication setup (MI 3310 25A only)**

First **SET BT** in *Set communication* menu should be selected by using **F2 key**. The following menu is displayed.

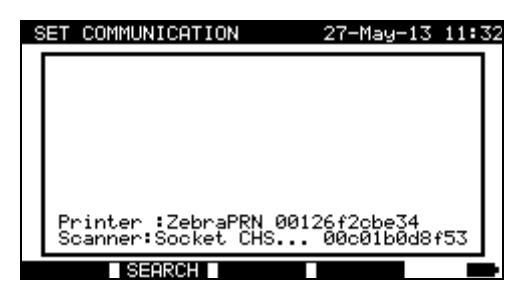

*Edit Bluetooth device menu* 

**SEARCH** (F2) Searches for Bluetooth devices within the range.

Once Bluetooth devices were found, instrument displays their names and Bluetooth addresses. Up to 6 Bluetooth devices can be displayed.

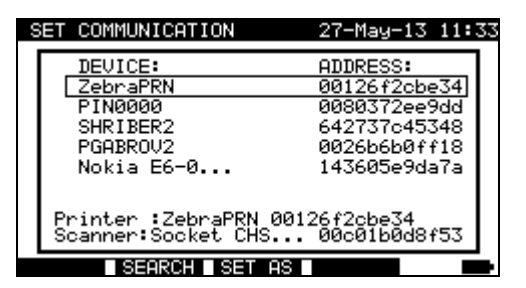

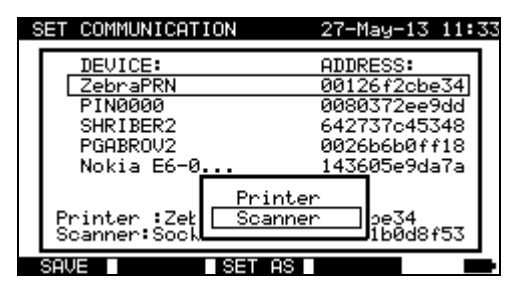

*List of detected Bluetooth devices Set selected Bluetooth device as printer or scanner* 

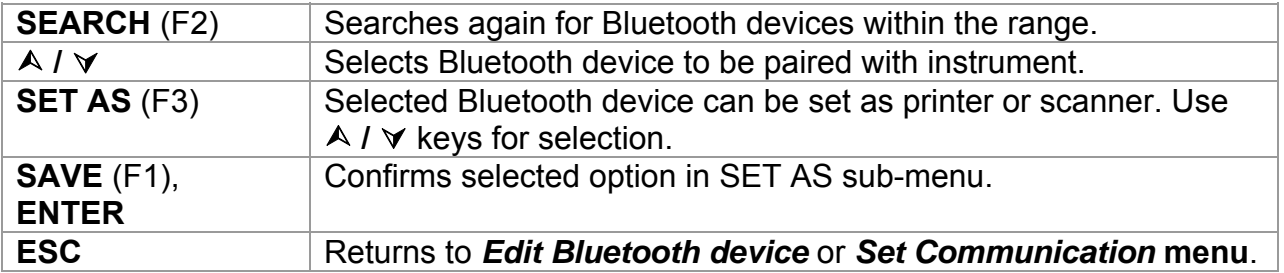

When Bluetooth devices were set, they can communicate with the instrument using Bluetooth technology if communication type for printer and/or scanner is set to Bluetooth (Refer to paragraph *4.2.8.8 Communication settings*).

#### *Notes:*

- Using Bluetooth communication the following devices are supported: printer *O'Neil MF2te Bluetooth*, barcode reader *Socket mobile CHS 7E2*, printer **Zebra LP2824**  (via Bluetooth dongle A 1436).
- For Bluetooth communications with Android mobile devices and PCs the Bluetooth settings must be set on the mobile device / PC.

## **4.2.8.9 Password**

In password protected actions, it is necessary to enter the password before deleting or editing the protected data. The instrument requires a password and it will not allow changes unless the correct password has been entered.

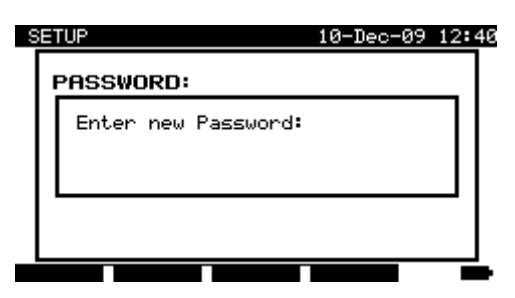

*Password menu* 

Keys in password menu:

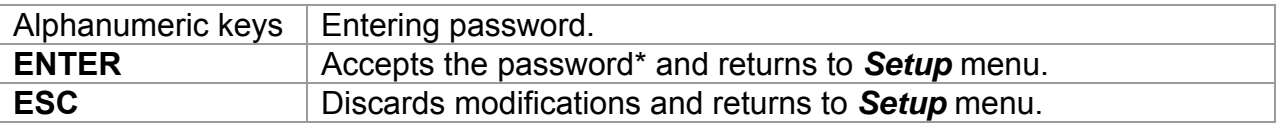

Please take a note of this password and keep it in a safe place.

#### **Notes**:

- If there is no password protection, the instrument will request that you enter a new password twice, once to confirm.
- $\Box$  If the instrument is already password protected, then the instrument will request the old password before entering the new one twice, once to confirm.
- $\Box$  To disable the password protection, instead of entering a new password just press the ENTER key when asked for a new password and confirmation and the password will be disabled.

Contact your dealer if password is forgotten.

Password protected actions:

- Entering Edit user menu,
- Editing measurement parameters in single / autotest custom test mode,
- Deleting stored results,
- Entering Original settings menu.

# **4.2.8.10 Calibration unit – checkbox (optional)**

The in-built Checkbox provides a simple and effective means of checking the calibration of the SigmaGT instrument and accessories. According to the Code of Practice the ongoing accuracy of the PAT tester should be verified at regular intervals and recorded. This is of special importance if the PAT tester is used on a daily basis. The SigmaGT includes an in-built calibration unit ('Checkbox') that is independent from the other instrument's electronic circuitry. During the calibration with the in-built Checkbox all main instrument functions and accessories can be verified. The calibration results are automatically stored into the instrument's memory and can be viewed with the PATLink PRO PC software.

#### *Note:*

 The Checkbox feature should be used to ensure that the meter is reading correctly between calibrations but should not be regarded as a substitute for a full manufacturers calibration on the unit.

The Checkbox starting screen is displayed first. In the REFERENCE column the Checkbox reference values are displayed.

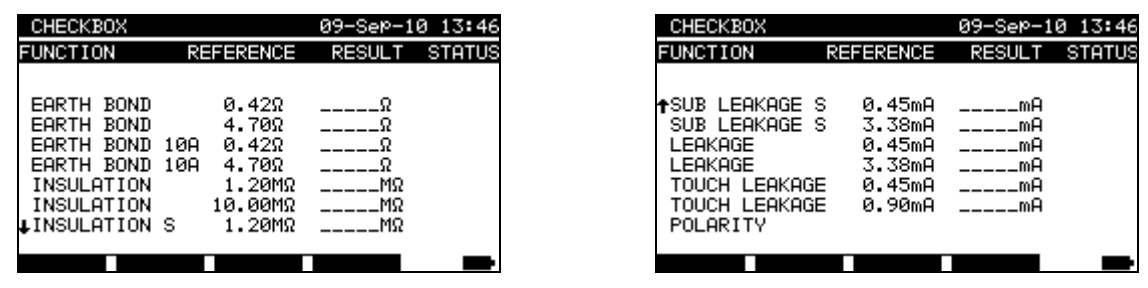

*Checkbox starting screen* 

Keys:

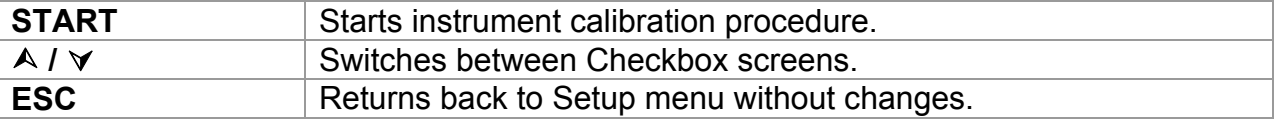

## **Carrying out the instrument calibration**

The checkbox instrument calibration starting screen is displayed first. Before conducting calibration, connect accessories as displayed.

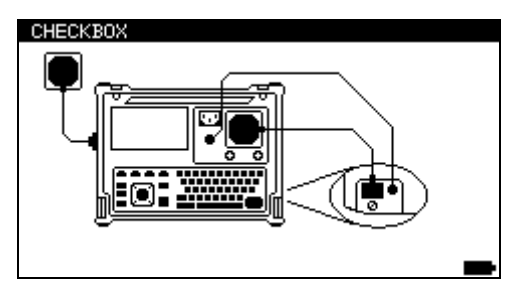

*Instrument calibration starting screen* 

Keys:

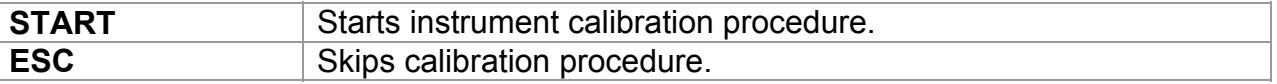

# **Checking the IEC test cord**

The connection for checking the IEC test cord is displayed. Before conducting the check, connect the IEC test cord.

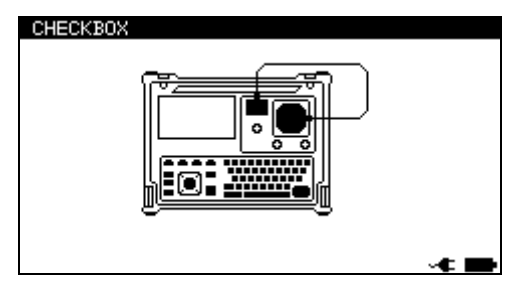

*IEC test cord check starting screen* 

Keys:

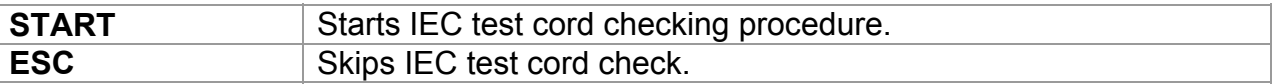

After all steps were carried out the measured values together with an overall indication are displayed.

| CHECKBOX                                                                                               |                                                          | 09–Sep–10                                                | 13:49                           |
|----------------------------------------------------------------------------------------------------|----------------------------------------------------------|----------------------------------------------------------|---------------------------------|
| FUNCTION                                                                                               | REFERENCE                                                | <b>RESULT</b>                                            | <b>STATUS</b>                   |
| LEAKAGE S<br>+SUB<br>SUB LEAKAGE S<br>LEAKAGE<br>LEAKAGE<br>TOUCH LEAKAGE<br>TOUCH LEAKAGE<br>POLARITY | 0.45mA<br>3.38mA<br>0.45mA<br>3.38mA<br>0.45mA<br>0.90mA | 0.46mA<br>3.48mA<br>0.46mA<br>3.41mA<br>0.47mA<br>0.93mA | ✓<br>✓<br>✓<br>✓<br>✓<br>✓<br>✓ |
|                                                                                                    |                                                          |                                                          |                                 |

*Example of Checkbox result screen* 

*Meaning of indications:* 

 $\checkmark$  Accuracy of result is inside the given accuracy limits.

#### **Warning:**

The accuracy of the instrument lies out of specified limits!

*Keys:* 

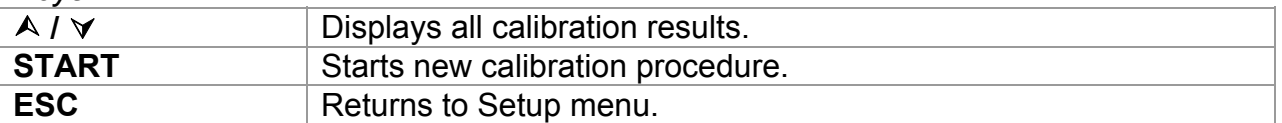

# **5 Single tests**

In the single test mode two sets of individual tests can be performed:

- Single tests for appliances,
- Single tests for welding machines.

This is especially helpful for troubleshooting.

#### **Notes:**

- □ Single test results cannot be saved.
- $\Box$  For testing 3-phase appliances or welding machines the 3-phase operation mode must be enabled and the SigmaGT must be connected to a Metrel 3-phase adapter: - A1322 – for 3-phase appliances,
	- A1422 for 3-phase appliances and single phase or 3-phase welding machines.

# **5.1 Performing measurements in single test mode**

Select **Single test** in **main** menu by using  $\land$  and  $\lor$  keys and press **ENTER** key to confirm. The *Single test* menu is displayed.

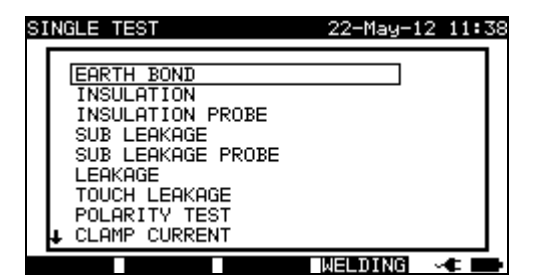

SINGLE TEST 18-Jun-12 10:36 **RPI** RISO LN-PE RISO W-PE RISO LN-W RTSO LN-P I LEAK-W I DIFF **TOLICH** U NO LOAD **APPL.** 

*Single test menu* – portable appliances Single test menu – welding machines

Press (F4) **WELDING** or **APPL.** to switch between the two sets of single tests. (if applicable)

In **Single test** menu select single test by using  $\land$  and  $\lor$  keys and press **ENTER** key to confirm.

#### **Editing test parameters**

Test measurement parameters of the selected single test are displayed in the top right corner of the display.

They can be edited by pressing the **EDIT** (F1) button and selected with by  $\land$  and  $\lor$ keys. The selected parameter is highlighted. Its value can be set by using  $\le$  and  $\ge$ keys.

#### **Note:**

To keep new settings, press the **SAVE** (F1) key.

# **5.2 Measurements – Single tests for appliances**

# **5.2.1 Earth bond resistance**

This test ensures that the connections between the protective conductor terminal in the mains plug of the DUT and earthed accessible conductive parts of the DUT (metal housing) are satisfactory and of sufficiently low resistance. This test has to be performed on Class 1 (earthed) DUT.

The instrument measures the resistance between mains test socket's PE terminal and EB/S terminal.

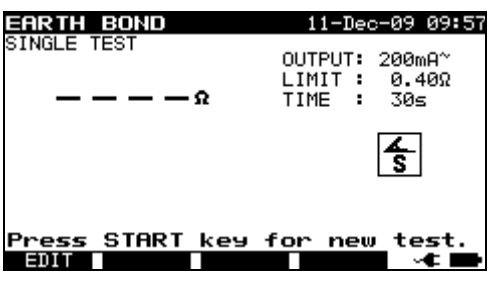

*Earth bond menu* 

#### **Test parameters for earth bond resistance measurement**

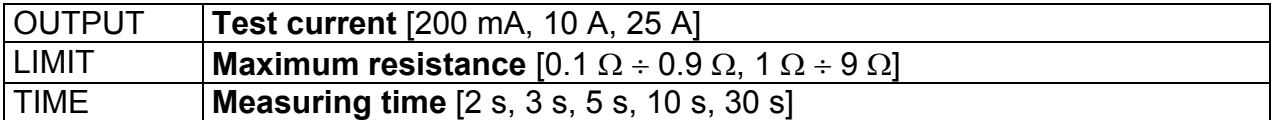

## **Test circuit for earth bond resistance measurement**

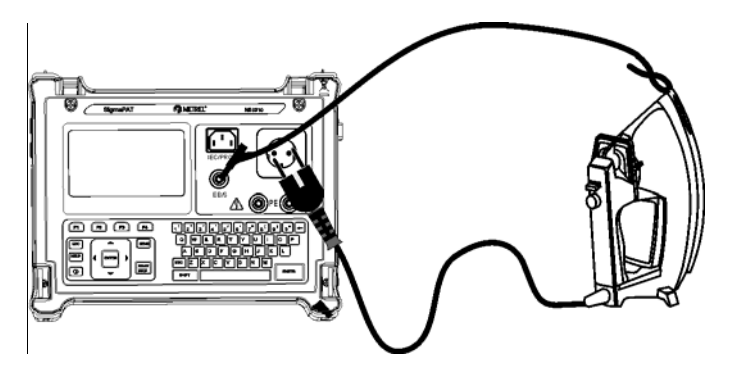

*Measurement of earth bond resistance of class I DUT* 

## **Earth bond resistance measurement procedure**

- □ Select the **EARTH BOND** function.
- □ Set test **parameters**.
- **Connect** device under test to the instrument.
- **Connect** test lead to EB/S output on the instrument.
- **Connect** EB/S lead to accessible metal parts of the device under test (see figure above).
- □ Press the **START** key for measurement.

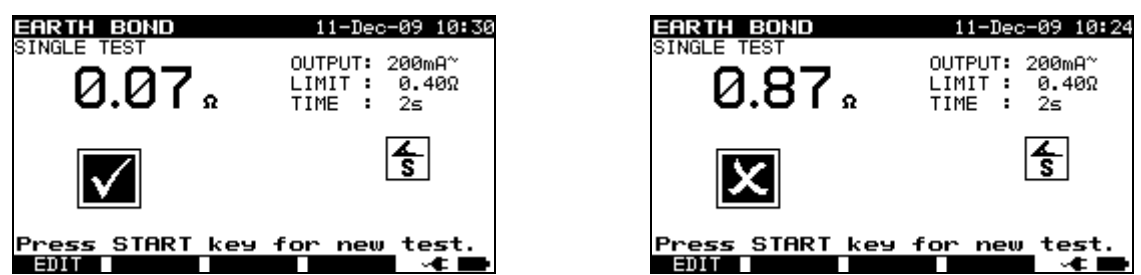

*Examples of earth bond resistance measurement results* 

Displayed results:

Main result ............. earth bond resistance

#### **Note**:

Consider displayed warnings before starting measurement!

## **5.2.1.1 Compensation of test leads resistance (firmware release 1.24 and up)**

Test leads compensation is required to eliminate the influence of test leads resistance and instrument's internal resistance. If a compensation value is stored this is indicated in the message **C**.

Compensation of test leads resistance procedure

- □ Select the **Earth Bond** function.
- □ Set test **parameters**.
- **Connect** EB/S test probe to the instrument and short it with PE pin of test socket.
- **Press the CAL (F3)** key for measurement**.**
- $\Box$  If the calibration was performed successfully, result 0.00  $\Omega$  is displayed.

#### **Notes:**

- $\Box$  5.00  $\Omega$  is the limit value for resistance compensation. If the resistance is higher than the calibration value is reset to the default value and the compensation message disappears.
- All (200 mA, 10 A and 25 A) earth bond functions are compensated at the same time.
- $\Box$  The lead compensation is very important to obtain correct results especially if long test leads are used.

# **5.2.2 Insulation resistance**

The insulation resistance test checks the resistance between live conductors and accessible conductive parts of the DUT connected to PE or isolated. This test can disclose faults caused by pollution, moisture, deterioration of insulation material etc. The instrument measures the insulation resistance between:

- Mains test socket  $(L+N, +)$  and PE / (EB/S, -) test terminals, and
- LN and PE / (EB/S) test outputs.

This function is primarily intended for testing Class I DUTs.

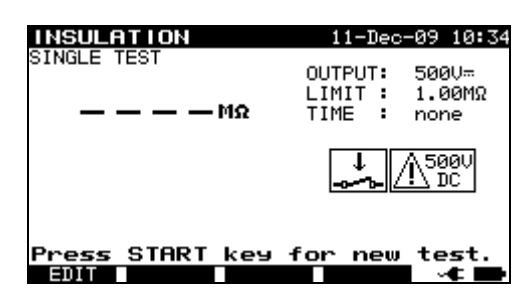

*Insulation menu* 

## **Test parameters for insulation resistance measurement**

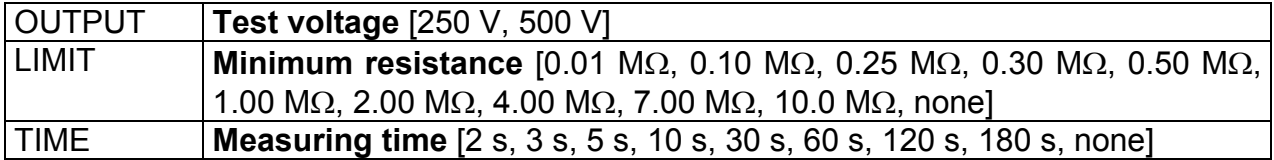

#### **Test circuits for insulation resistance measurement**

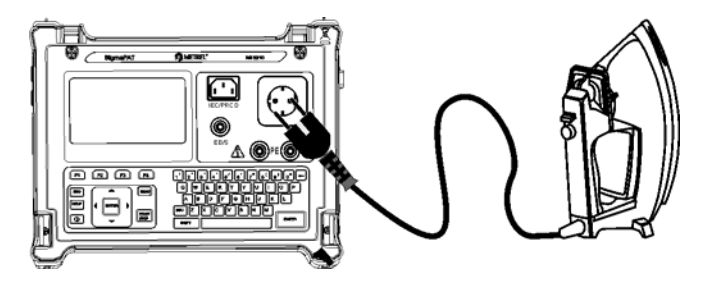

*Measurement of insulation resistance of Class I DUT* 

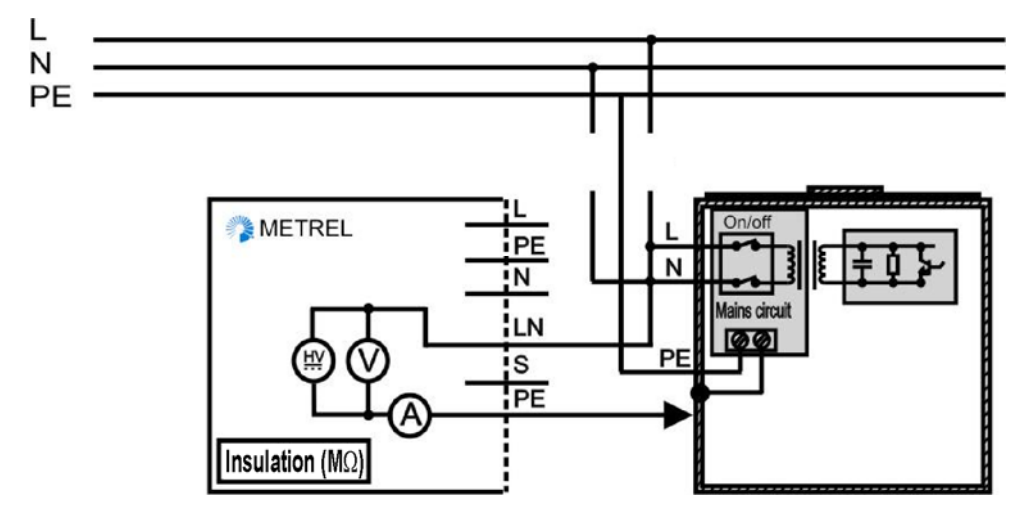

*Measurement of insulation resistance* of *fixed installed DUTs of Class I* 

## **Insulation resistance measurement procedure**

- □ Select the **Insulation** function.
- □ Set test **parameters**.
- □ **Connect** device under test to the instrument (see figures above).
- For **fixed** equipment:
	- **Disconnect mains** supply of the fixed equipment;
	- **Connect** LN test socket of the instrument to L/N terminals of the fixed equipment;
	- **Connect** PE test socket of the instrument to metallic enclosure of the fixed equipment.
- □ Press the **START** key for measurement.

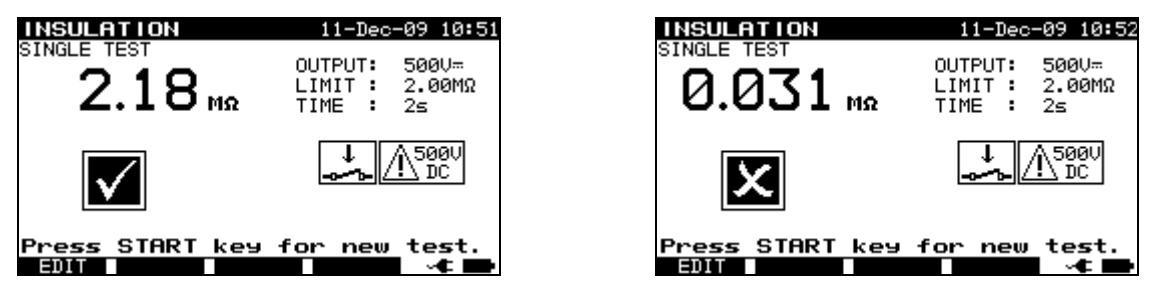

Examples of *insulation* resistance measurement results

Displayed results: Main result ............. Insulation resistance

## **Notes:**

- □ Leakage currents into the EB/S and PE test inputs will influence insulation resistance measurement.
- $\Box$  When EB/S or PE probes are connected during the test then the current through them is also considered.
- $\Box$  The DUT should be de-energized before the measurement!
- $\Box$  Consider any warning on the display before starting the measurement!
- $\Box$  Do not touch or disconnect the DUT during the measurement or before it is fully discharged! The message »*Discharging…*« will be displayed while the voltage on the DUT is higher than 20 V!

# **5.2.3 Insulation resistance – S probe**

The insulation resistance test checks the resistance between live conductors and isolated accessible metal parts of DUT. This test can disclose faults caused by pollution, moisture, deterioration of insulation material etc.

The instrument measures the insulation resistance between:

- Main test socket  $(L+N, +)$  and EB/S (-) test terminals, and
- LN  $(+)$  and EB/S  $(-)$  test sockets.

This function is primarily intended for testing Class II DUTs and Class II parts of Class I DUTs.

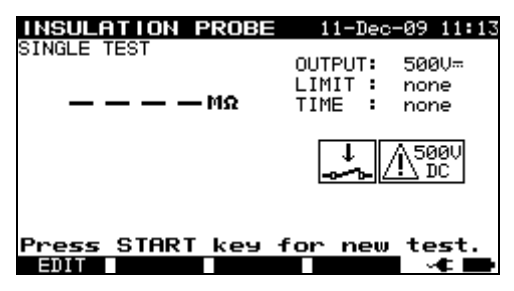

*Insulation – S probe menu* 

#### **Test parameters for insulation resistance measurement**

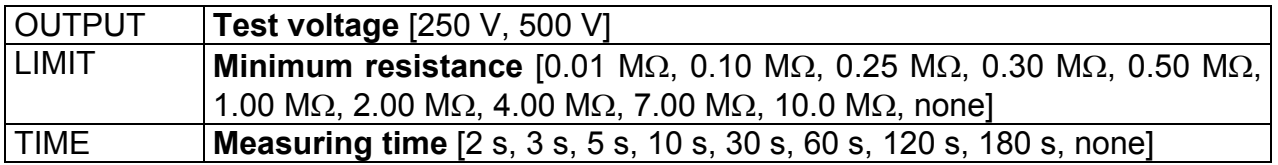

#### **Test circuits for Insulation - S resistance measurement**

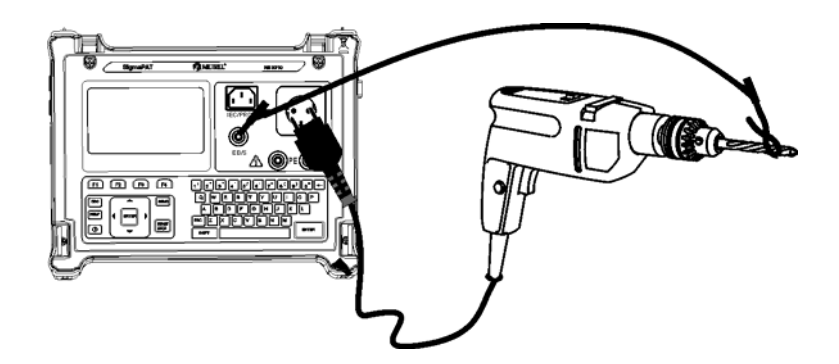

*Measurement of insulation resistance of class II DUT* 

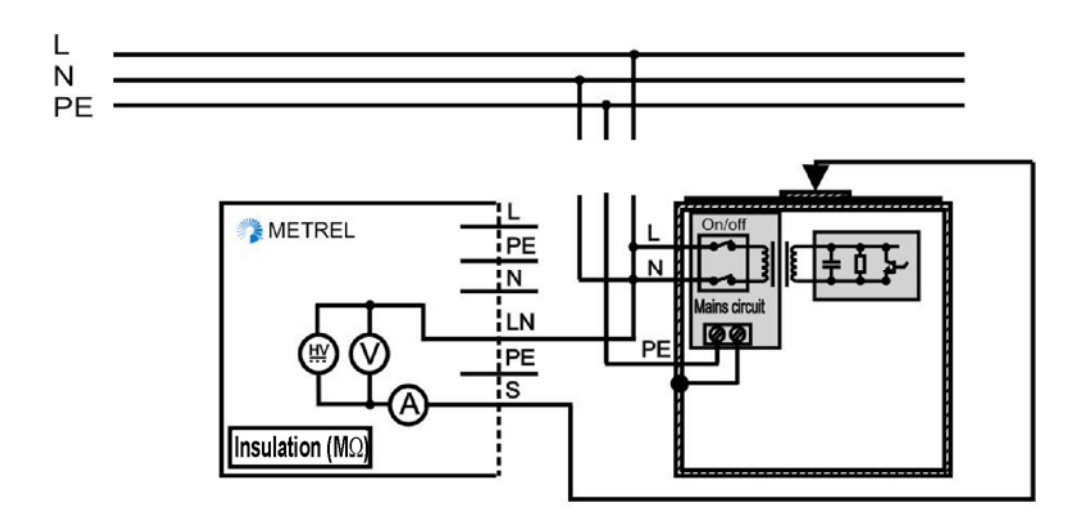

*Measurement of insulation resistance of accessible isolated conductive parts of fixed installed DUTs* 

#### **Insulation resistance – S probe measurement procedure**

- □ Select the **Insulation resistance-S probe** function.
- □ Set test **parameters**.
- □ **Connect** device under test to the instrument (see figures above).
- **Connect** EB/S probe to accessible conductive parts of the DUT.
- For **fixed equipment**:
	- **Disconnect mains** supply of the fixed equipment;
	- **Connect** LN test socket of the instrument to L/N terminals of the fixed equipment;
	- **Connect** EB/S probe to accessible conductive parts of the fixed installed DUT
- □ Press the **START** key for measurement.

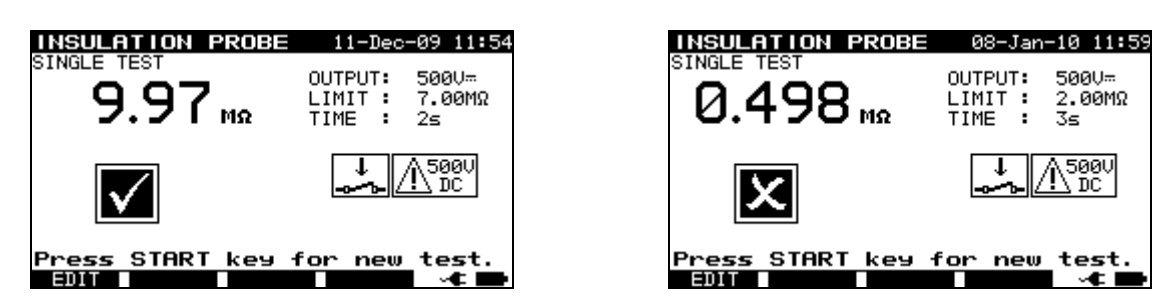

*Example of insulation-S probe resistance measurement results* 

Displayed results:

Main result .............. Insulation resistance  $(LN - S)$ 

#### **Notes**:

- If a Class I device is connected to the mains test socket the currents flowing through the PE terminal will not be considered.
- □ The DUT should be de-energized before the measurement!
- $\Box$  Consider any warning on the display before starting the measurement!
- $\Box$  Do not touch / disconnect the DUT during the measurement or before it is fully discharged! The message »*Discharging…*« will be displayed while the voltage on the DUT is higher than 20 V!

# **5.2.4 Substitute leakage current**

Leakage currents between live conductors and accessible metal parts (housing, screws, handles etc.) are checked with this test. Capacitive leakage paths are included in the result too. The test measures the current flowing at a test voltage of 40 V AC and the result is scaled to the value of a nominal mains supply voltage of 230 V AC.

The instrument measures the insulation resistance between:

- Main test socket (L+N) and PE / (EB/S) test terminals, and
- LN and PE / (EB/S) test sockets.

This function is primarily intended for testing Class I DUTs.

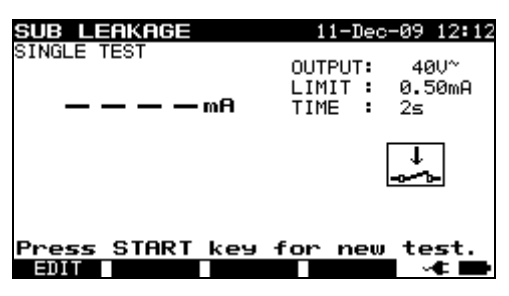

*Sub leakage menu* 

#### **Test parameters for substitute leakage current measurement**

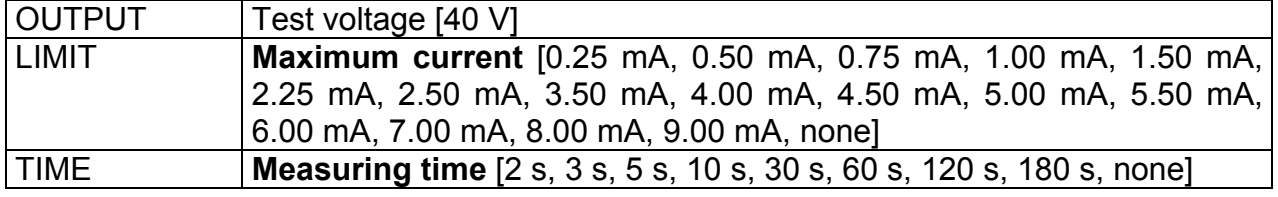

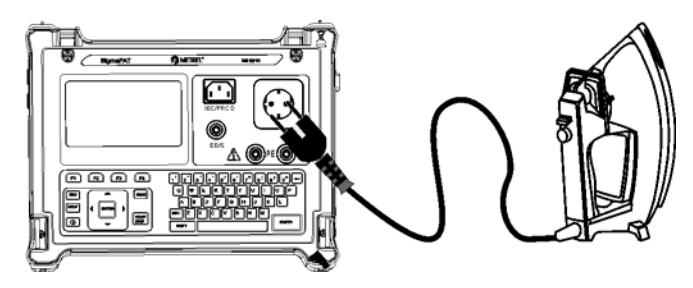

*Measurement of substitute leakage current of class I DUT* 

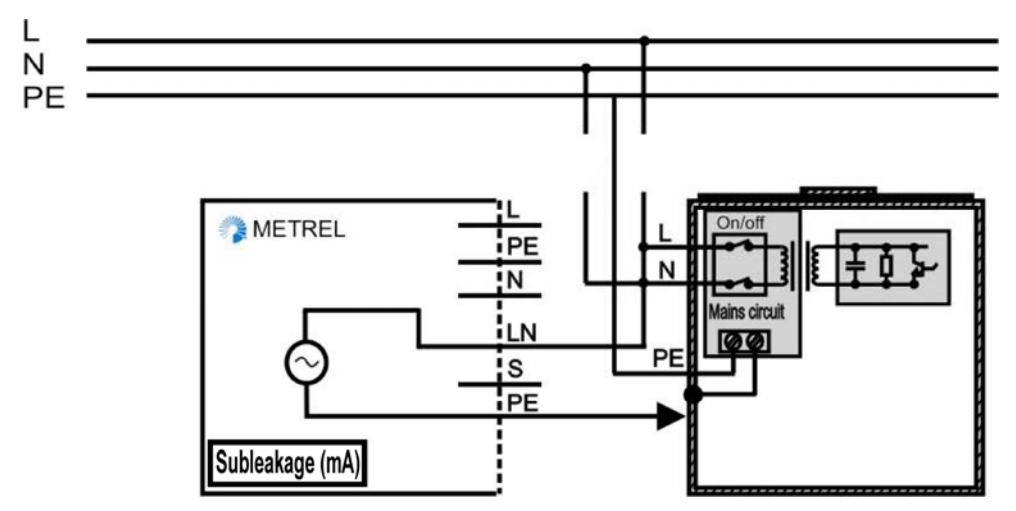

*Measurement of substitute leakage current of fixed installed DUTs of class I* 

# **Substitute leakage measurement procedure**

- □ Select the **Substitute leakage** function.
- □ Set test **parameters**.
- □ **Connect** device under test to the instrument (see figures above).
- For **fixed equipment**:
	- **Disconnect mains** supply of the fixed equipment;
	- **Connect** LN test socket of the instrument to L/N terminals of the fixed equipment;
	- **Connect** PE test socket of the instrument to metallic enclosure of the fixed equipment.
- □ Press the **START** key for measurement.

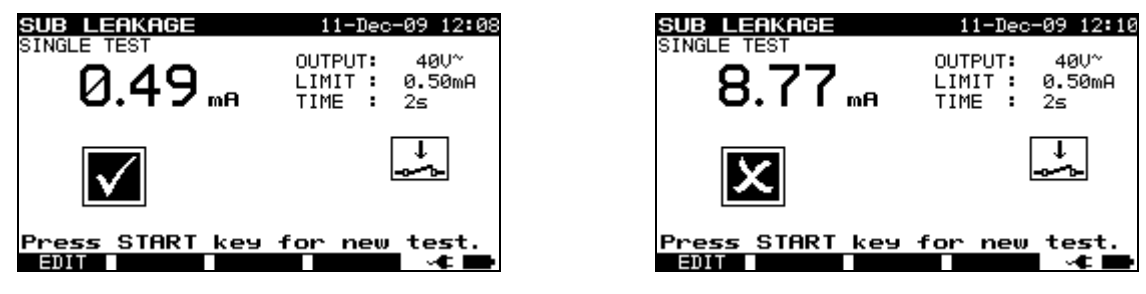

*Example of substitute leakage current measurement results* 

Displayed results:

Main result ............. substitute leakage current

Notes:

- Consider any displayed warning before starting measurement!
- $\Box$  Leakage currents into the EB/S and PE test inputs will influence substitute leakage current measurement.
- $\Box$  When EB/S or PE probes are connected during the test then the current through them is also considered.
- $\Box$  Substitute leakage current may differ substantially from that of conventional leakage current test because of the way the test is performed. For example, the difference in both leakage measurements will be affected by the presence of neutral to earth noise suppression capacitors.

# **5.2.5 Substitute leakage – S probe**

Leakage currents between live conductors and isolated accessible metal parts (screws, handles etc.) are checked with this test. Capacitive leakage paths are included in the result too. The test measures the current flowing at a test voltage of 40 V AC and the result is scaled to the value of a nominal mains supply voltage of 230 V AC.

- The instrument measures the insulation resistance between:
	- Main test socket (L+N) and EB/S test terminals, and
	- LN and EB/S test sockets.

This function is primarily intended for testing Class II DUTs and Class II parts of Class I DUTs.

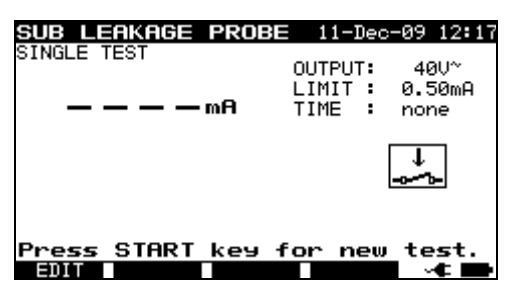

*Sub leakage – S probe menu* 

## **Test parameters for substitute leakage – S probe current measurement**

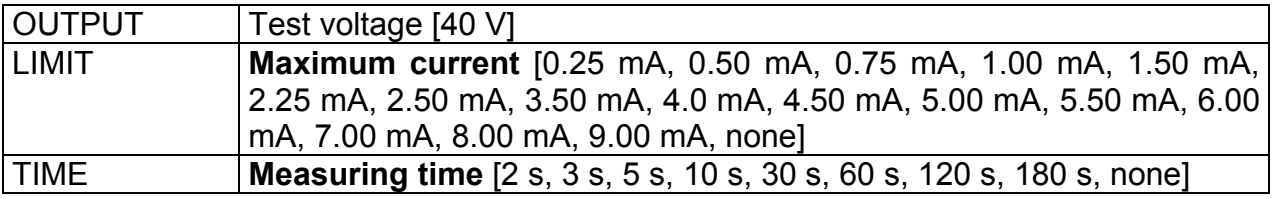

#### **Test circuits for substitute leakage –S probe measurement**

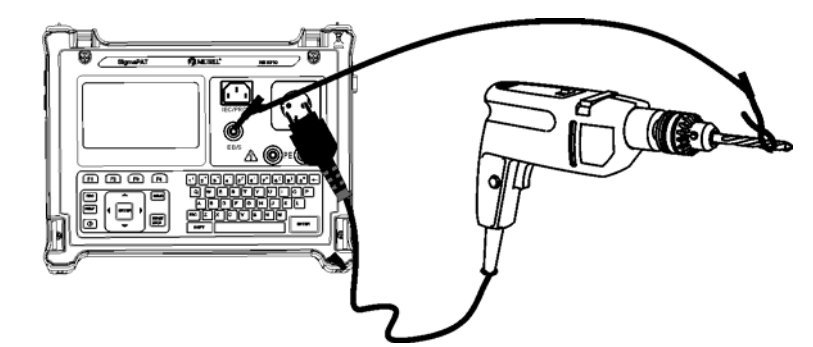

*Measurement of substitute leakage current of class II DUT* 

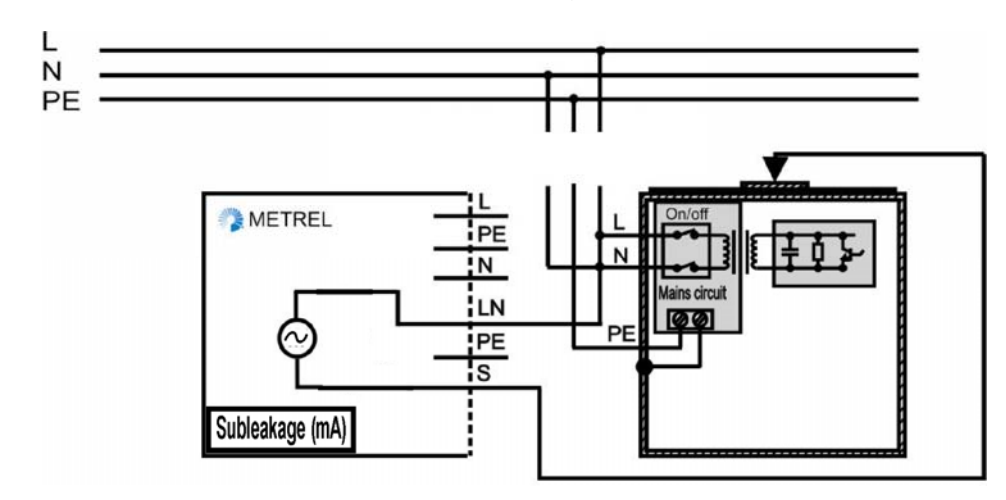

*Measurement of substitute leakage of accessible isolated conductive parts of fixed installed DUTs* 

## **Substitute leakage – S probe measurement procedure**

- □ Select the **Substitute leakage-S probe** function.
- □ Set test **parameters**.
- □ **Connect** device under test to the instrument (see figures above).
- **Connect** EB/S probe to accessible conductive parts of the DUT.
- For **fixed equipment**:
	- **Disconnect mains** supply of the fixed equipment;
	- **Connect** LN test socket of the instrument to L/N terminals of the fixed equipment;
	- **Connect** EB/S probe to accessible conductive parts of the fixed installed DUT
- □ Press the **START** key for measurement.

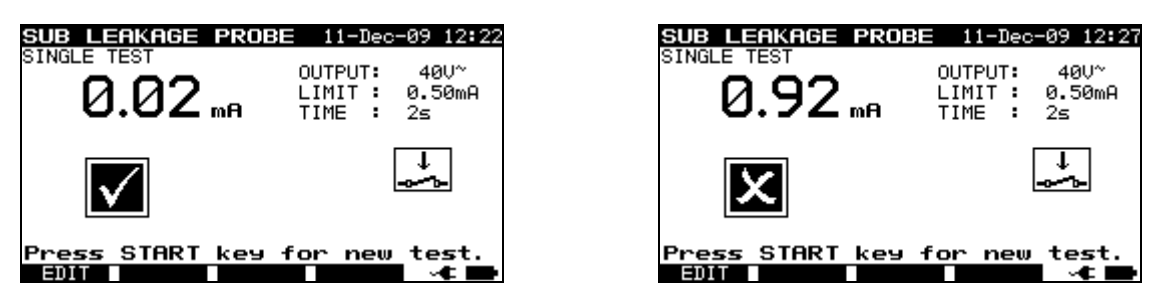

*Example of substitute leakage S current measurement results* 

Displayed results:

Main result ............. substitute leakage current LN-S

## **Notes:**

- Consider any displayed warning before starting measurement!
- $\Box$  If a Class I device is connected to the mains test socket the currents flowing through the PE terminal will not be considered.

# **5.2.6 Differential leakage current**

The purpose of this test is to determine the sum of all leakages flowing from the live conductor to the earth. Because the differential method for determining leakage current is used the full and true DUT leakage current is always measured, even when parallel current paths to ground exist in the DUT.

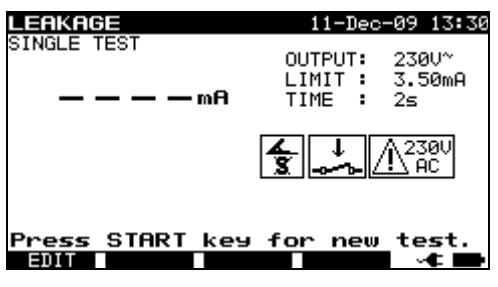

*Differential leakage current menu* 

## **Test parameters for differential leakage current measurement**

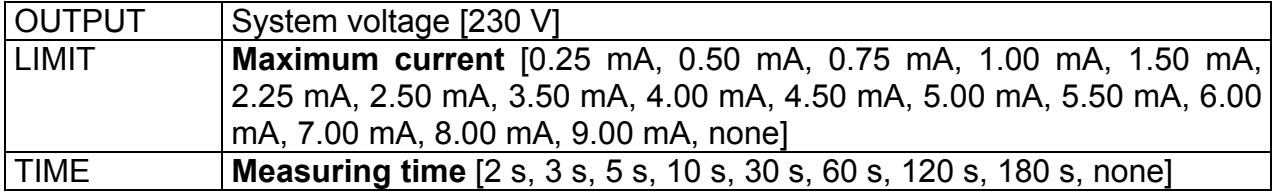

## **Test circuit for differential current measurement**

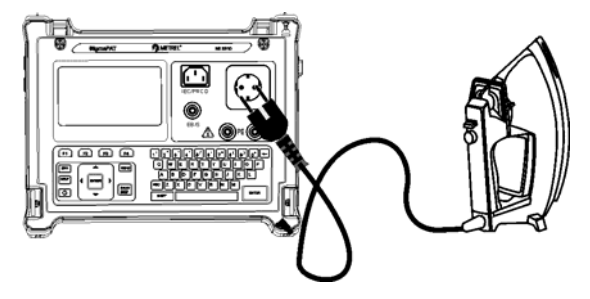

*Measuring of differential current* 

## **Differential current measurement procedure**

- □ Select the **Leakage function**.
- □ Set test **parameters.**
- □ **Connect** device under test to the instrument (see figure above).
- □ Press the **START** key for measurement.

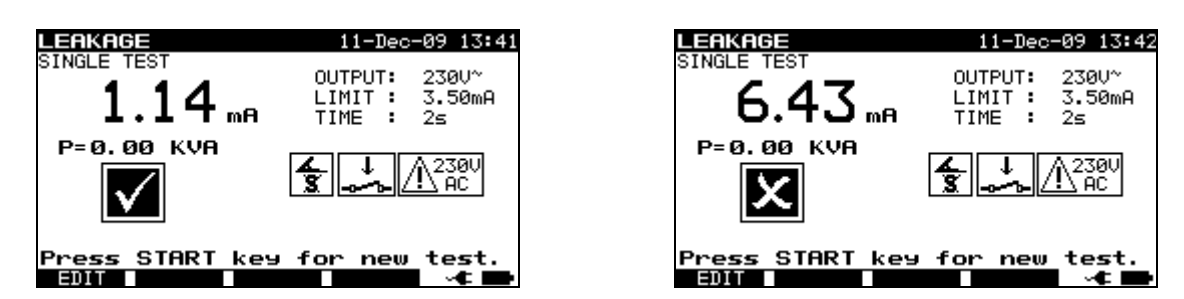

*Examples of differential current measurement result* 

Displayed results:

Main result ............. differential leakage current

#### **Notes:**

- During the test, a mains voltage is connected to the DUT. If DUT contains moving parts, make sure that it is safely mounted or protected to prevent possible danger to the operator or damage to the DUT or surrounding environment!
- □ Consider any displayed warning before starting measurement!
- $\Box$  The instrument automatically changes L and N polarity of connected DUT during the test.

# **5.2.7 Touch leakage current**

This test determines the current that would flow if a person touches accessible conductive parts of the DUT.

The instrument measures the leakage current flowing through the EB/S probe into earth.

The DUT can be powered from the mains test socket or directly from the installation (fixed installed equipment).

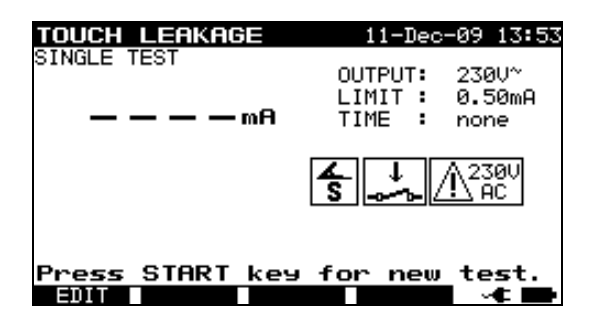

*Touch leakage menu* 

## **Test parameters for touch leakage current measurement**

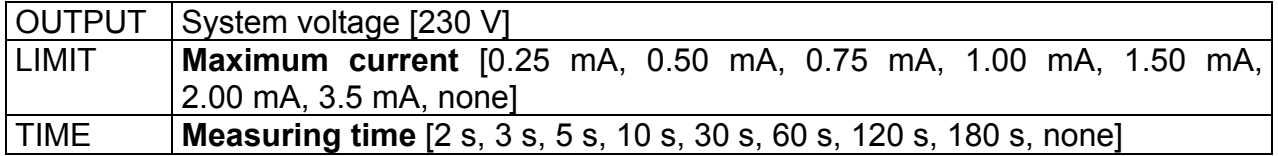

#### **Test circuits for touch leakage current measurement**

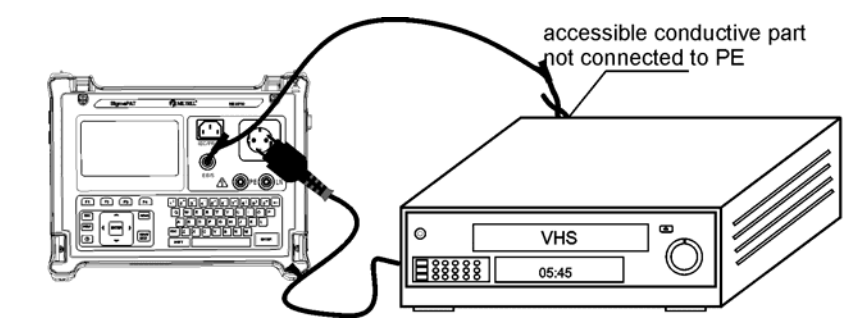

*Measurement of touch leakage current* 

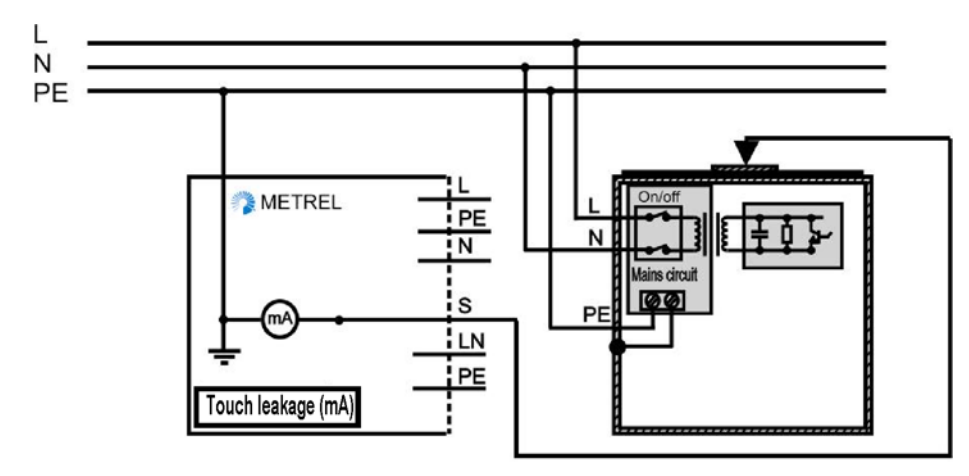

*Measurement of touch leakage current on a fixed installed DUT* 

## **Touch leakage current measurement procedure**

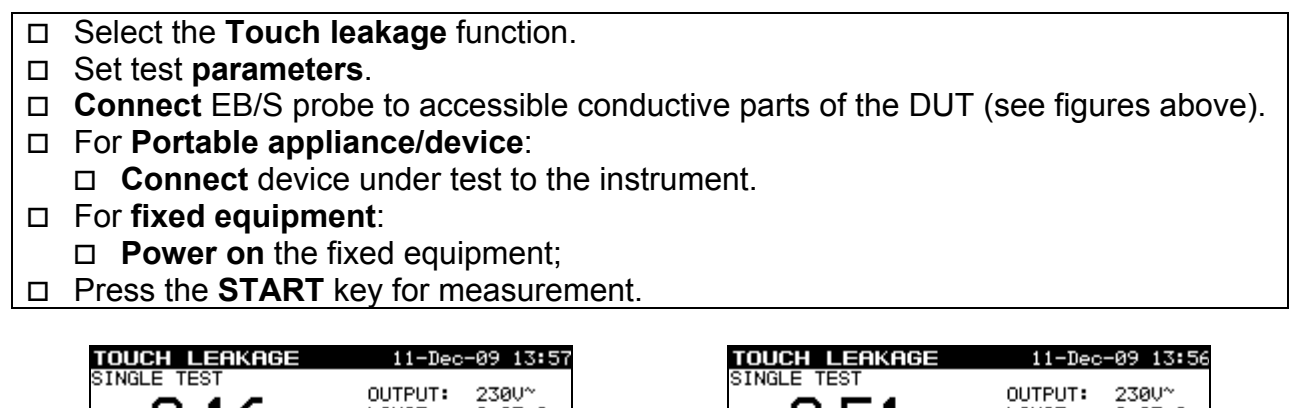

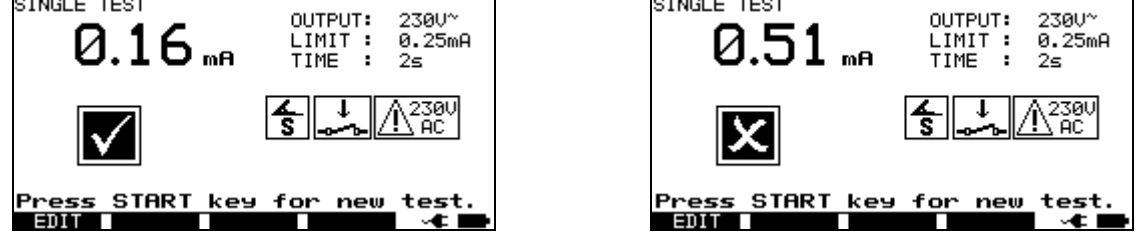

*Examples of touch leakage current measurement results* 

Displayed results: Main result ............. touch leakage current

#### **Notes:**

- $\Box$  During the test, a mains voltage is connected to the DUT. If DUT contains moving parts, make sure that it is safely mounted or protected to prevent possible danger to the operator or damage to the DUT or surrounding environment!
- □ Consider any displayed warning before starting measurement!
- $\Box$  The instrument automatically changes L and N polarity of connected DUT during the test.

# **5.2.8 Polarity test**

In this test the polarity of supply cords/ leads is checked.

In the Normal mode the test is performed with internal low voltage sources.

The Active mode is intended to test cords/ leads with integrated RCD protection. Mains voltage is applied to the tested cord in order to operate the RCD during the test.

Shorted, crossed and open wires are detected in this test.

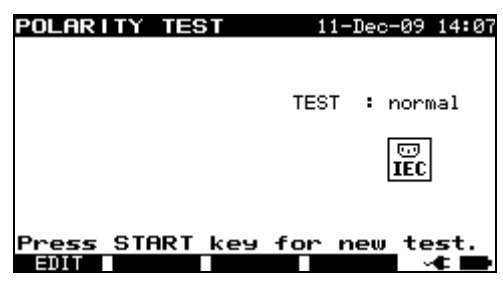

*Polarity test menu* 

#### **Test parameters for polarity test**

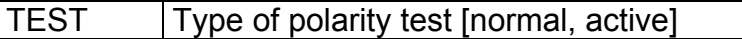

## **Test circuits for polarity test**

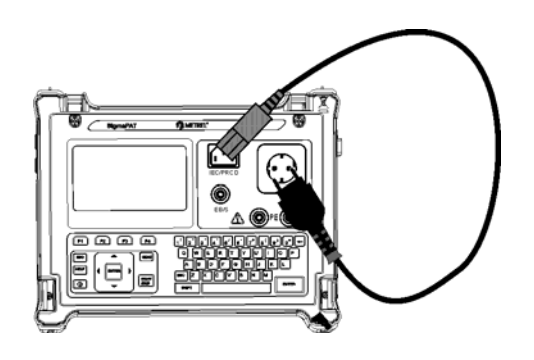

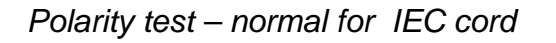

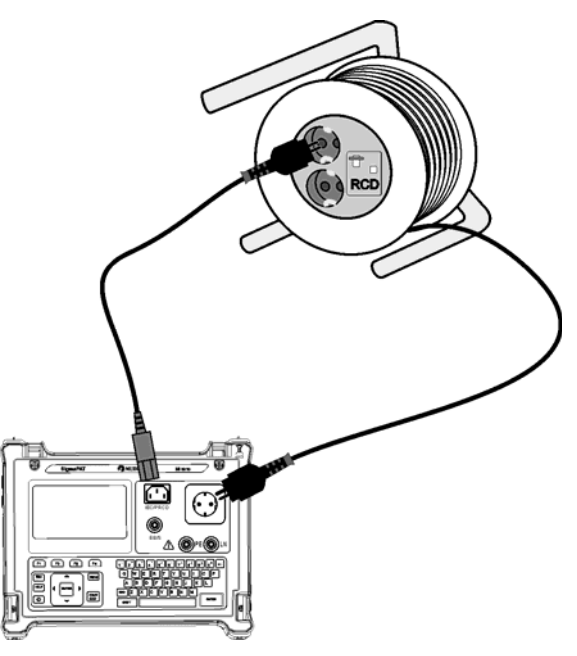

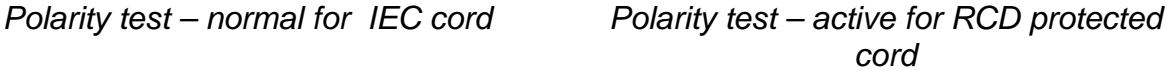

#### **Polarity - Standard test procedure**

- □ Select the **Polarity test** function.
- □ Select the **normal test** subfunction.
- □ **Connect** tested IEC cord to the instrument (see figure above).
- □ Press the **START** key for measurement.

#### **Polarity - Active test procedure**

- □ Select the **Polarity test** function.
- Select the **active test** subfunction.
- □ **Connect** tested IEC cord to the instrument (see figure above).
- □ Press the **START** key for measurement.
- **Switch ON** the appliance (RCD) within 5 seconds and follow the instructions on the display.
- **Switch ON** the RCD again if necessary.

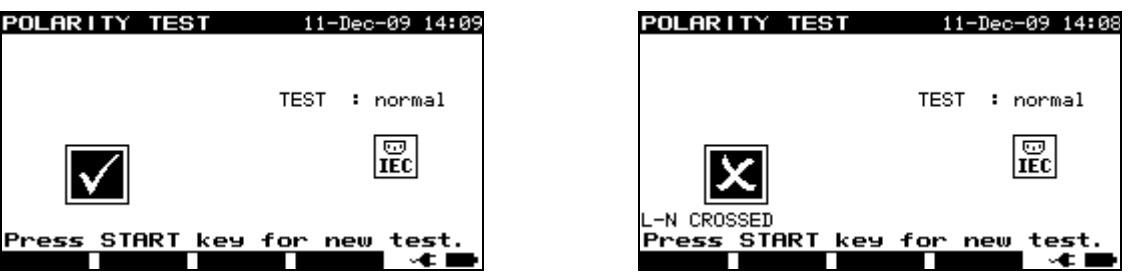

*Examples of polarity test result* 

Displayed results:

Main result ............. PASS/ FAIL, description of fault

#### **Notes:**

- □ Consider any displayed warning before starting test!
- □ Active polarity test is intended for testing RCD equipped cords where RCD must be supplied for proper operation.
- $\Box$  In the active polarity test a switchover between phase and neutral at the mains test socket is performed during the test. Although the switchover time is short it could happen that the RCD switches off during the switchover. In this case the warning 'SWITCH ON THE APPLIANCE' is displayed again and the RCD must be reswitched ON.
- $\Box$  When active polarity test is enabled in autotest sequence then mains supply voltage is applied on test socket during earth bond test (if selected in autotest sequence).

# **5.2.9 Clamp current test**

This function enables the measurement of AC currents in a wide range from 0.1 mA up to 25 A with current clamps. Typical applications are:

- Measuring PE leakage currents through PE conductor in permanently installed DUTs,
- Measuring load currents in permanently installed DUTs,
- Measuring differential leakage currents in permanently installed DUTs.

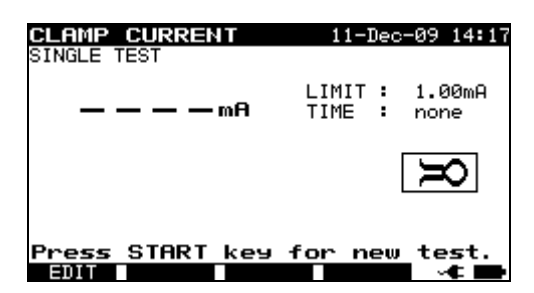

*Clamp current menu* 

## **Test parameters for clamp current measurement**

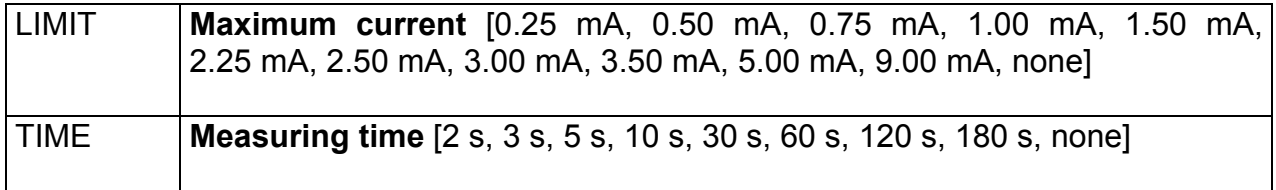

## **Test circuit for clamp current measurement**

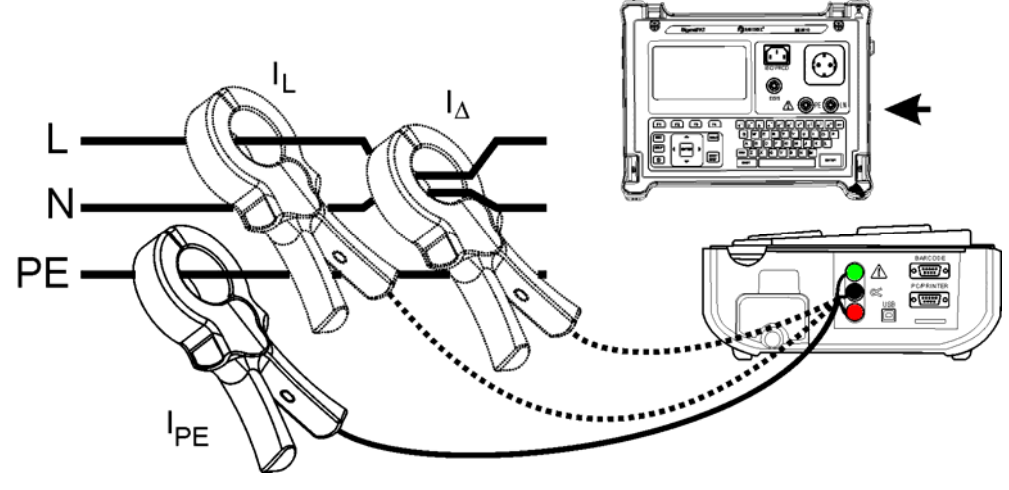

*Connecting current clamp to the instrument* 

# **Clamp current measurement procedure**

- □ Select the **Clamp current** function.
- □ Set test **parameters.**
- □ **Connect** the current clamp to the instrument (see figure above).
- **Embrace** wire(s) that has to be measured with current clamp.
- □ Press the **START** key for measurement.

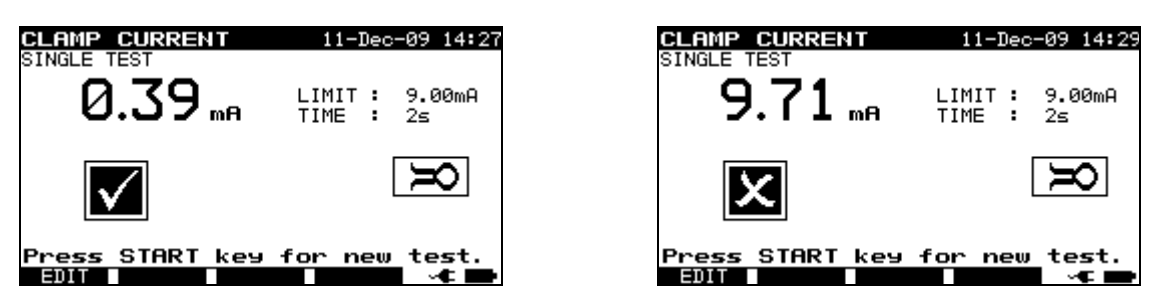

*Examples of clamp current measurement result* 

Displayed results: Main result ............. clamp current

# **Notes**:

- □ When measuring leakage currents, the neighboring magnetic fields and capacitive coupling (especially from the L and N conductors) can disturb the results. It is recommended that the clamp is as close as possible to the grounded surface and away from wires and other objects under voltage or carrying current.
- $\Box$  METREL offers high quality current clamps for this application.
- □ Green socket is intended for current clamp shield terminal, if exists. This will improve measurement of leakage current. The socket is connected to internal grounding system and through this to PE.

# **5.2.10 RCD/PRCD test**

The purpose of this test is to ensure the proper operation of the following residual current devices:

- Installed in electrical installation and
- Portable residual current devices (PRCD).

Trip-out measurements verify the sensitivity of a RCD at selected residual currents.

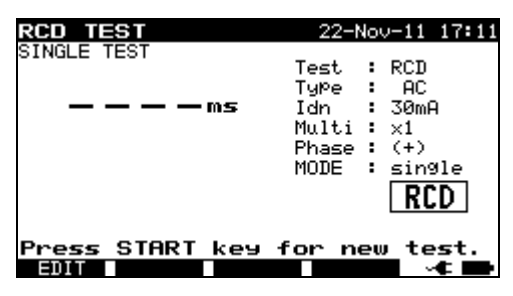

*RCD test - single test menu PRCD test - autotest menu* 

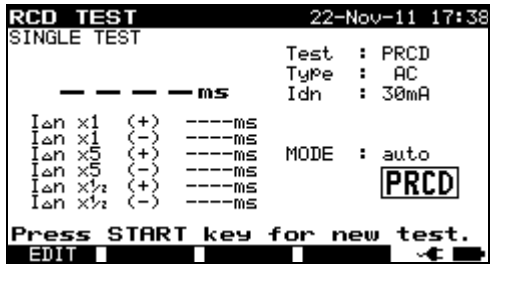

#### **Test parameters for RCD/PRCD test**

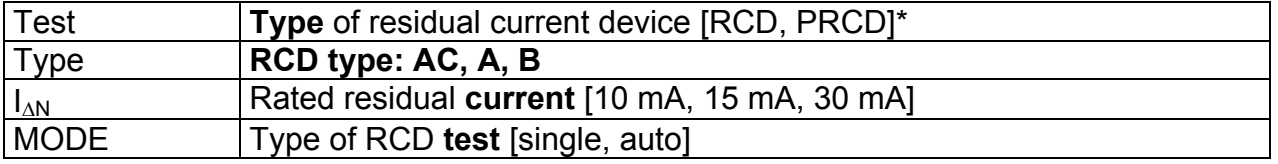

\* In following text RCD is applied as common word for both RCD and PRCD type devices. Both are mentioned only where difference exists.

#### If Single mode is selected:

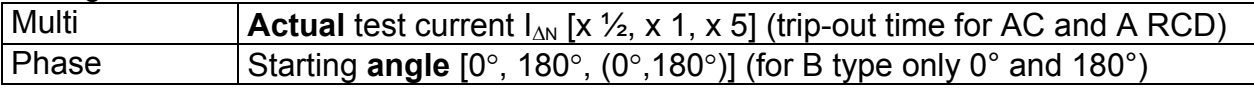

negative start polarity positive start polarity  $(0^{\circ})$  $(180^{\circ})$ RCD test current starting polarities (shown for AC type current)

# **Trip-out time limits**

Trip-out times according to EN 61540:

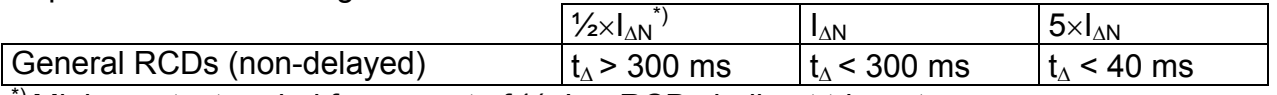

 $\beta$  Minimum test period for current of  $\frac{1}{2} \times I_{\Lambda N}$ , RCD shall not trip-out.

#### Maximum test times related to selected test current for general (non-delayed) RCD

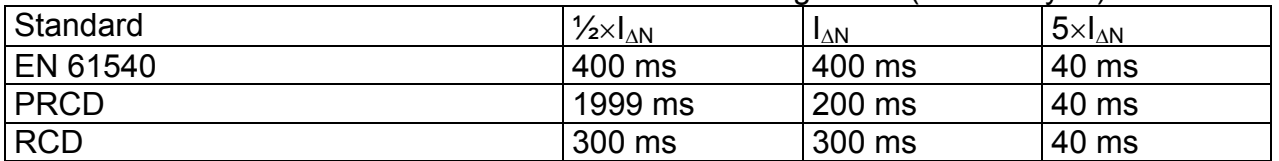

# **Circuits for testing RCD**

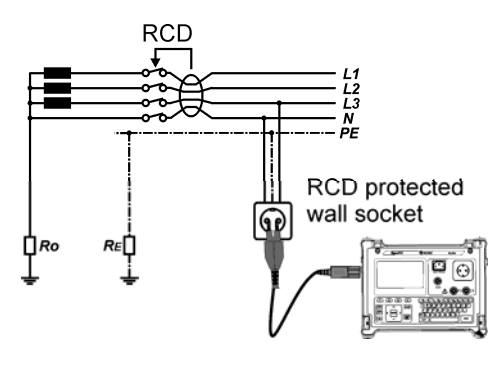

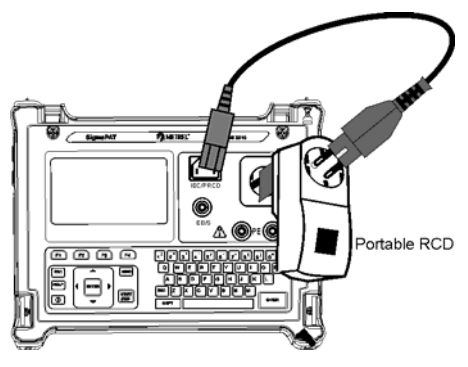

*Testing of standard RCD Testing of portable RCD (PRCD)* 

# **5.2.10.1 RCD single test**

## **Trip-out time/current measurement procedure**

- □ Select the **RCD test** function.
- Select **Single test** mode.
- □ Set test **parameters**.
- **PRCD**: Connect tested PRCD between test socket on the SigmaGT and IEC appliance connector (see figure above). Depending on the type of PRCD, it may be necessary to manually switch it on.
- **RCD**: Connect the SigmaGT main entry to socket protected by tested RCD (see figure above).
- □ Press the **START** key to perform measurement.
- $\Box$  If both current polarities are selected:
- **Reactivate** tested RCD.

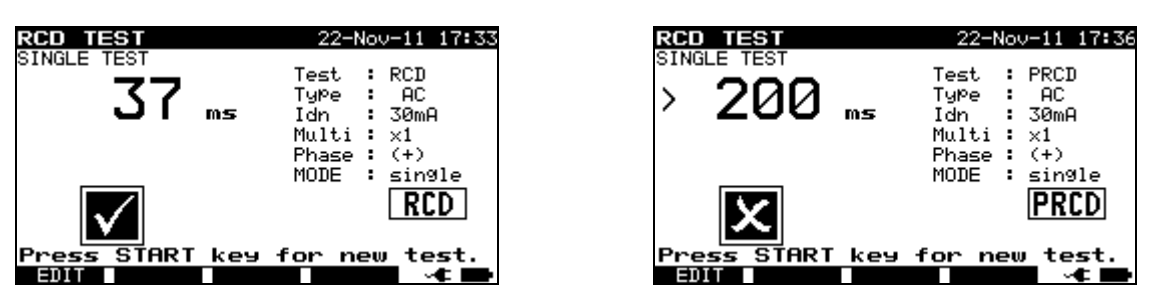

*Examples of RCD test result* 

Displayed results:

Main result ............. last measured results Sub-results ............ all results are displayed as sub-results

# **5.2.10.2 Automatic RCD test**

RCD autotest function is intended to perform a complete RCD analysis (trip-out times at different residual currents and current phases for type AC and A RCDs and trip-out current for both current phases).

#### **RCD autotest procedure**

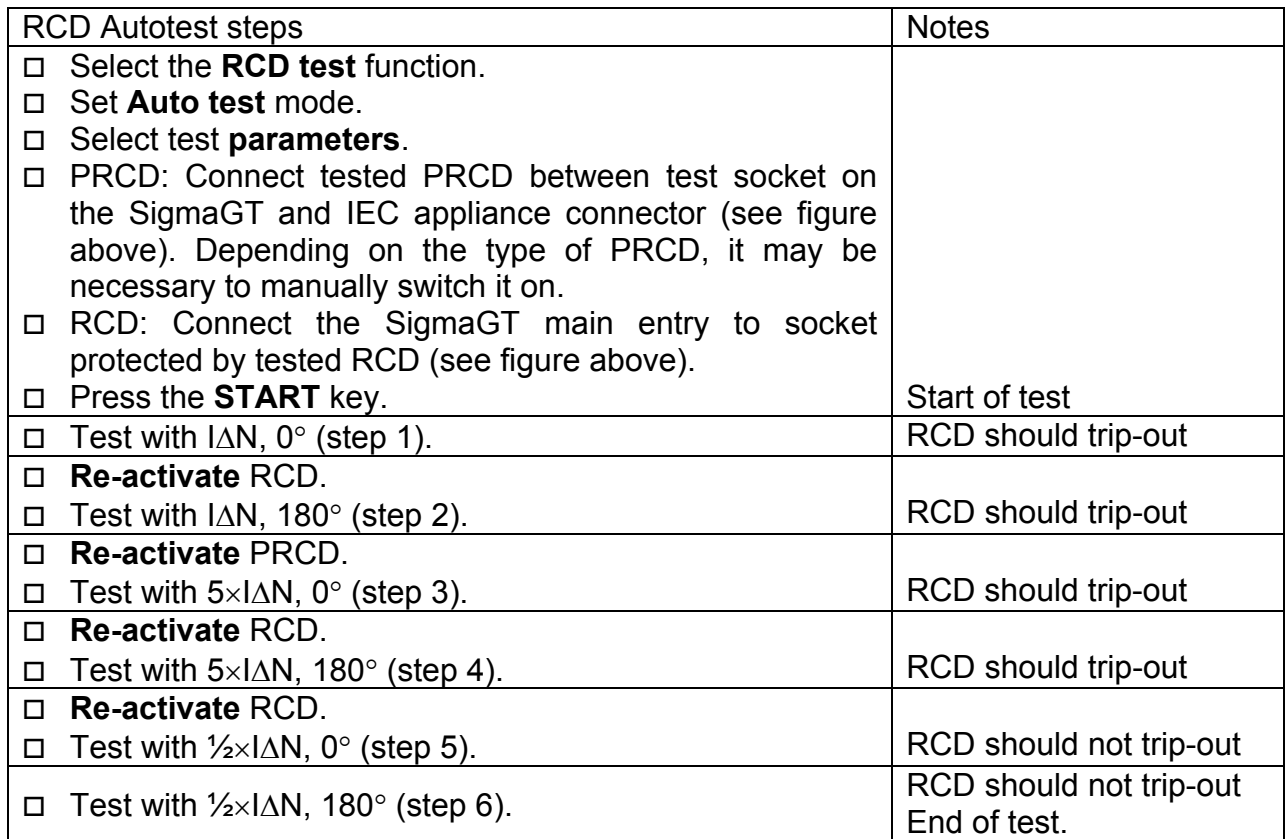

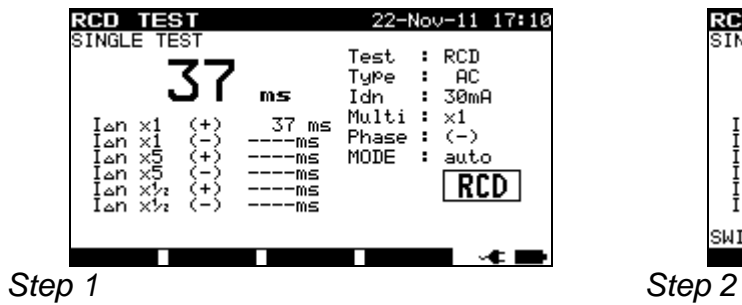

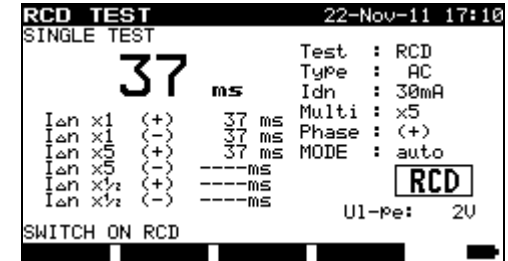

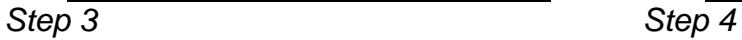

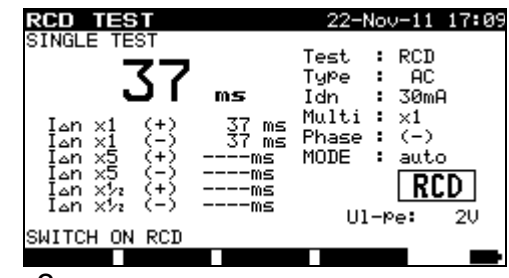

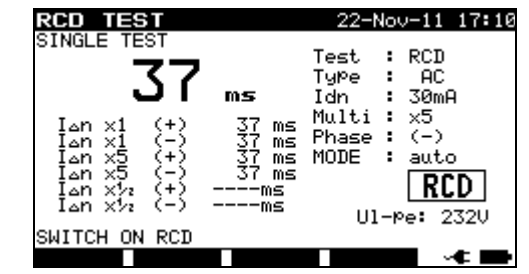

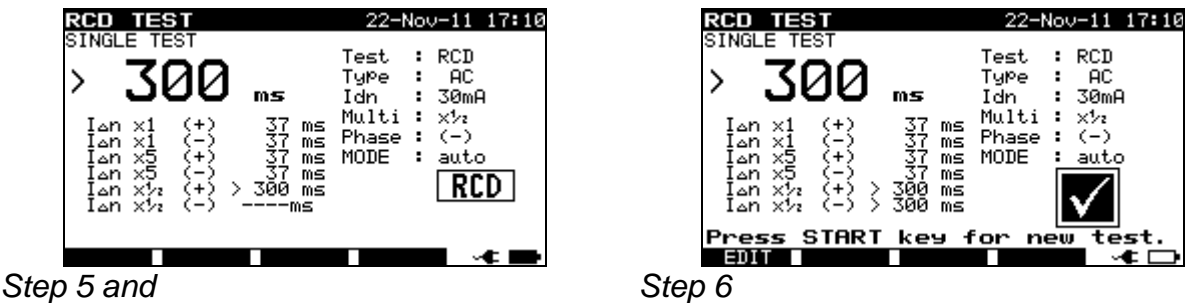

*Individual steps in RCD autotest* 

The test passes if tested RCD:

- Does not trip out at  $1/2 \times 1_{AN}$  tests, and
- Trips inside predefined time limits at  $I_{AN}$ , and  $5 \times I_{AN}$  tests.

Displayed results:

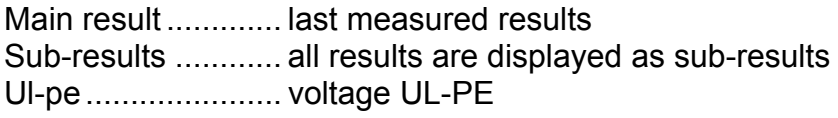

## **Notes:**

- Consider any displayed warning before starting measurement!
- $\Box$  For DUTs with integrated RCD the housing must be opened to access the RCD's L output terminal (this should only be performed by a competent engineer).
- $\Box$  Mains voltage is applied to the RCD under test. Do not touch the equipment under test or the test leads during the test!
- Testing B-type (P)RCD can only be performed on hardware release 2.0 and up and firmware release 1.24 and up.

# **5.2.11 Functional test**

The DUT's power consumption is measured in this test. The apparent power is useful indication for proper operation of the DUT.

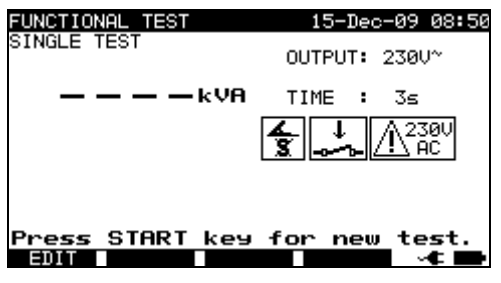

*Functional test menu* 

## **Test parameters for the Functional test**

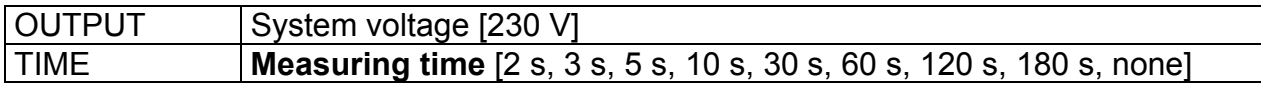

# **Circuit for the functional test**

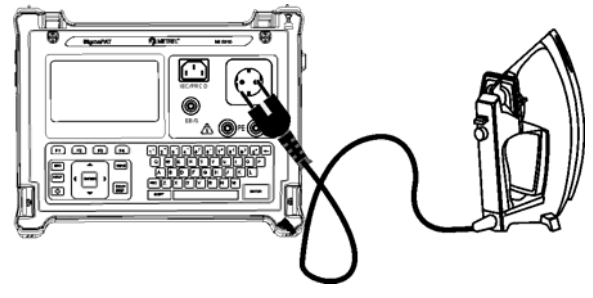

# *Functional test*

## **Functional test procedure**

- Select the **Functional test** function.
- Set measuring **time**.
- **Connect** tested DUT to the instrument (see figure above).
- □ Press the **START** key for measurement.

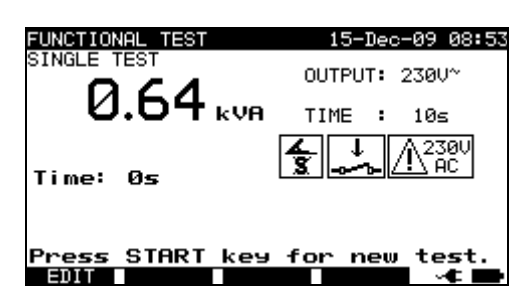

*Example of apparent power measurement result* 

## Displayed result:

Main result ............. apparent power

## **Notes:**

- □ During the test, a mains voltage is connected to the DUT. If DUT contains moving parts, make sure that it is safely mounted or protected to prevent possible danger to the operator or damage to the DUT or surrounding environment!
- Consider any displayed warning before starting measurement!

# **5.3 Measurements – Single tests for welding machines**

#### **Note:**

 $\Box$  For testing welding machines the 3-phase operation mode must be enabled and the SigmaGT must be connected to a METREL 3-Phase adapter (A1322 or A1422). Refer to 3-phase AktivGT/Machine adapter (A1322/A1422) user manual for detailed information.

# **5.3.1 Continuity of the protective circuit**

This test ensures that the connections between the protective conductor terminal in the mains plug of the DUT and earthed accessible conductive parts of the DUT (metal housing) are satisfactory and of sufficiently low resistance.

The instrument measures:

- the resistance between mains test socket's PE terminal / PE terminal (only if test current of 200 mA is set) and EB/S terminal.
- the resistance between mains test socket's PE terminal on 3-phase adapter and EB/S terminal on SigmaGT.

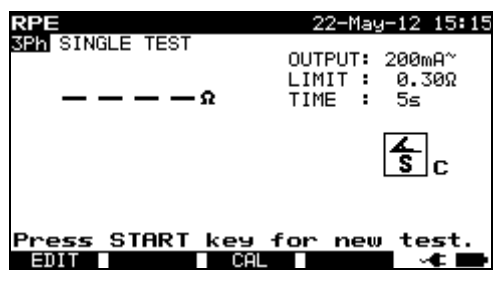

*Continuity menu* 

#### **Test parameters for continuity measurement**

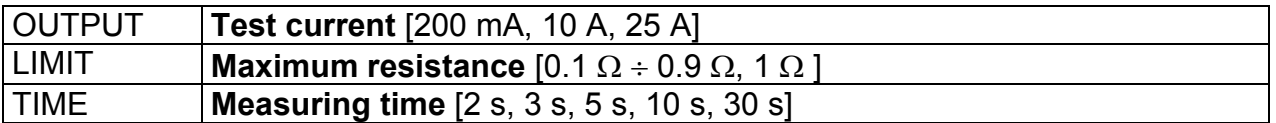

## **Test circuit and measurement procedure for continuity measurement**

 For more information refer to chapter **Measurements according to IEC/ EN 60974-4**, paragraph **Continuity of the protective circuit** in 3-phase adapter user manual.

#### **Result screens:**

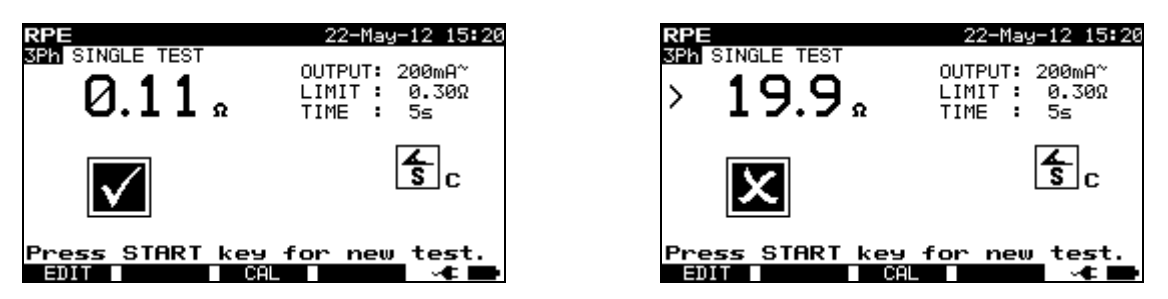

*Examples of continuity measurement results* 

Displayed results: Main result ............. resistance

#### **Note**:

- Consider displayed warnings before starting measurement!
- For compensation of test leads Description in Chapter 5.2.1.1 *Compensation of test leads resistance* can be used as reference.

# **5.3.2 Insulation resistance (supply circuit to protective circuit)**

The insulation resistance test checks the resistance between the primary supply circuit and the protective circuit (protective earth) of the welding machine.

The instrument measures the insulation resistance between:

mains test socket's live terminals and mains test socket's PE terminal on 3-phase adapter (A1422).

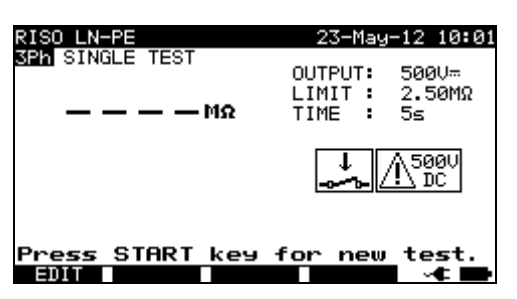

*Insulation LN-PE menu* 

#### **Test parameters for insulation resistance LN-PE measurement**

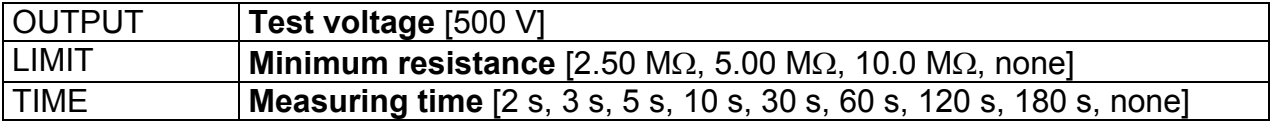

**Test circuit and measurement procedure for insulation resistance LN-PE measurement** 

 For more information refer to chapter **Measurements according to IEC/ EN 60974-4**, paragraph **Insulation resistance (supply circuit to protective circuit)**  in 3-phase adapter user manual.

#### **Result screens:**

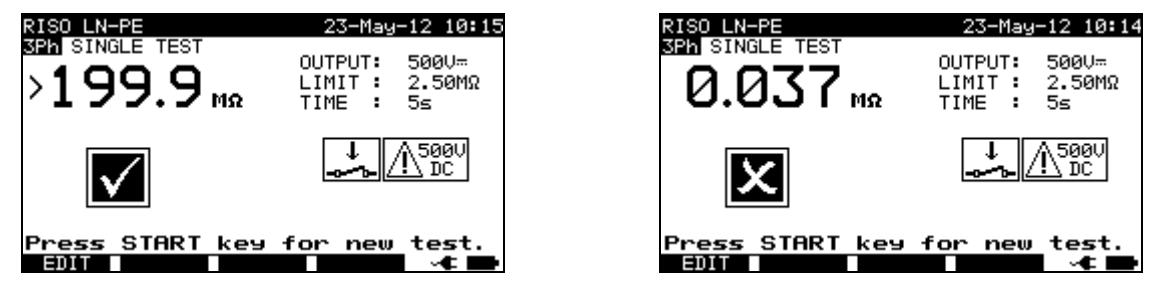

*Examples of Insulation LN-PE measurement results* 

Displayed results:

Main result ............. Insulation resistance LN-PE

#### **Note**:

Consider displayed warnings before starting measurement!

# **5.3.3 Insulation resistance (welding circuit to protective circuit)**

The insulation resistance test checks the resistance between the welding circuit (outputs) and the protective circuit (protective earth) of the welding machine. The instrument measures the insulation resistance between:

mains test socket's PE terminal and W1/ W2 terminals on 3-phase adapter (A1422).

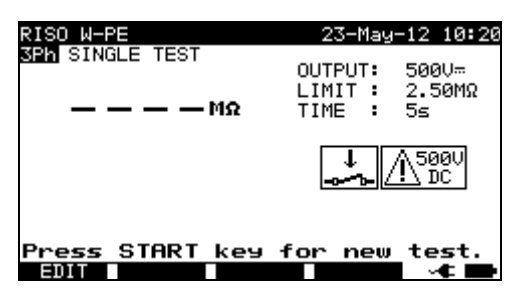

*Insulation W-PE menu* 

#### **Test parameters for insulation resistance W-PE measurement**

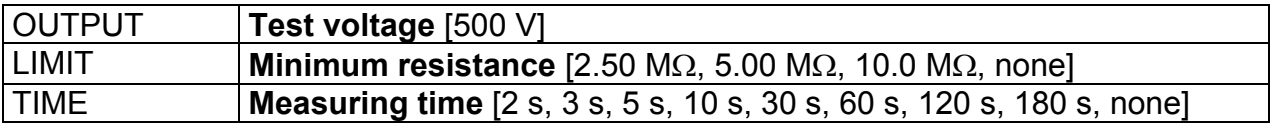

**Test circuit and measurement procedure for insulation resistance W-PE measurement** 

 For more information refer to chapter **Measurements according to IEC/ EN 60974-4**, paragraph **Insulation resistance (welding circuit to protective circuit)**  in 3-phase adapter user manual.

#### **Result screens:**

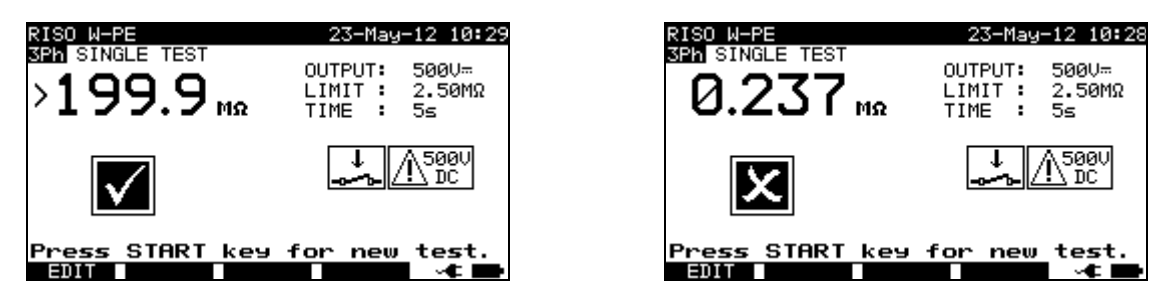

*Examples of Insulation W-PE measurement results* 

Displayed results: Main result ............. Insulation resistance W-PE

#### **Note**:

Consider displayed warnings before starting measurement!

# **5.3.4 Insulation resistance (supply circuit to welding circuit)**

The insulation resistance test checks the resistance between primary supply circuit and the welding circuit (outputs) of the welding machine.

The instrument measures the insulation resistance between:

mains test socket's live terminals and W1/ W2 terminals on 3-phase adapter (A1422).

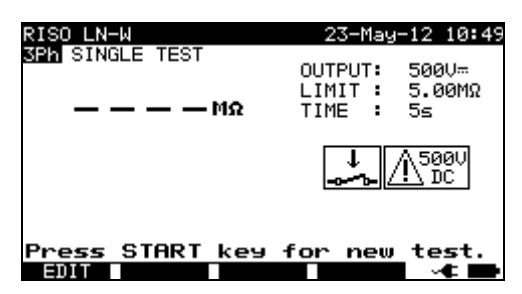

*Insulation LN-W menu* 

#### **Test parameters for insulation resistance LN-W measurement**

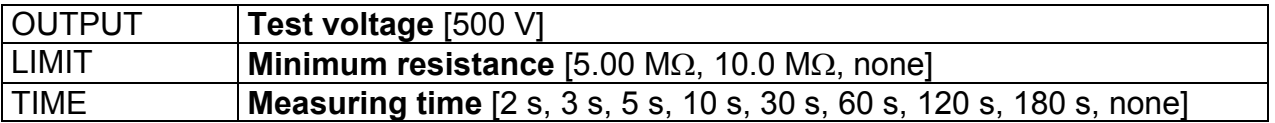

**Test circuit and measurement procedure for insulation resistance LN-W measurement**
For more information refer to chapter **Measurements according to IEC/ EN 60974-4**, paragraph **Insulation resistance (supply circuit to welding circuit)** in 3-phase adapter user manual.

### **Result screens:**

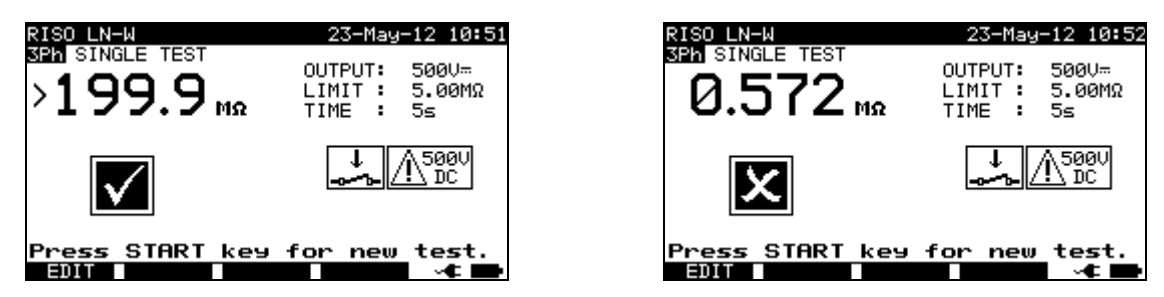

*Examples of Insulation LN-W measurement results* 

Displayed results: Main result ............. Insulation resistance LN-W

#### **Note**:

Consider displayed warnings before starting measurement!

### **5.3.5 Insulation resistance (supply circuit of class II equipment to accessible surfaces)**

The insulation resistance test checks the resistance between primary supply circuit and the isolated accessible conductive parts of the welding machine.

The instrument measures the insulation resistance between:

mains test socket's live terminals on 3-phase adapter (A1422) and the EB/S terminal on SigmaGT.

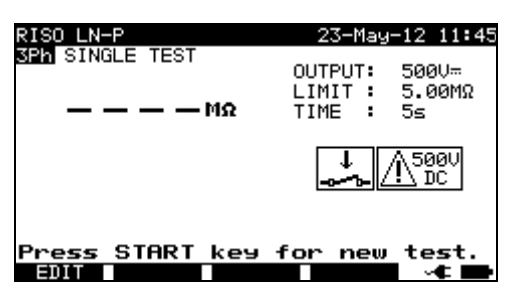

*Insulation LN-P menu* 

### **Test parameters for insulation resistance LN-P measurement**

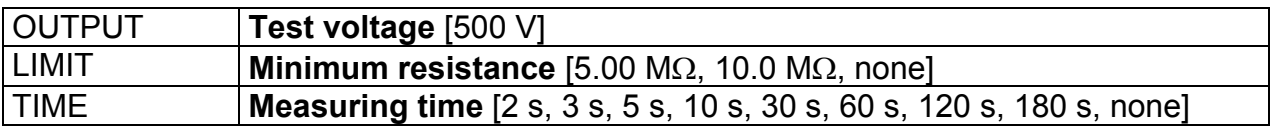

**Test circuit and measurement procedure for insulation resistance LN-P measurement** 

 For more information refer to chapter **Measurements according to IEC/ EN 60974-4**, paragraph **Insulation resistance (supply circuit of class II to accessible surfaces)** in 3-phase adapter user manual.

### **Result screens:**

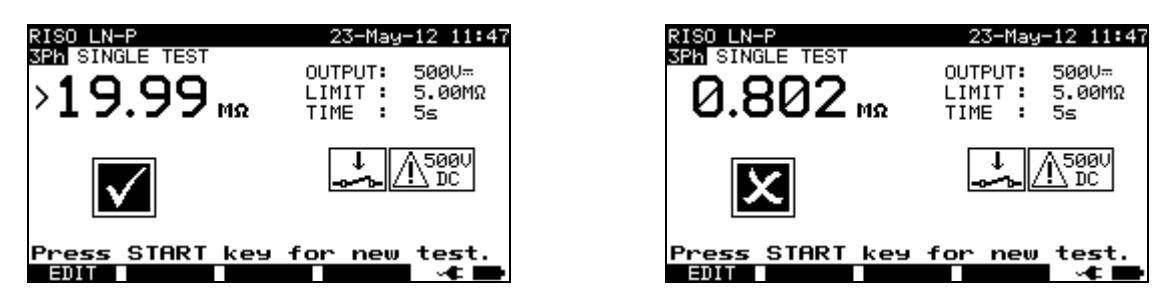

*Examples of Insulation LN-P measurement results* 

Displayed results: Main result ............. Insulation resistance LN-P

#### **Note**:

Consider displayed warnings before starting measurement!

### **5.3.6 Welding circuit leakage current**

The purpose of this test is to determine the sum of all leakage currents flowing from the welding outputs W1 or W2 to earth.

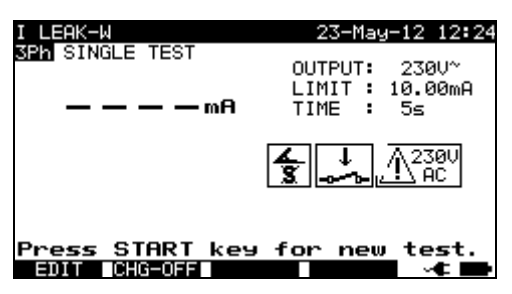

*Welding circuit leakage current menu* 

### **Test parameters for welding circuit current measurement**

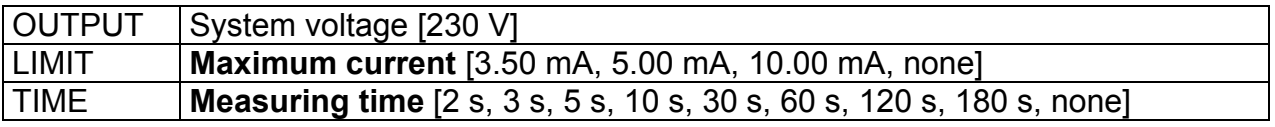

#### **Key (F2)**

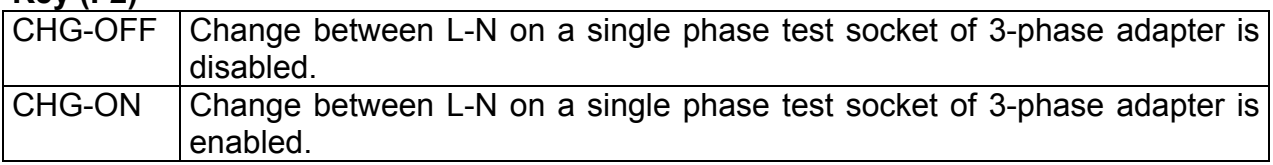

### **Test circuit and measurement procedure for welding circuit leakage current measurement**

 For more information refer to chapter **Measurements according to IEC/ EN 60974-4**, paragraph **Welding circuit leakage current** in 3-phase adapter user

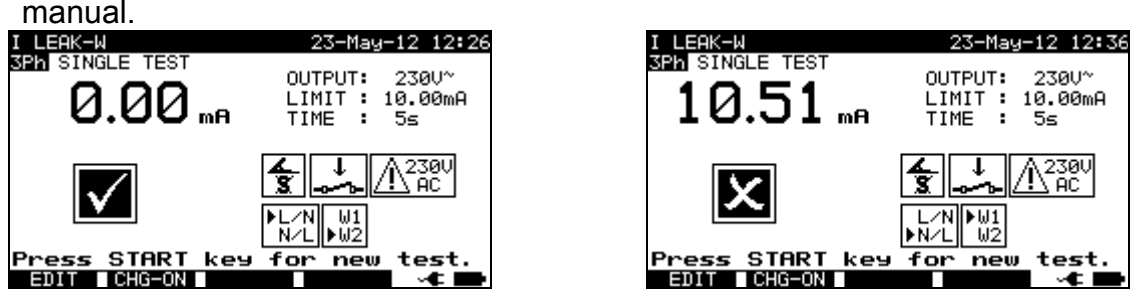

*Examples of welding circuit leakage current measurement results* 

Displayed results:

Main result ............. welding circuit leakage current

### **Notes:**

- $\Box$  During the test, a mains voltage is connected to the welding machine. Consider safety precautions.
- Consider any displayed warning before starting measurement!

### **5.3.7 Primary leakage current**

The purpose of this test is to determine the sum of all leakage currents flowing from the primary circuit to earth. Because the differential measuring method for determining leakage current is used, the full and true DUT leakage current is always measured, even when parallel current paths to ground exist in the DUT.

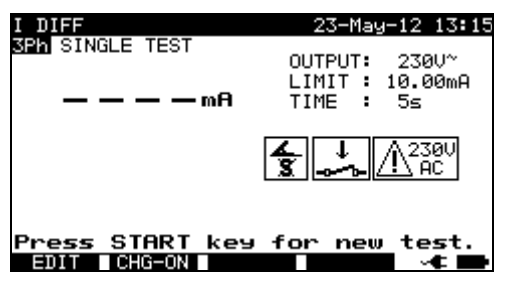

*Primary leakage current menu* 

### **Test parameters for primary leakage current measurement**

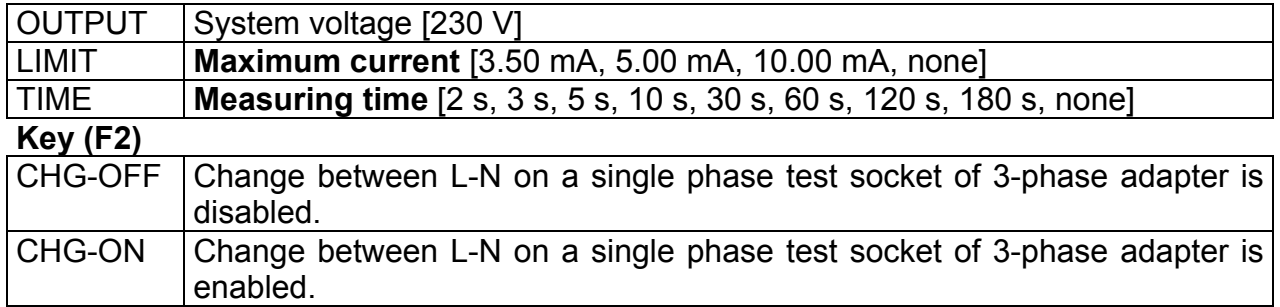

**Test circuit and measurement procedure for primary leakage current measurement** 

For more information refer to chapter **Measurements according to IEC/ EN** 

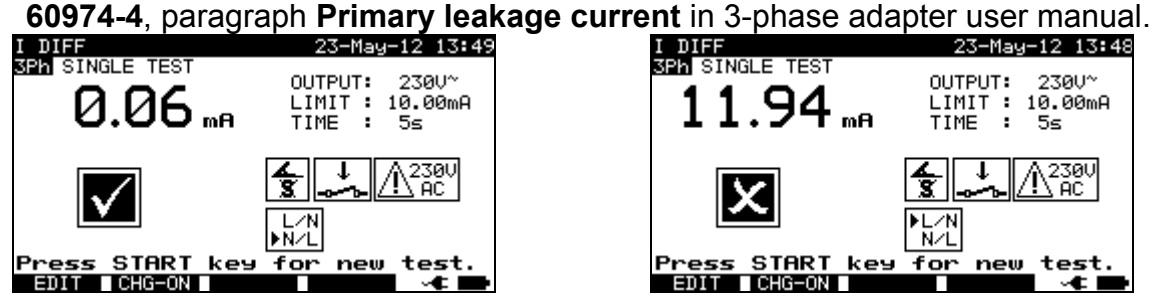

*Examples of primary leakage current measurement results* 

Displayed results:

Main result ............. primary leakage current

### **Notes:**

- $\Box$  During the test, a mains voltage is connected to the welding machine. Consider safety precautions.
- Consider any displayed warning before starting measurement!

### **5.3.8 Touch leakage current**

Description in chapter *5.2.7 Touch Leakage* can be used as reference.

### **5.3.9 No load voltage**

The purpose of this test is to check that the voltage on the welding outputs doesn't exceed the safety limits.

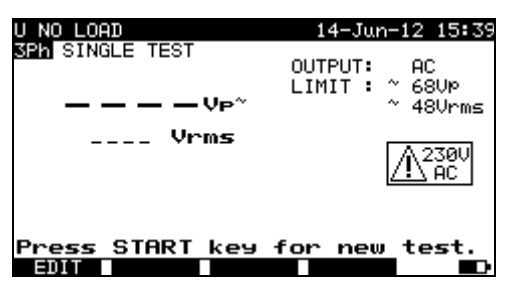

*U no load menu* 

### **Test parameters for U no load measurement**

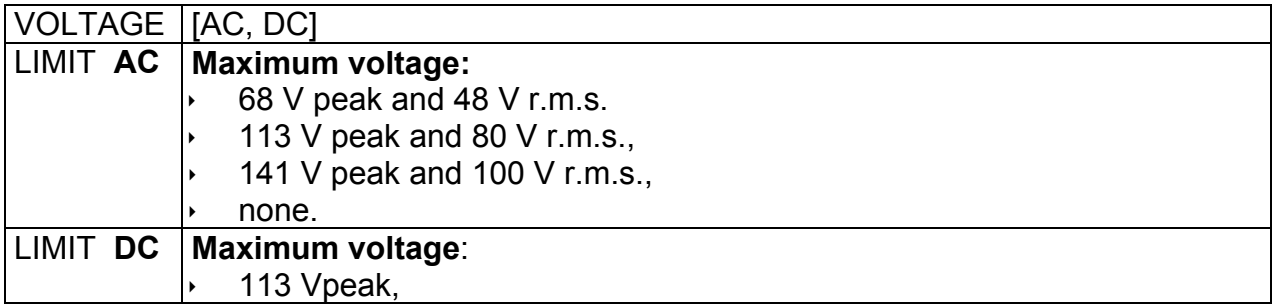

 141 Vpeak, None.

### **Test circuit and measurement procedure for U no load measurement**

 For more information refer to chapter **Measurements according to IEC/ EN 60974-4**, paragraph **No load voltage** in 3-phase adapter user manual.

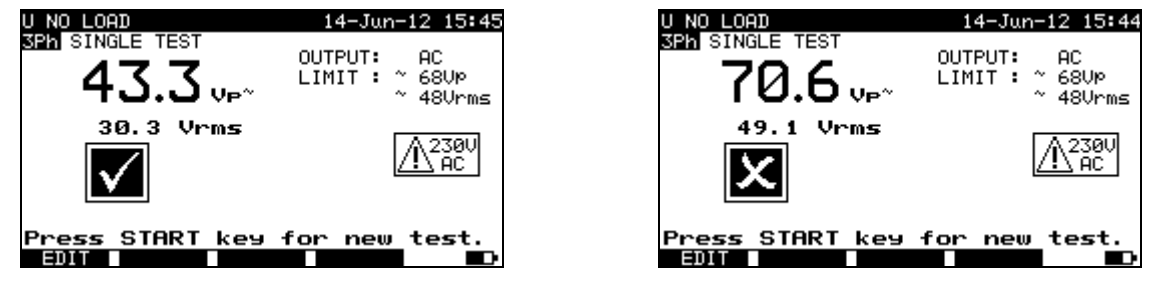

*Examples of No load voltage measurement results* 

Displayed results:

Main result ............. no load a.c. or d.c. peak voltage Sub-result………….no load r.m.s. voltage

### **Notes:**

- $\Box$  During the test, a mains voltage is connected to the welding machine. Consider safety precautions.
- Consider any displayed warning before starting measurement!

### **5.3.10 Clamp current test**

Description in chapter *5.2.9 Clamp current test* can be used as reference.

### **5.3.11 Functional test**

Descriptions in chapter *5.2.11 Functional test* can be used as reference.

# **6 Autotest sequences**

Autotest is the fastest and easiest way to test DUTs. During the autotest preprogrammed measurements runs automatically in a sequential way. The complete autotest results can be stored together with their associated DUT name and all related information.

## **6.1 Autotest organizer– general menu**

Autotest organizer is a configuration tool for preparing and performing autotest sequence for devices covered by requirements of VDE 0701- 0702 and/or NEN 3140 standards\*.

The instrument selects the appropriate test sequence and parameters on base of entered DUT data (class, accessible conductive parts, nominal power etc).

The test sequence is built up according to the flowchart below. In addition tests for RCDs can be added to the sequence.

\* Option on request.

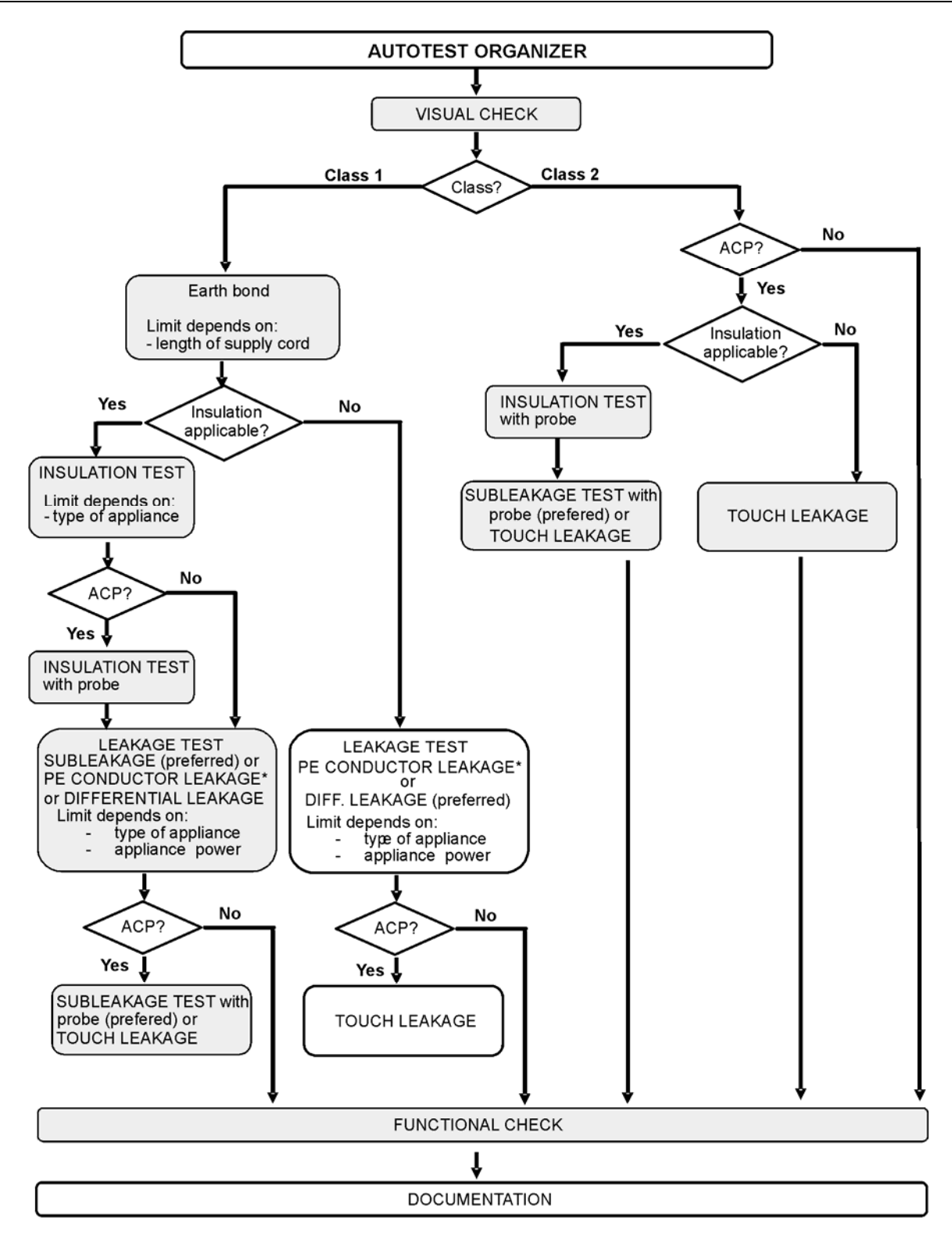

ACP: accessible conductive part, not earthed

With the autotest organizer any test sequence compatible with applied standard can be created. The sequences cover virtually any maintenance or periodic test, regardless of DUT type, safety class, supply cord length, fuse type, etc.

All limits and tests comply with the currently valid standards and regulations. In case of any changes, a firmware upgrade will be available.

## **6.1.1 Autotest organizer operation**

Select Autotest Organizer in main menu.

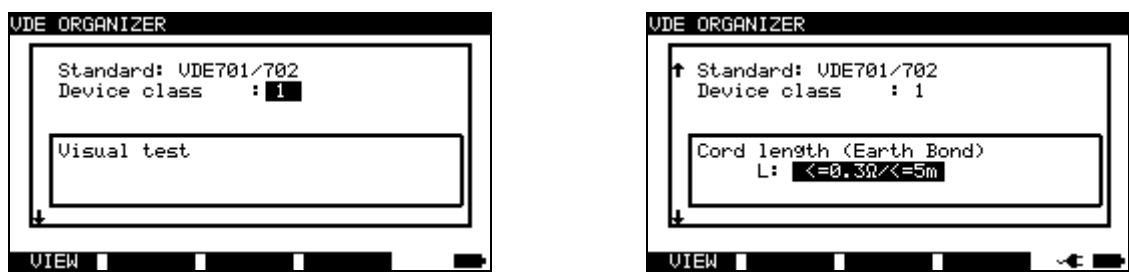

*Examples of Autotest organizer screen* 

Keys:

- **A** /  $\forall$  Select organizer item.
- **/**  Set parameter in selected (highlighted) item.
- **ESC** Returns to previous menu.
- **VIEW** (F1) Enters *View* (test sequence) menu.
- **START** Starts automatic sequence as currently set in autotest organizer. Refer to chapter *6.5 Performing autotest sequences* for more information.

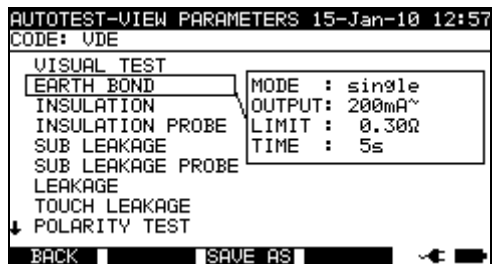

*Autotest organizer view menu* 

In the View menu the parameters of the selected measurement can be viewed.

Keys in View menu:

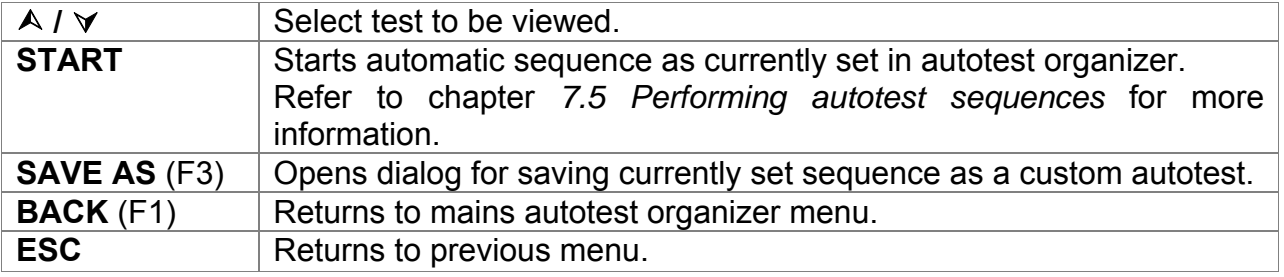

## **6.1.2 Example of creating a test sequence with autotest organizer**

A periodic test of an iron will be performed.

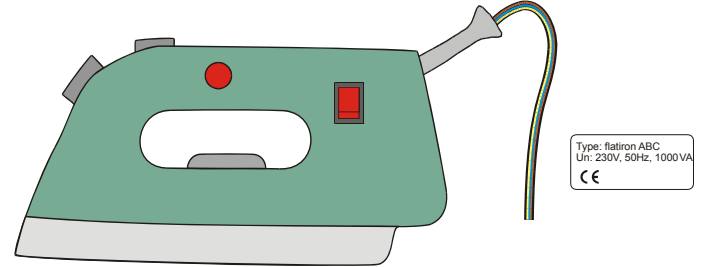

The iron can be classified as followed:

- For a periodic testing, e.g. the VDE0701-0702 test is relevant.
- The iron can be classified as a Class I DUT with isolated metal part and short supply cord.

### Example of test sequence configuration:

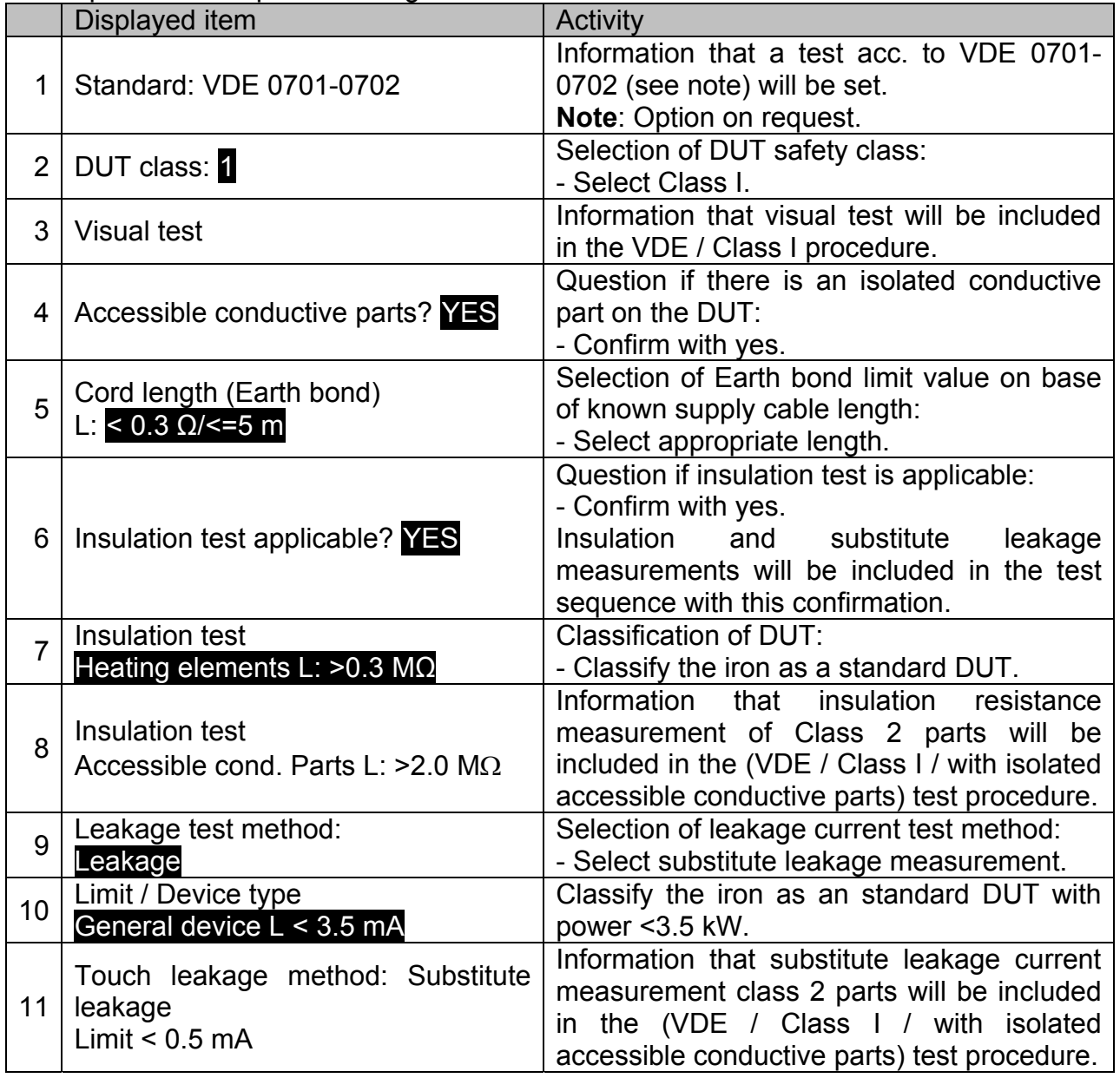

The following parameters can be viewed in general for all measurements / tests:

- **Measurement mode,**
- Output test voltage or current (except in visual test and TRMS current measurement),
- $\rightarrow$  Pass level (except in visual test),
- Measurement duration (except in visual test).

## **6.2 Custom autotests**

In autotest custom menu setting and editing user-defined autotest procedures is allowed. Two sets (one for portable appliances and one for welding machines) of up to 50 custom autotest sequences can be pre-programmed in this autotest mode.

The most often used autotest sequences are added to the list by default.

The sequences can be also uploaded from the PC software PATLink PRO. Refer to chapter *7.5 Upload test data* for more information.

The pre-programmed sequences can be restored to default settings by selecting *Original settings* in *Setup menu*.

Select Custom Autotest in PAT testing main menu.

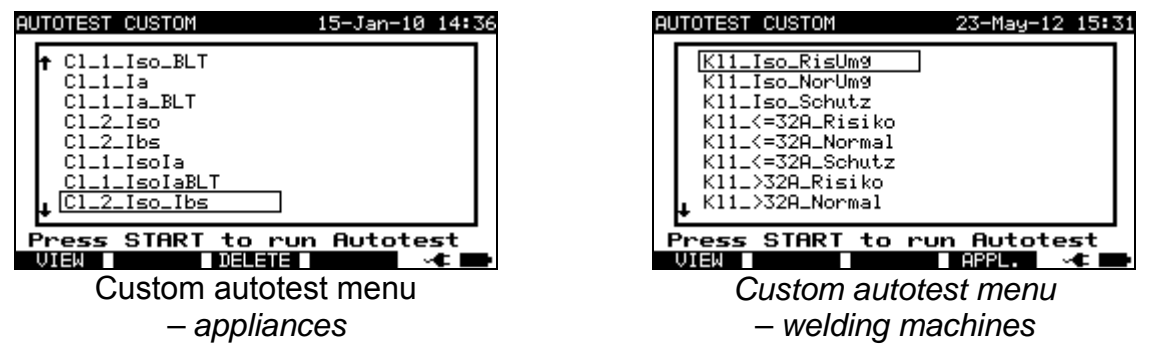

Keys:

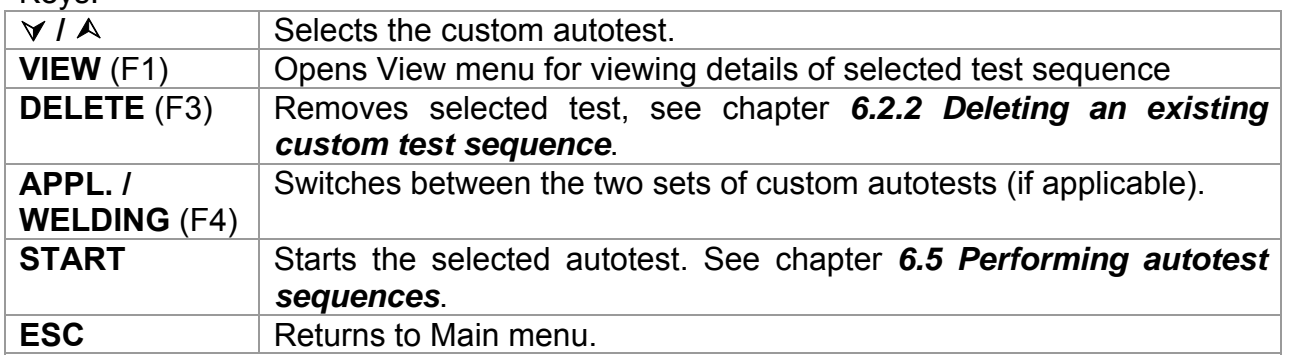

### **Notes:**

- *For testing welding machines the 3-phase operation mode must be enabled and the SigmaGT must be connected to a METREL 3-phase adapter (A1422). See A 1322 / A1422 user manual for more information.*
- If more than 50 autotests are saved, »*Out of memory*« message is displayed.

 $\Box$  When active polarity test is enabled in autotest sequence then mains supply voltage is applied on test socket during earth bond test (if selected in autotest sequence).

### **6.2.1 Viewing, modifying and saving an custom autotest**

An existing custom autotest sequence can be viewed, modified and saved. These functionalities are available in the *Custom autotest view menu*.

|                                                                                         | JTOTEST-VIEW PARAMETERS 15–Jan–10 14:40                                        |
|-----------------------------------------------------------------------------------------|--------------------------------------------------------------------------------|
| Cl_2_Iso_Ibs                                                                            |                                                                                |
| UISUAL TEST<br>EARTH BOND<br>INSULATION<br>INSULATION PROBE <sup>1</sup><br>SUB LEAKAGE | MODE<br>: sin9le<br>OUTPUT: 500Um<br>2.00MΩ<br>LIMIT<br>- 1<br>TIME<br>5s<br>в |
| SUB LEAKAGE PROBE<br>LEAKAGE<br>TOUCH LEAKAGE<br>POLARITY TEST                          |                                                                                |
| <b>SAVE</b>                                                                             | <b>ISAVE AST</b>                                                               |

*View setup of selected custom autotest* 

Keys in custom autotest sequence view mode:

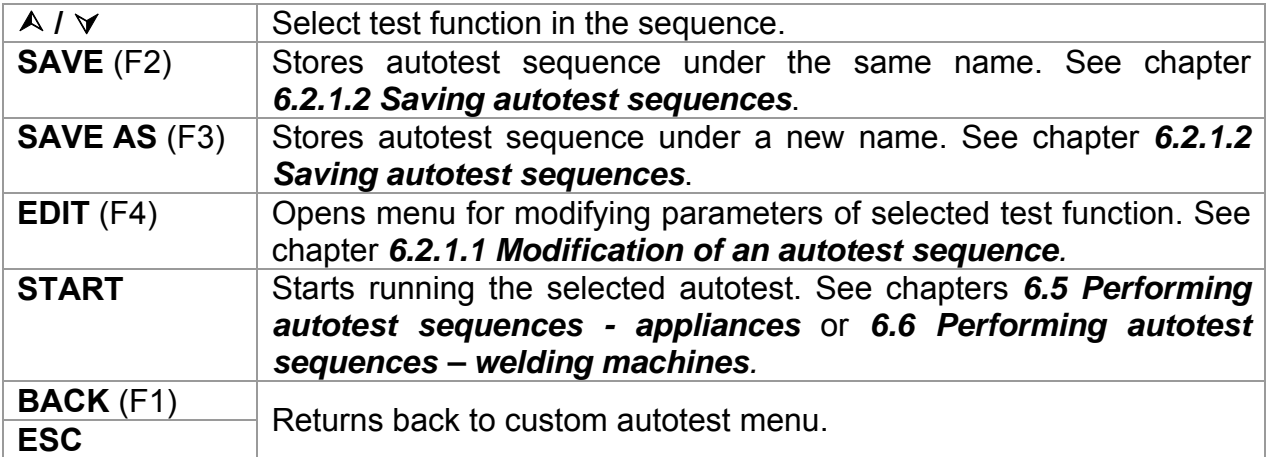

### **6.2.1.1 Modification of an autotest sequence**

Each test function has at least one parameter to set / reset or adjust.

#### **Common parameters:**

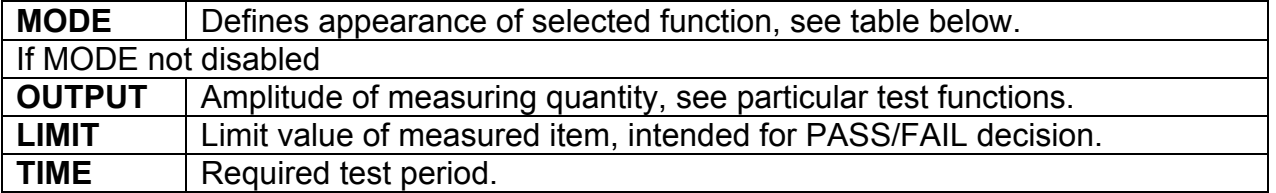

#### Measurement mode options:

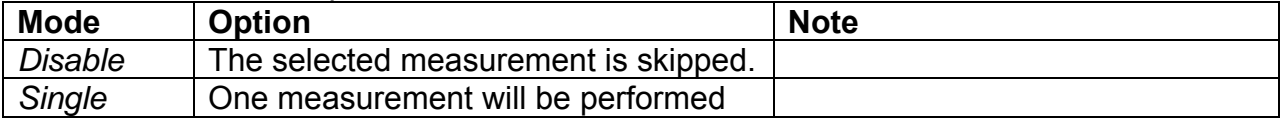

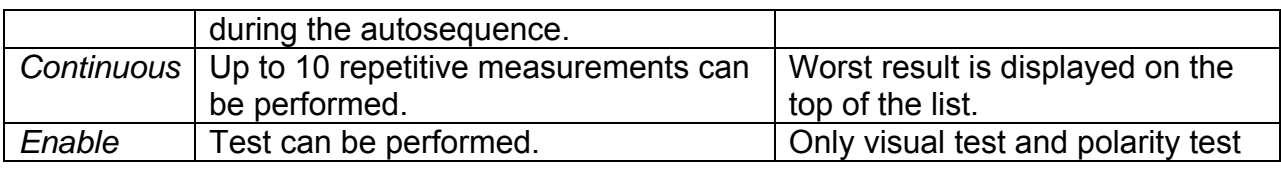

| JTOTEST-VIEW PARAMETERS 15–Jan–10 14:43<br>Cl_2_Iso_Ibs                                                      |                                                |                                 |  |
|----------------------------------------------------------------------------------------------------|------------------------------------------------|---------------------------------|--|
| VISUAL TEST<br>EARTH BOND<br>INSULATION<br>INSULATION PROBE M<br>SUB LEAKAGE<br>SUB LEAKAGE PROBE<br>LEAKAGE | MODE<br>OUTPUT:<br>LIMIT<br>- 1<br>TIME<br>- 1 | single<br>500U=<br>2.00MΩ<br>5s |  |
| TOUCH LEAKAGE<br>POLARITY TEST<br>CONFIR                                                                     |                                                |                                 |  |

*Modification parameters of selected test function* 

Keys:

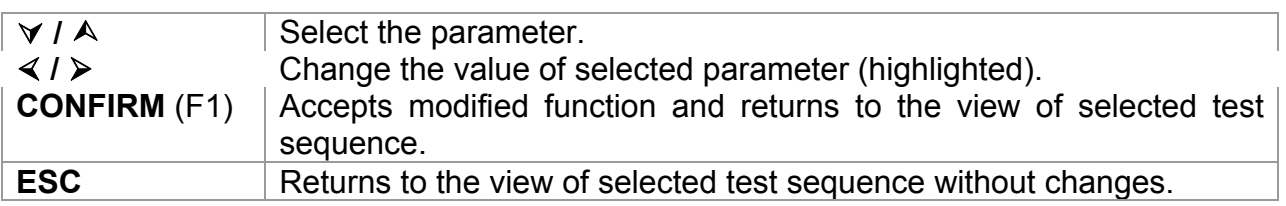

### **6.2.1.2 Saving autotest sequences**

There are two saving possibilities; they are defined in view menus of particular autotest option.

- SAVE Stores autotest sequence in the place of selected autotest sequence, name can be modified.
- SAVE AS Stores as new autotest sequence next to the last one, existing-base autotest sequence keeps unchanged.

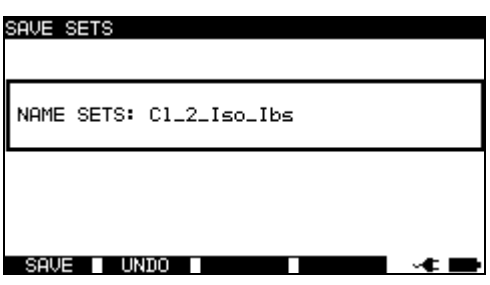

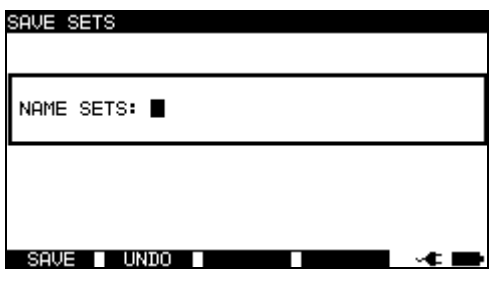

*Save option Save as option* 

*Autotest custom Save menus* 

Keys:

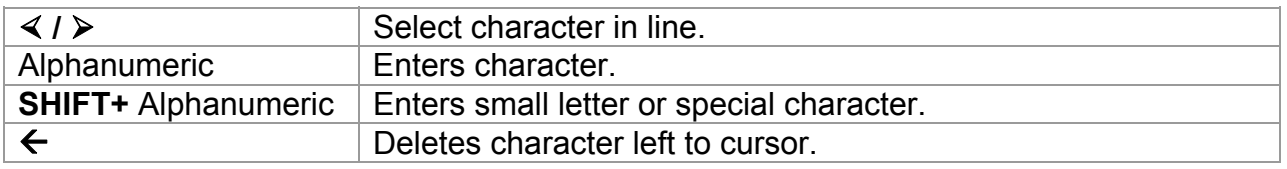

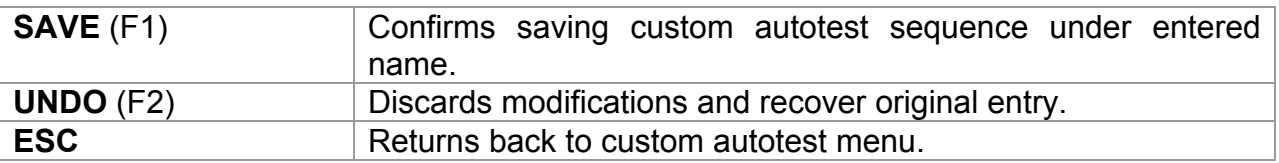

### **6.2.2 Deleting an existing custom test sequence**

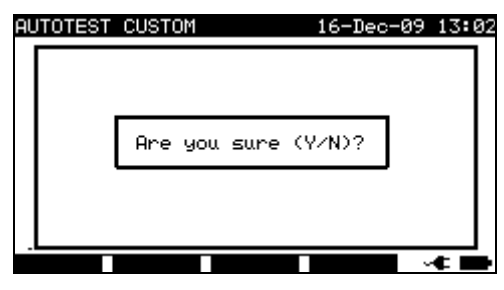

*Delete selected custom autotest sequence* 

Keys:

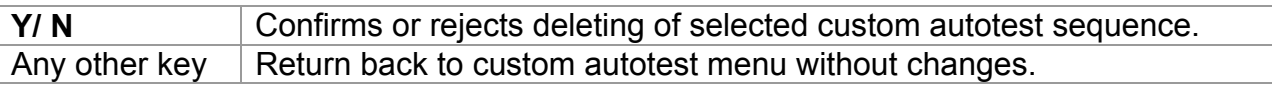

### **Note:**

 $\Box$  First custom autotest from the list cannot be deleted!

## **6.3 Project autotests**

The *Project autotests* is an unique tool that dramatically simplifies and speeds up repeated (periodic) testing of DUTs.

The main idea is to re-use known stored data (either in instrument or on a PC) of the tested DUT. The following data can be recalled from the instrument's memory and reused:

### **Test sequence**

If the sequence has not changed (this is usually the situation) the user does not need to care about setting the right test sequence and parameters.

### **DUT data**

ID number, names, descriptions, addresses, comments are not needed to be re-entered again. Old data are offered by default.

### **Old test results**

New Project Autotest test results can be compared with previous results. The instrument automatically calculates the trends for each measurement.

### **Note:**

 $\Box$  If the test results are close to the limit they should be compared with old test results. If the trends are deteriorating, the safety of the DUT and the time between tests should be reassessed. If the results stay stable the DUT can generally be treated as safe.

Old test results can be uploaded from a PC back to the instrument. This brings further advantages:

- Old test results are not occupying the instrument's memory and can be temporarily uploaded only for the purpose of re-testing,
- Test results and DUT data can be moved / shared among different test instruments,
- DUT data can be pre-entered on the computer and then sent to the instrument.

## **6.3.1 Selecting a project autotest**

The first step when performing project autotests is to recall the appropriate stored DUT data from the instruments memory. The procedure is similar as if test results are to be recalled from the instrument's memory.

|  |                                             | SEARCH PROJECT AUTOTEST 16-Dec-09 14:14 |  |
|--|---------------------------------------------|-----------------------------------------|--|
|  | DEVICE:<br>USER:<br>TEST SITE:<br>LOCATION: | 米<br>*<br>*<br>*                        |  |
|  |                                             | DATE: 01.01.2000–14.12.2009             |  |
|  |                                             |                                         |  |
|  | емпо                                        |                                         |  |

*Project autotests main menu* 

When searching for stored autotest results the following filters can be used to narrow the hits:

- Device number,
- User.
- Test site,
- Location,
- Date from and date to.

Keys:

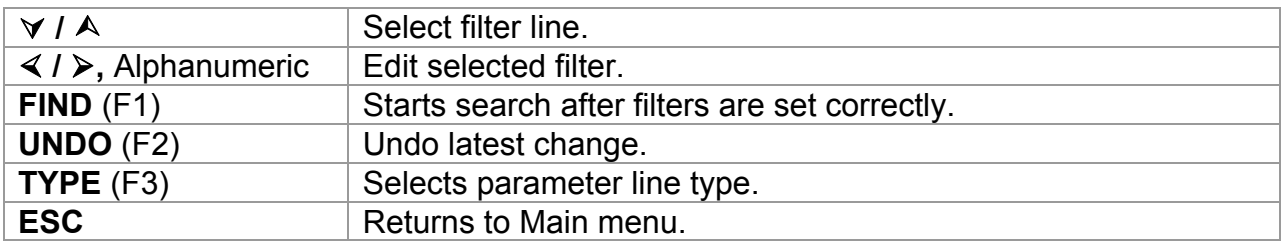

### **Notes:**

- $\Box$  To change the selected parameter line type, press the TYPE (F3) key and the »parameter type« will become highlighted (e.g. DUT). The keys  $\le$  and  $\ge$  can then be used to change the parameter type and by pressing ENTER key the choice can be confirmed. Once the parameter types have been set up, the data required to filter the files can be inserted. Filter information can be inserted via the alphanumeric keypad or, in some filter fields such as user, can also be selected from a predefined list by pressing the LIST (F4) key. The DUT number field can also be read using a barcode reader.
- $\Box$  By placing a »<sup>\*</sup>« (shift + "2") in a particular field, tells the instrument not to search the associated filter field. When searching, the instrument will therefore ignore data in

this parameter and go on to find all the DUTs that conform to data placed in the other filter fields.

 $\Box$  To find all stored results, enter  $\nu^*$ « in the all fields (excluding DATE where the correct from and to dates must be entered).

If the search filters are set up correctly and the DUTs exist in the units memory, the *Project autotests result* menu will be displayed.

While recalling stored results, the instrument shows a bar graph and a ratio of files found compared to files stored in memory (e.g. 7/11 implies 7 results have been found to meet the filter criteria out of a potential 11 results stored in the flash memory).

| 3333333<br>3333334<br>MA4804<br>MA4805<br>MA4806 | PROJECT AUTOTEST<br>MA4806<br>DEVICE:<br>DEVELOPMENT<br>TFS.<br>SI.<br><b>NORTH</b><br>OCATION:<br>ROOM<br>16.12.2009<br>TĪME/DATE:<br>15:21<br>ÚŠER<br><b>LISER:</b> | 18-Dec-09 09:20 |
|--------------------------------------------------|----------------------------------------------------------------------------------------------------|-----------------|
|                                                  |                                                                                                    |                 |

*Project autotest result menu* 

Keys:

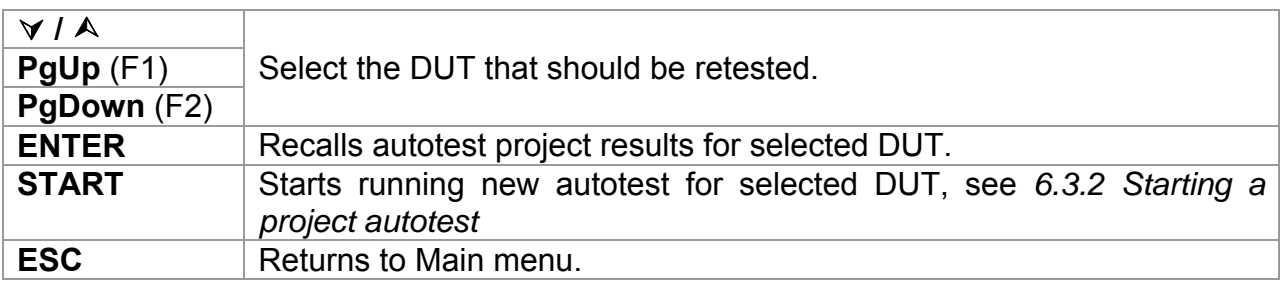

### **Note**:

 Barcode reader can also be applied for selecting the DUT, see chapter *6.4 Working with barcode / RFID tag*.

### **DUT tickers**

Each DUT is marked with a ticker. The ticker appears at the right of the DUT number and helps to speed up finding DUTs to be retested. The meaning of the tickers is as follows:

- PC The stored DUT data was uploaded from PC
- $PCV$  The stored DUT data was uploaded from PC and has been retested
- I The stored DUT data was performed with the instrument and stored.
- $I\checkmark$  The stored DUT data was performed with the instrument and stored and has been retested.

### **Recalling autotest project results for selected DUT**

By pressing ENTER key on an DUT, more information regarding the DUT results and data can be viewed.

| RECALL MEMORY                                                                             |                                                                           |                                                      | 15:22<br>16-Dec-09                                                                        |
|-------------------------------------------------------------------------------------------|---------------------------------------------------------------------------|------------------------------------------------------|-------------------------------------------------------------------------------------------|
| DEVICE:<br>TEST SITE:<br>LŏċAŤĪÓÑ∶<br>USER:                                               | MA4806<br>DEVELOPMENT<br>NORTH<br>ROOM<br>USER                            |                                                      | √                                                                                         |
| FUNCTIONS                                                                                 | PARAMETERS                                                                | TMTT                                                 | S<br>RESULTS                                                                              |
| EARTH<br>BOND<br>INSULATION<br>ĪNŠŪLATION<br>LEAKAGE<br>SUB.<br>LEAKAGE<br>SUB<br>LEAKAGE | 200mA~<br>500U=<br>500Um<br>Р<br>40U <sup>~</sup><br>' 40Ù^<br>230Ù^<br>Р | 0.30Ω<br>.00MΩ<br>2.00MΩ<br>.00mA<br>.00mA<br>0.50mA | F<br>0.00Ω<br>P<br>P<br>P<br>P<br>P<br>>19.99MΩ<br>>Ι9.99ΜΩ<br>0.04mA<br>0.02mA<br>0.02mA |
|                                                                                           | P9Down ∎                                                                  |                                                      |                                                                                           |

*View results menu examples* 

Keys:

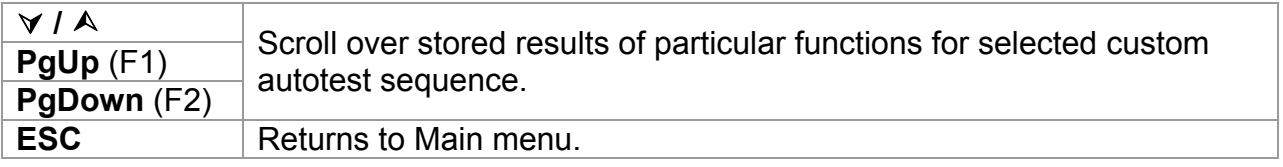

## **6.3.2 Starting a project autotest**

Starting the project autotest will apply the sequence as is defined for selected device. Each test function that is not disabled is executed in prescribed order, see *6.5 Performing autotest sequences – appliances* or *6.6 Performing autotest sequences – welding machines*. After the prescribed testing is finished, the instrument offers some saving options.

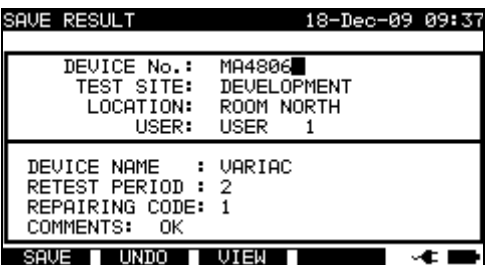

*Saving options after retesting* 

Keys:

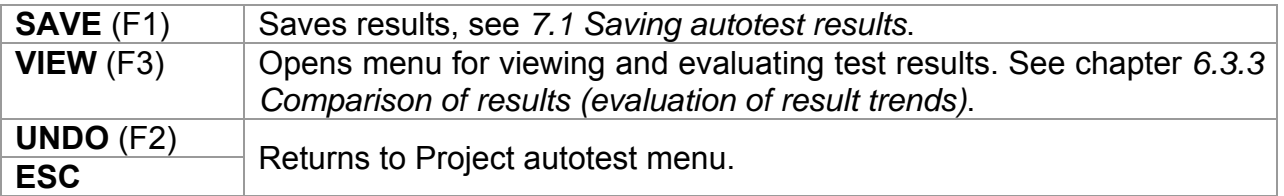

Exactly the same DUT data (except time and user) will be offered to store in the selected Project autotest.

When a new autotest is saved, it will get an »**I**« ticker. The original autotest will get a »**I**« or »**PC**« ticker when the DUT is retested through the project autotest.

### **6.3.3 Comparison of results (evaluation of result trends)**

Viewing results of retested DUT offers not only to check results as they are but also an additional option TREND is offered. Trend enables evaluation of critical safety parameters of the DUT.

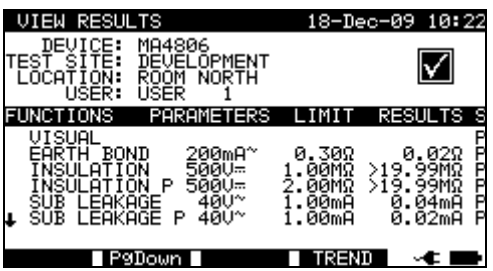

*View Project autotest results menu* 

Keys:

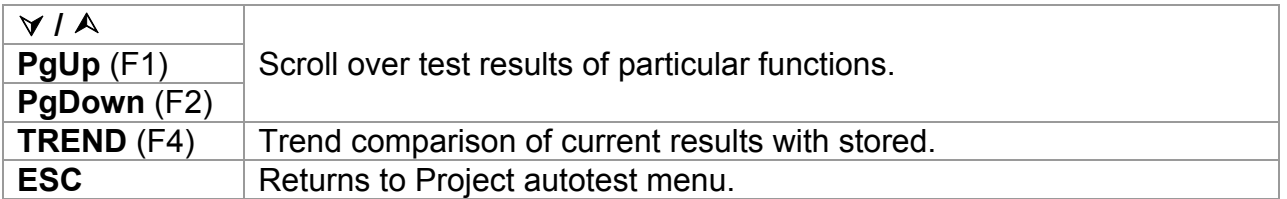

### **Evaluation of test results**

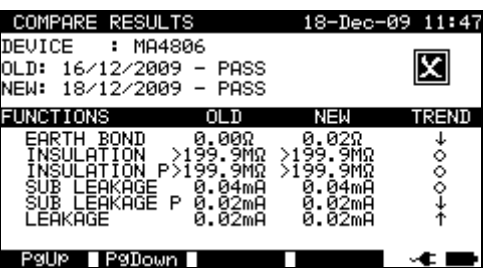

*Compare results menu example* 

Meaning of trend symbols:

 $\circ$ 

New result of particular test is better than last result.

 $\uparrow$ Examples: New insulation resistance result is higher than old result. New earth bond result is lower than old one.

Difference between old and new result of particular test is so small that can be treated as the same.

Example: New insulation resistance result stays at the same level as old result.

New result of particular test is worse than last result. Examples: New insulation resistance result is lower than old result. New earth bond result is higher than old one.

Keys:

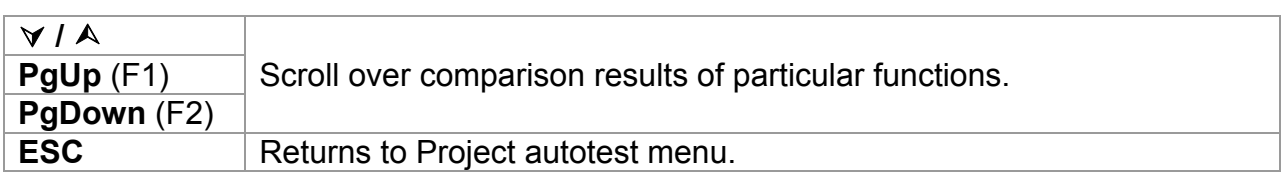

### **Note**:

 $\Box$  Trend operates only before saving the new results of autotest procedure and with existing old results of the same autotest procedure in the instrument memory.

# **6.4 Working with barcode / QR code / RFID tag**

In BARCODE / TAG menu operation with pre-defined test codes, barcodes, QR codes and RFID tags is supported:

- manual selection of pre-defined autotest shortcut codes;
- reading pre-defined autotest shortcut codes from barcode labels;
- reading pre-defined autotest shortcut codes from RFID tags;
- reading appliance ID numbers from barcode labels;
- reading appliance ID, name, Re-test date, and Location from RFID tags;
- reading pre-defined autotest codes and appliance ID numbers from barcode labels (double barcode format);
- reading and executing pre-defined autotest codes from QR codes using Bluetooth communication with Android application on mobile devices;
- reading appliance ID, name, Re-test date, Location and Test results from QR codes.

Refer to *Appendix B Barcode and QR code formats* for more information regarding barcode and QR code labels.

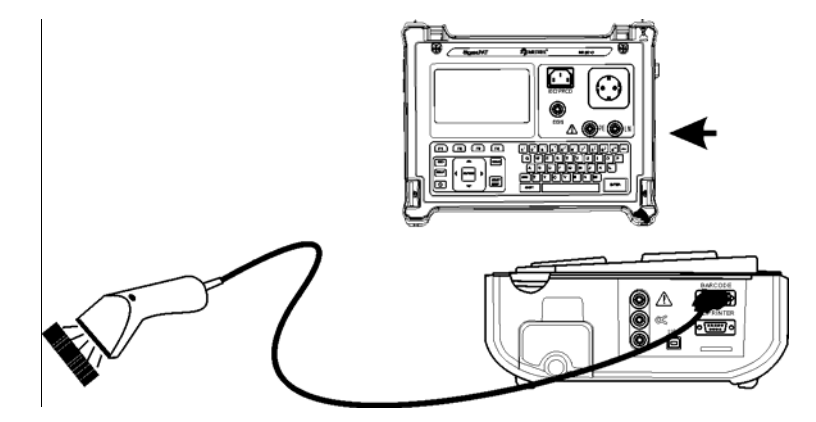

*Connecting the barcode reader to the SigmaGT instrument* 

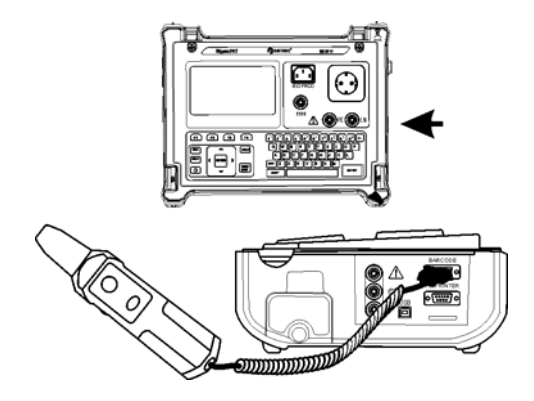

*Connecting the RFID tag reader/writer to the SigmaGT instrument* 

After entering the BARCODE / TAG menu the following menu appears:

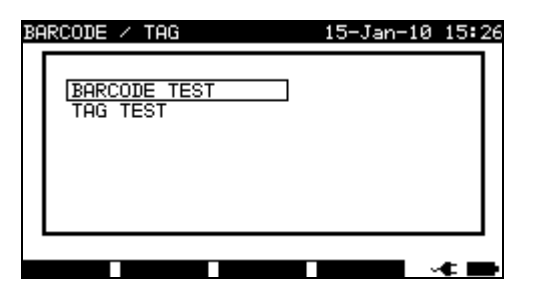

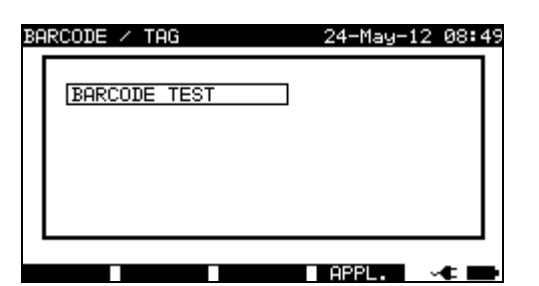

*Barcode / RFID tag autotest menu Barcode menu – welding machines* 

Keys:

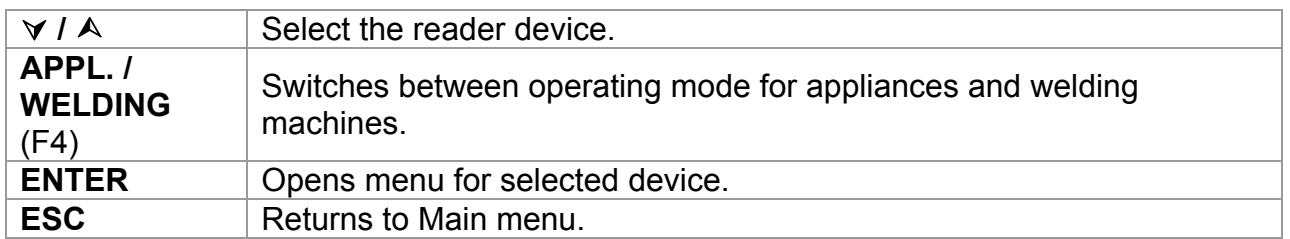

## **6.4.1 Working with RFID tags**

With the bottom screen, the SigmaGT instrument is ready to accept RFID tag data.

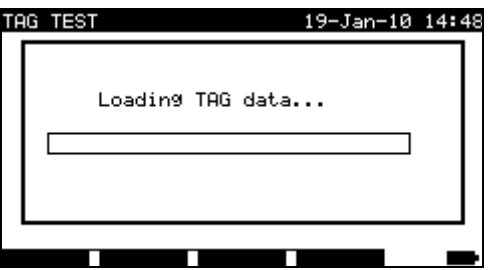

*Waiting for RFID tag data* 

Key:

**ESC** Returns to Barcode/tag menu.

Once the data from RFID tag have been successfully received, the following menu is displayed:

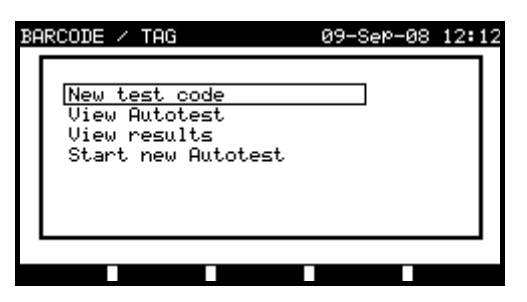

*RFID tag menu* 

Keys:

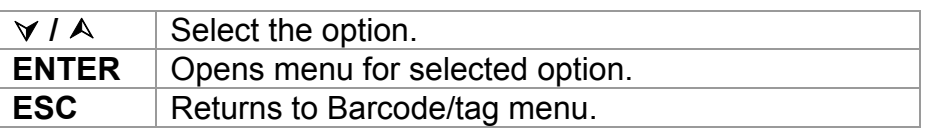

If no test results were stored in RFID tag, the *View results* option won't be displayed.

The following actions can be performed:

- New reading from RFID tag,
- View autotest sequence.
- View autotest results,
- Start autotest sequence.

#### **Viewing autotest sequence from RFID tag**

Select View autotest in TAG menu and press ENTER key to confirm. Refer to chapter *6.2.1 Viewing/modifying and saving of existing custom autotest*.

#### **Starting autotest sequence from RFID tag**

Select *Start new autotest* in *TAG menu* and press ENTER key. Refer to chapter *6.5 Performing autotest sequences - appliances*.

#### **Viewing autotest results from RFID tag**

Select *View results* in *TAG menu* and press ENTER key to confirm. Refer to chapter *7.2 Recalling results.*

#### **Sending an autotest sequence to RFID tag**

From the *Autotest custom menu* press the SEND key. Selected autotest sequence is loaded to the RFID tag using RFID reader/writer.

See **RFID reader/writer user manual** for more information.

### **Sending an autotest sequence/results to RFID tag**

Autotest sequence/results can be sent to RFID TAG from the Save results or Recall memory menu. Press the SEND key. When sending data from Recall results menu

select TAG reader/writer option first and press ENTER key to confirm. Selected data from the instrument are loaded to the RFID tag using RFID reader/writer. See **RFID reader/writer user manual** for more information.

### **Note:**

- $\Box$  Because of limited memory space of RFID tags, the following data are not stored in RFID tags:
	- DUT name,
	- Repairing code,
	- Comments.

## **6.4.2 Reading autotest code from barcode / QR code**

In BARCODE/ TAG menu the instrument enables reading of test code and/ or device number from a barcode.

In combination with an Android mobile device the instrument enables reading test code, device ID number, device name, location and retest date from a QR-code.

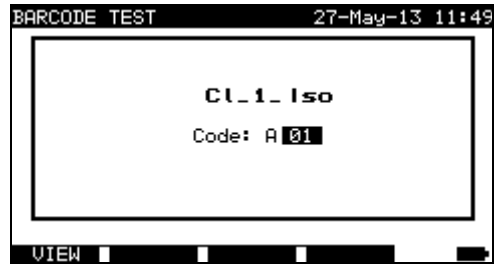

*Test code reading possibility* 

A successful receive of the barcode / QR code data is confirmed by two short confirmation beeps.

## **6.4.3 Reading barcode for working with results**

For working with stored results, a scanner can also be applied for DUT data entry. A successful receive of the barcode is confirmed by two short confirmation beeps.

| SAVE RESULT                                                   | 06-Jan-10 09:16                  |        | <b>SEARCH MEMORY</b>                                |      | 04-Jan-10 09:23             |  |
|---------------------------------------------------------------|----------------------------------|--------|-----------------------------------------------------|------|-----------------------------|--|
| DEVICE No.:<br>TEST SITE:<br>LOCATION:<br>USER:               | BUILDING<br>ROOM.<br><b>USER</b> |        | DEVICE:<br>$USER: *$<br>TEST SITE: *<br>LOCATION: * |      | DATE: 01.01.2000-22.12.2009 |  |
| DEVICE NAME<br>RETEST PERIOD:<br>REPAIRING CODE:<br>COMMENTS: | : APP 1                          |        | MEMORY FREE                                         |      | 99.9%                       |  |
| UNDO                                                          | UIEW                             | E TMD. | UNDO                                                | TYPE |                             |  |

*Adding DUT number in save results / search results menu* 

## **6.5 Performing autotest sequences – for appliances**

An autotest can be started from any of the *Autotest* menus by following simple procedures:

- In *Autotest shortcut* menu, select the test sequence to be executed by code (see *6.1.1 Selecting the autotest shortcut sequence)*.
- In *Autotest custom* menu, select the test sequence to be executed (see *6.2 Autotest custom)*.
- In *Project autotest* menu, select the test sequence to be executed by device number (see *6.3.1 Selecting a project autotest)*.

Press the START key to start the autotest sequence.

Note that autotest procedure can be concluded or with skipped particular functions in case that any of previous preceded function is skipped or get bad result. Reason is safety for operator and DUT.

## **6.5.1 Visual inspection**

A thorough visual check must be carried out before each electrical safety test. Following items should be checked:

- Inspection of DUT for sign of damage.
- Inspection of flexible supply cable for damage.
- Any signs of pollution, moisture, dirt that can jeopardize safety. Especially openings, air filters, protection covers and barriers must be checked!
- Are there signs of corrosion?
- Are there signs of overheating?
- Inscriptions and marking related to safety must be clearly readable.
- Installation of the DUT must be performed according to the user manuals.
- During visual inspection the measuring points for the electrical testing have to be determined too.

If the visual test passes, the instrument automatically proceeds with the next test in the sequence.

If the visual test fails the user must evaluate if it is safe to proceed with the measurements.

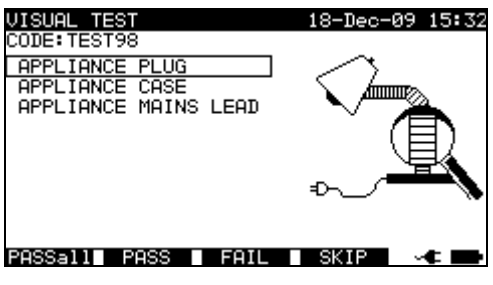

*Visual test menu* 

inspection passed.

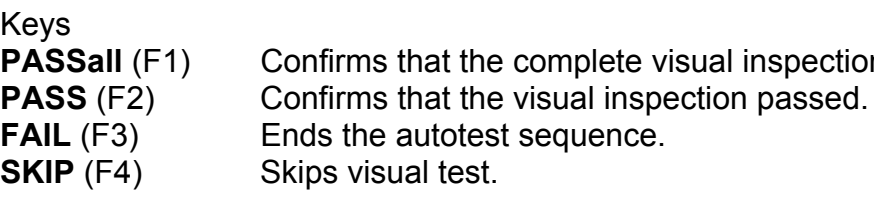

## **6.5.2 Earth bond resistance measurement**

Measurement is described in chapter *5.2.1 Earth bond resistance*.

If the earth bond test fails or was skipped other tests will not be carried out because of safety.

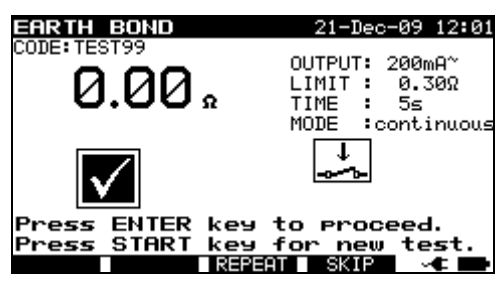

*Earth bond menu* 

Keys

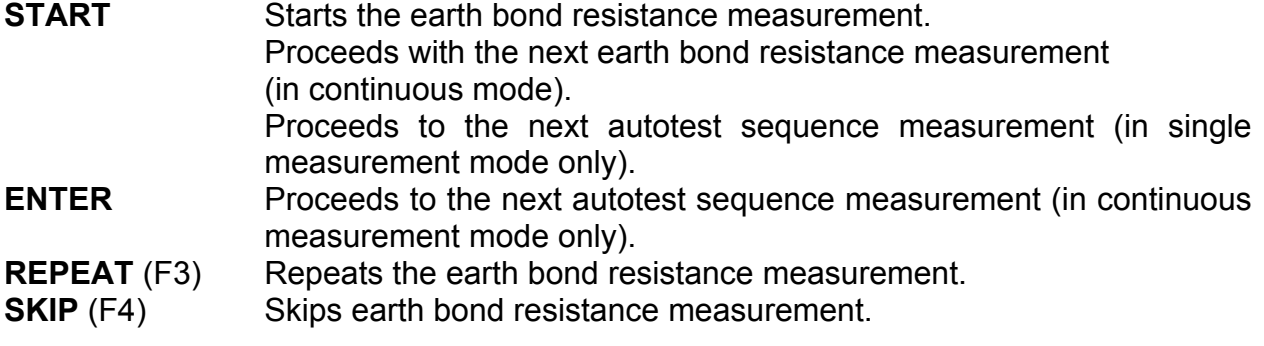

### **Notes:**

- □ Compensation of test leads resistance should be performed before doing autotests.
- $\Box$  When polarity test in enabled in autotest sequence then earth bond resistance is performed between IEC test connector (PE terminal) and test socket (PE terminal). If polarity test is disabled in autotest sequence, earth bond test is performed between EB/S test probe and test socket (PE terminal).

### **6.5.3 Insulation resistance measurement**

Measurement is described in chapter *5.2.2 Insulation resistance*.

If the insulation test fails or was skipped other tests will not be carried out because of safety.

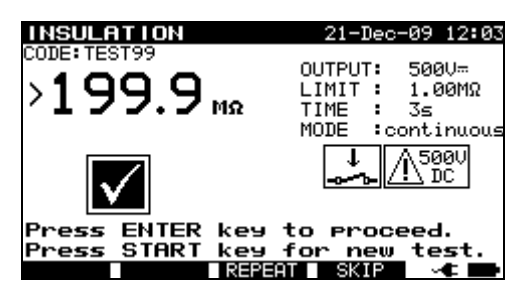

*Insulation resistance menu* 

Keys

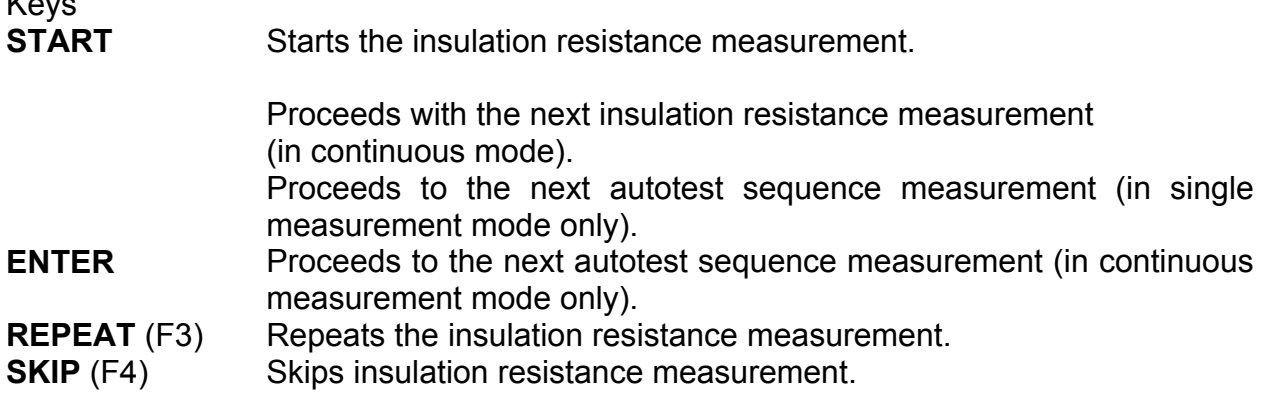

## **6.5.4 Insulation resistance – S probe measurement**

Measurement is described in chapter *5.2.3 Insulation resistance – S probe*. If this insulation test fails or was skipped other tests will not be carried out because of safety.

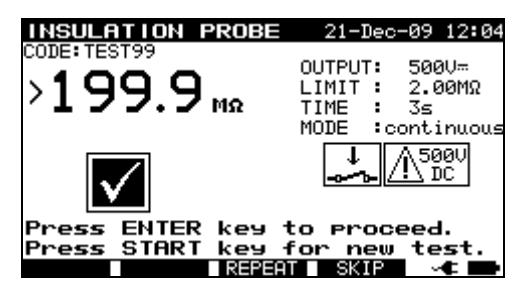

*Insulation resistance – S probe menu* 

Keys

**START** Starts the Insulation resistance – S probe measurement.

Proceeds with the next insulation resistance measurement (in continuous mode).

Proceeds to the next autotest sequence measurement (in single measurement mode only).

- **ENTER** Proceeds to the next autotest sequence measurement (in continuous measurement mode only).
- **REPEAT** (F3) Repeats the insulation resistance S probe measurement.
- **SKIP** (F4) Skips insulation resistance S probe measurement.

### **6.5.5 Substitute leakage current measurement**

Measurement is described in chapter *5.2.4 Substitute leakage current*. If the substitute leakage test fails or was skipped other tests will not be carried out because of safety.

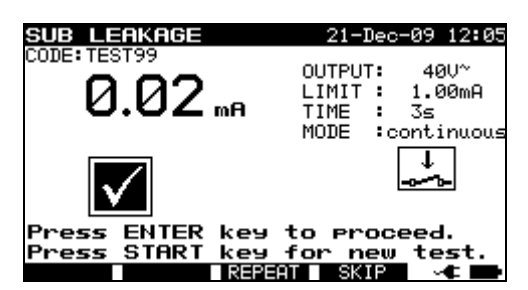

*Substitute leakage test menu* 

Keys:

**START** Starts the substitute leakage current measurement.

Proceeds with the next substitute leakage current measurement (in continuous measurement mode only).

Proceeds to the next autotest sequence measurement (in single measurement mode only).

**ENTER** Proceeds to the next autotest sequence measurement (in continuous measurement mode only).

**REPEAT** (F3) Repeats the substitute leakage current measurement.

**SKIP** (F4) Skip substitute leakage current measurement.

### **6.5.6 Substitute leakage – S probe measurement**

Measurement is described in chapter *5.2.5 Substitute leakage – S probe*. If the substitute leakage test fails or was skipped other tests will not be carried out because of safety.

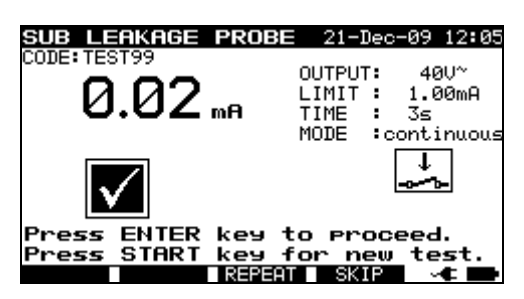

*Substitute leakage - S test menu* 

Keys: **START** Starts the Substitute leakage current – S probe measurement.

> Proceeds with the next substitute leakage current –S probe measurement (in continuous measurement mode only).

> Proceed to the next autotest sequence measurement (in single measurement mode only).

**ENTER** Proceeds to the next autotest sequence measurement (in continuous measurement mode only).

**REPEAT** (F3) Repeats the substitute leakage current – S probe measurement.

**SKIP** (F4) Skips substitute leakage current – S probe measurement.

## **6.5.7 Differential leakage current**

Measurement is described in chapter *5.2.6 Differential leakage current*.

If the differential leakage test fails or was skipped other tests will not be carried out because of safety.

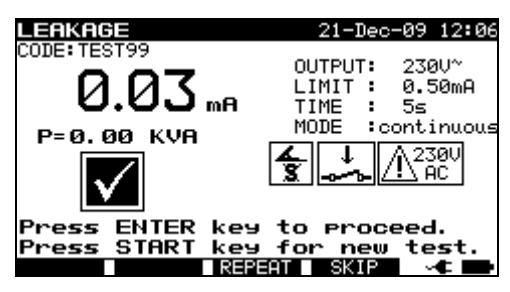

*Leakage current test menu* 

Keys: **START** Starts the leakage current measurement.

> Proceeds with the next leakage current measurement (in continuous measurement mode only).

> Proceed to the next autotest sequence measurement (in single measurement mode only).

**ENTER** Proceeds to the next autotest sequence measurement (in continuous measurement mode only).

**REPEAT** (F3) Repeats the leakage current measurement.

**SKIP** (F4) Skips leakage current measurement.

### **6.5.8 Touch leakage current measurement**

Measurement is described in chapter *5.2.7 Touch leakage current*.

If the touch leakage test fails or was skipped other tests will not be carried out because of safety.

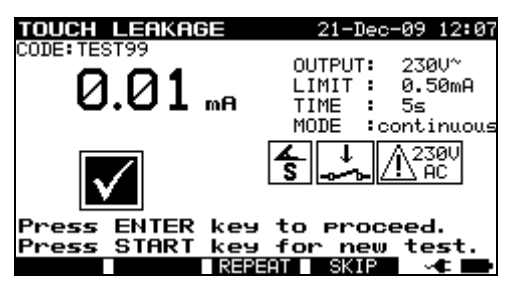

*Touch leakage test menu* 

Keys:

**START** Starts the touch leakage current measurement.

Proceeds with the next touch leakage current measurement (in continuous measurement mode only).

Proceed to the next autotest sequence measurement (in single

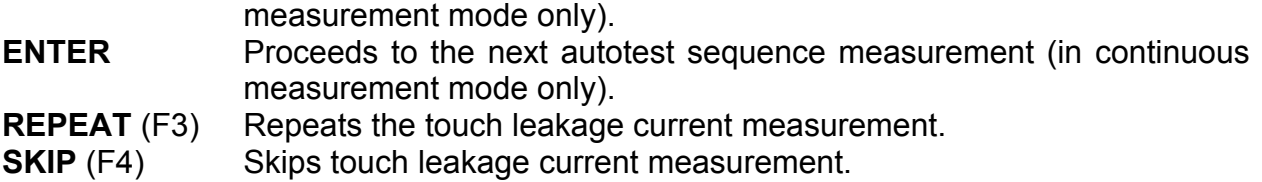

## **6.5.9 Polarity test**

Measurement is described in chapter *5.2.8 Polarity test*.

If the polarity test fails or was skipped other tests will not be carried out because of safety.

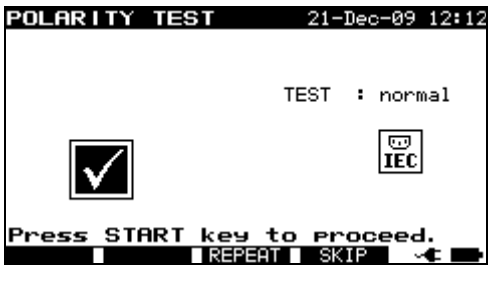

*Polarity test menu* 

Keys:

**START** Starts the polarity test. Proceed to the next autotest sequence measurement. **REPEAT** (F3) Repeats the polarity test. **SKIP** (F4) Skips polarity test.

### **6.5.10 TRMS current measurement using clamp current adapter**

Measurement is described in chapter *5.2.9 Clamp current measurement*. If the current clamp test fails or was skipped other tests will not be carried out because of safety.

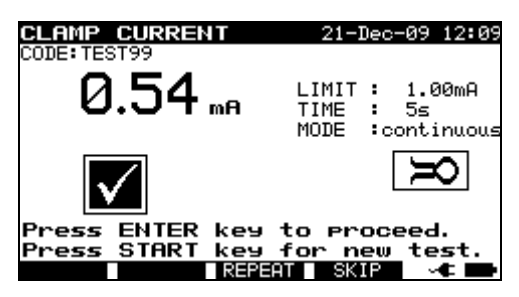

*Clamp current menu* 

Keys:

**START** Starts the TRMS current measurement.

Proceeds with the next TRMS current measurement (in continuous measurement mode only).

Proceeds to the next autotest sequence measurement (in single measurement mode only).

**ENTER** Proceeds to the next autotest sequence measurement (in continuous measurement mode only). **REPEAT** (F3) Repeats the TRMS current measurement.

**SKIP** (F4) Skips TRMS current measurement.

## **6.5.11 RCD/PRCD test**

Measurement is described in chapter *5.2.10 RCD/PRCD test*.

If the RCD test fails or was skipped other tests will not be carried out because of safety.<br>  $\frac{RCD}{P}$ 

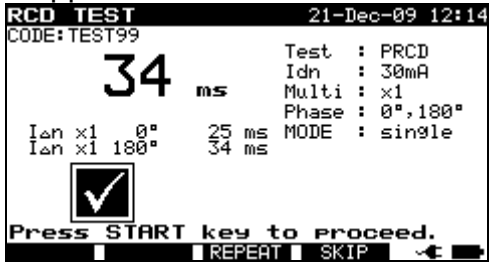

*RCD test menu* 

Keys:

**START** Starts the RCD test.

Proceeds to the next autotest sequence measurement. **REPEAT** (F3) Repeats the RCD test.

**SKIP** (F4) Skips the RCD test.

## **6.5.12 Functional test**

The main objective of this test is to verify correct operation of the DUT. Especially items relevant for safety should be checked:

- All main operating modes. Testing power during this check is useful.
- Mechanical operation (motors, rotating parts)
- Safety relevant functions (alarms, switches etc)

A PASS/ FAIL ticker can be committed manually.

The power measurement can be carried out optionally and is stored too. The Power measurement is described in chapter *5.2.11 Functional test*.

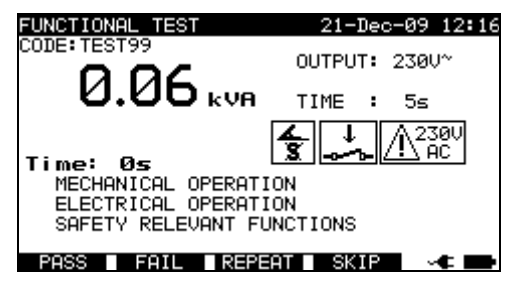

*Functional test menu* 

## Keys:

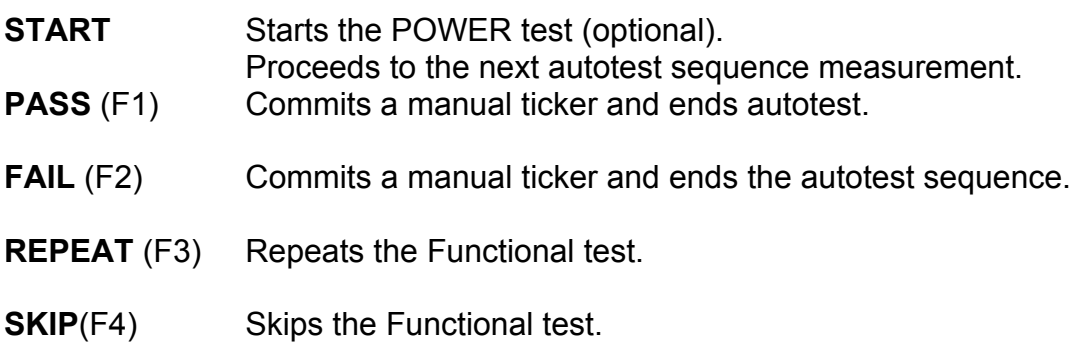

## **6.6 Performing autotest sequences – for welding machines**

## **6.6.1 Visual inspection**

A thorough visual check must be carried out before each electrical safety test. Following items should be checked:

- Inspection of DUT for sign of damage.
- Inspection of flexible supply cable for damage.
- Any signs of pollution, moisture, dirt that can jeopardize safety. Especially openings, air filters, protection covers and barriers must be checked!
- Are there signs of corrosion?
- Are there signs of overheating?
- Inscriptions and marking related to safety must be clearly readable.
- Installation of the DUT must be performed according to the user manuals.
- During visual inspection the measuring points for the electrical testing have to be determined too.

If the visual test passes, the instrument automatically proceeds with the next test in the sequence.

If the visual test fails the user must evaluate if it is safe to proceed with the measurements.

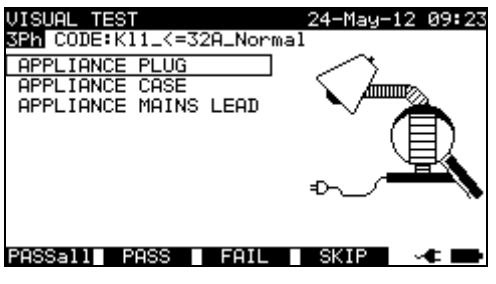

*Visual test menu* 

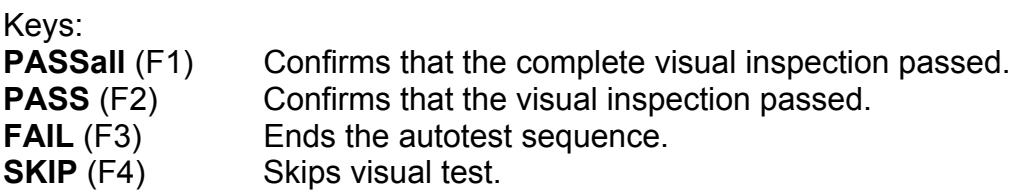

## **6.6.2 Continuity of the protective circuit**

Measurement is described in chapter *5.3.1 Continuity of the protective circuit*. If the Continuity test fails or was skipped other tests will not be carried out because of safety.

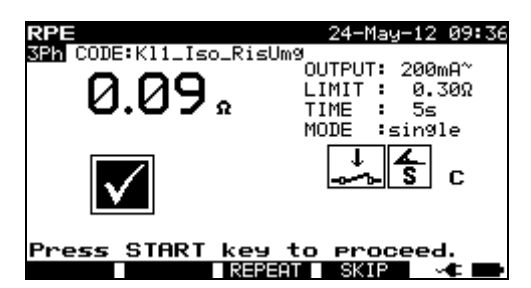

*Continuity autotest menu* 

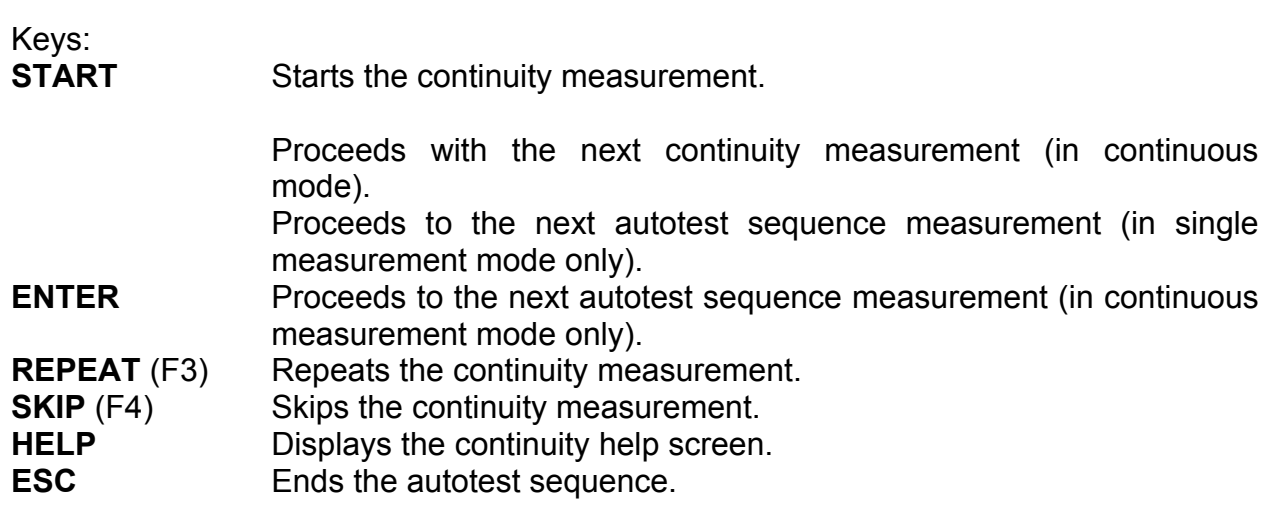

### **Note**:

□ Compensation of test leads resistance should be performed before doing autotests.

### **6.6.3 Insulation resistance (supply circuit to protective circuit)**

Measurement is described in chapter *5.3.2 Insulation resistance (supply circuit to protective circuit)*. If this insulation test fails or was skipped other tests will not be carried out because of safety.

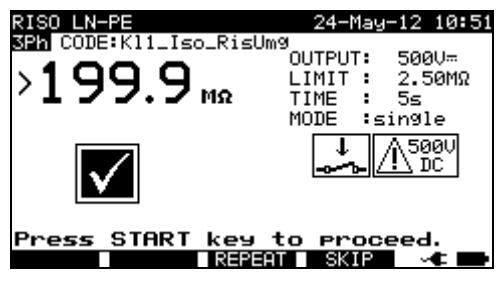

*Insulation LN - PE autotest menu* 

Keys:

**START** Starts the insulation resistance measurement. Proceeds with the next insulation resistance measurement (in continuous mode). Proceeds to the next autotest sequence measurement (in single

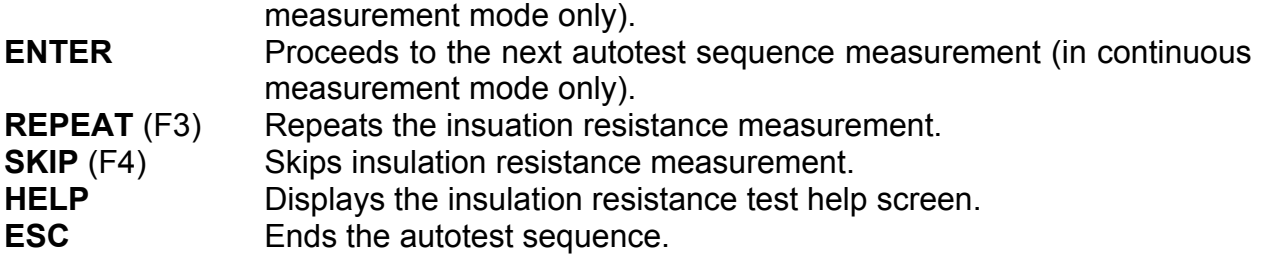

### **6.6.4 Insulation resistance (welding circuit to protective circuit)**

Measurement is described in chapter *5.3.3 Insulation resistance (welding circuit to protective circuit)*. If this insulation test fails or was skipped other tests will not be carried out because of safety.

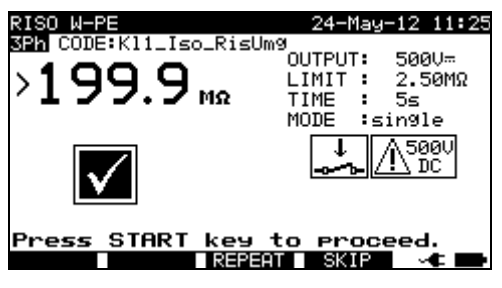

*Insulation W - PE autotest menu* 

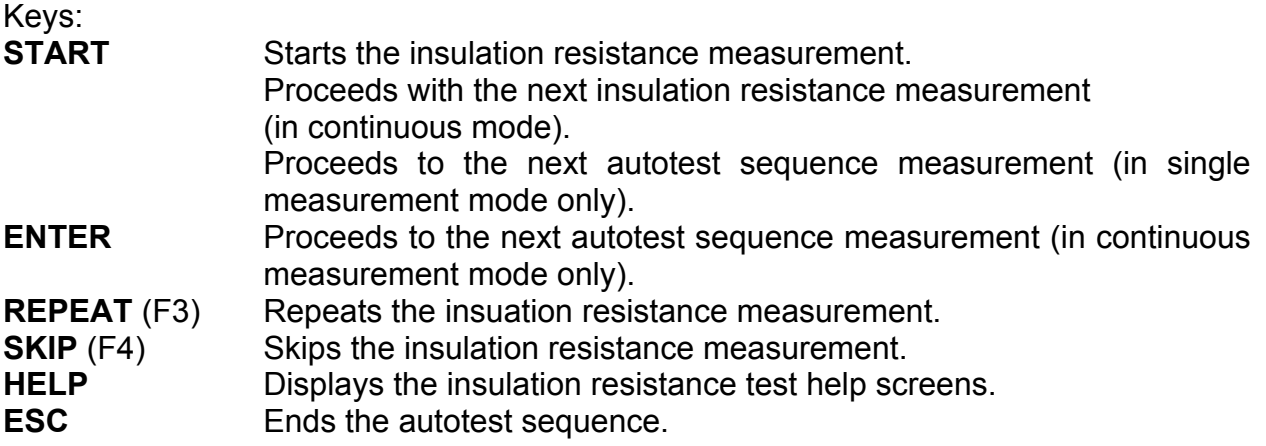

### **6.6.5 Insulation resistance (supply circuit to welding circuit)**

Measurement is described in chapter *5.3.4 Insulation resistance* (supply circuit to welding circuit). If the insulation test fails or was skipped other tests will not be carried out because of safety.

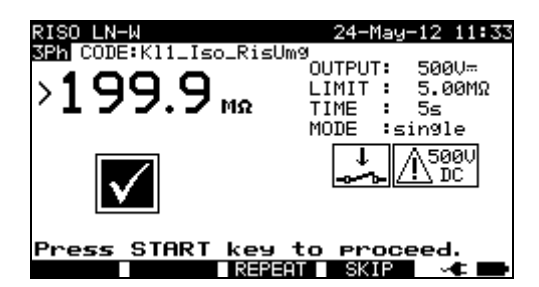

*Insulation LN - W autotest menu* 

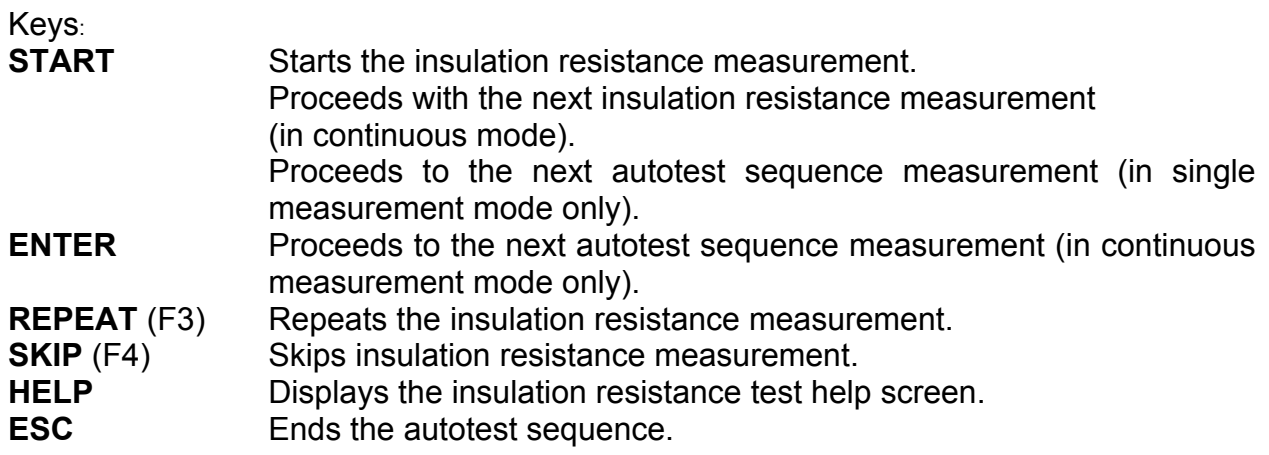

### **6.6.6 Insulation resistance (supply circuit of class II equipment to accessible surfaces)**

Measurement is described in chapter *5.3.5 Insulation resistance (supply circuit of class II equipment to accessible surfaces)*. If this insulation test fails or was skipped other tests will not be carried out because of safety.

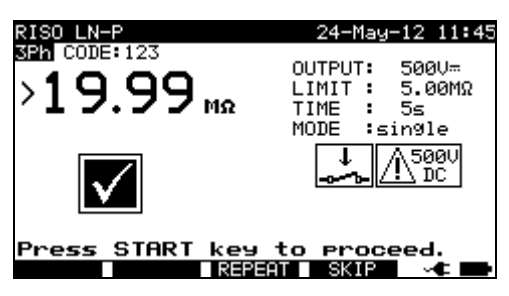

*Insulation LN - P autotest menu* 

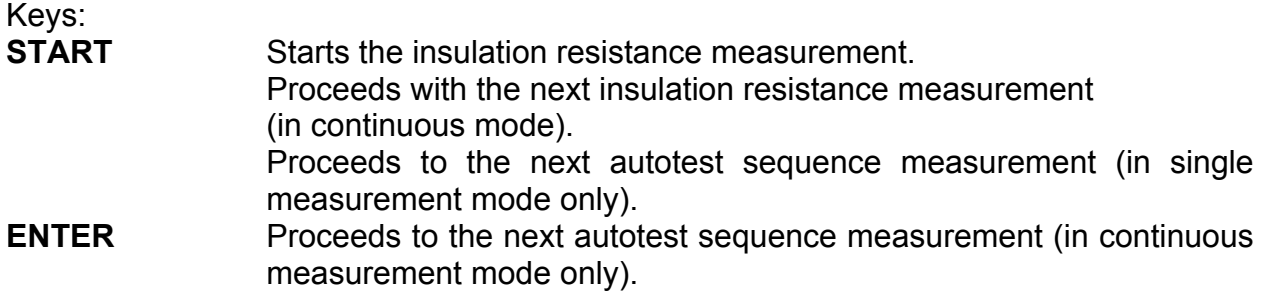

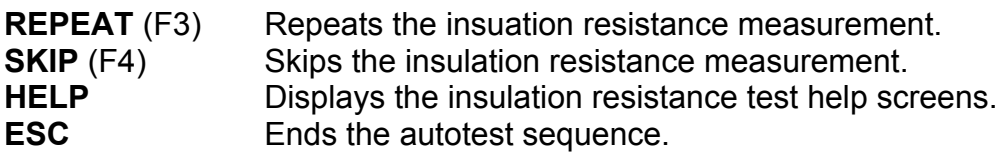

### **6.6.7 Welding circuit leakage current**

Measurement is described in chapter *5.3.6 Welding circuit leakage current*. If this leakage test fails or was skipped other tests will not be carried out because of safety.

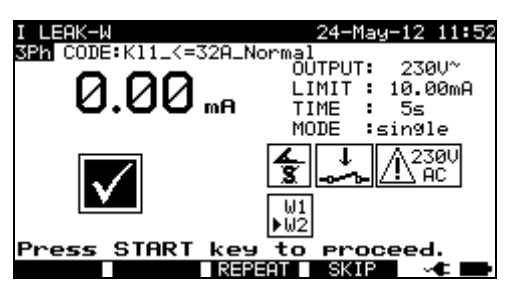

*Welding circuit leakage current autotest menu* 

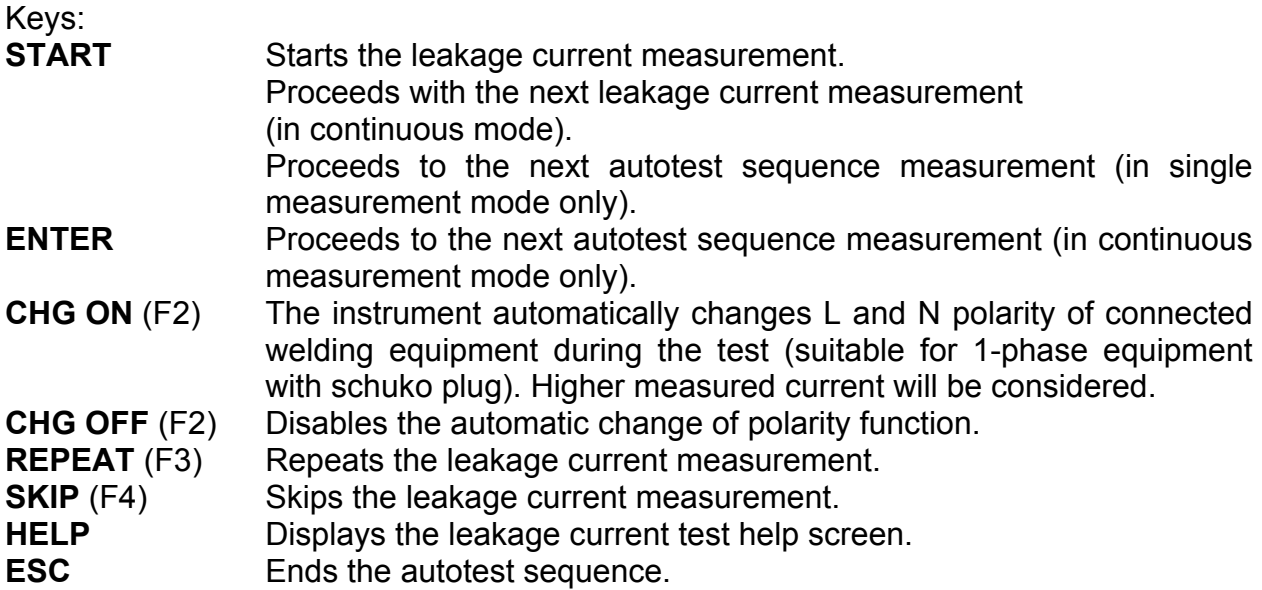

### **6.6.8 Primary leakage current**

Measurement is described in chapter *5.3.7 Primary leakage current*. If this leakage test fails or was skipped other tests will not be carried out because of safety.

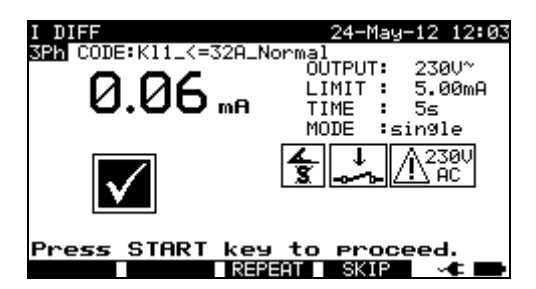

*Primary leakage current autotest menu* 

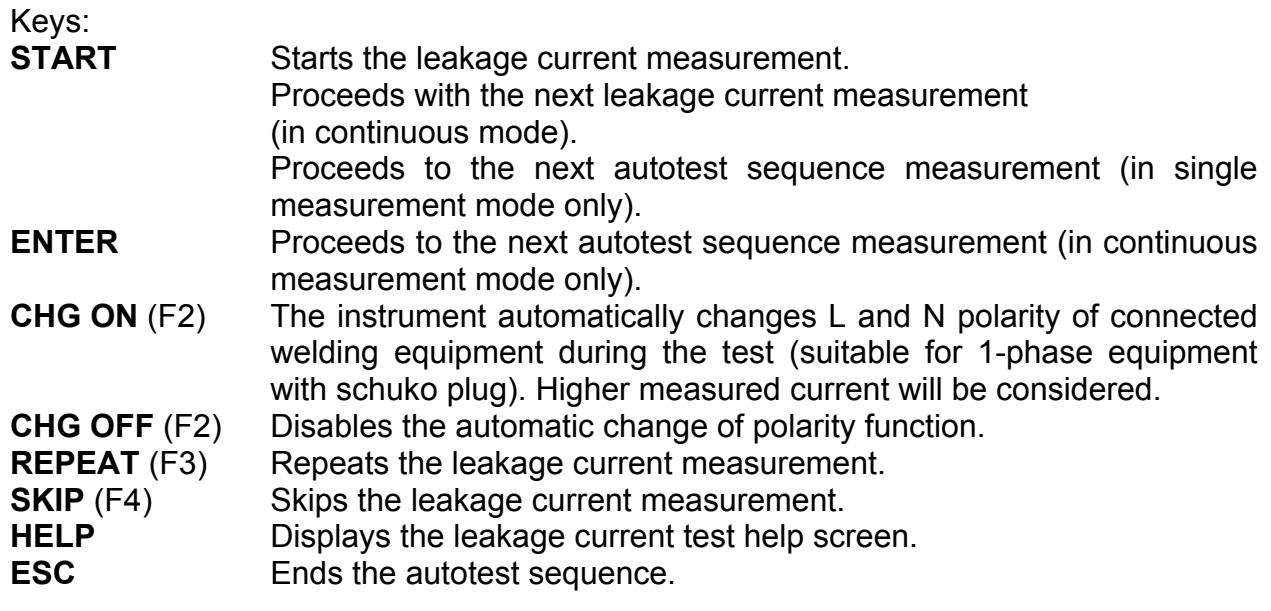

## **6.6.9 Touch leakage current**

Measurement is described in chapter *5.2.7 Touch leakage*. If this leakage test fails or was skipped other tests will not be carried out because of safety.

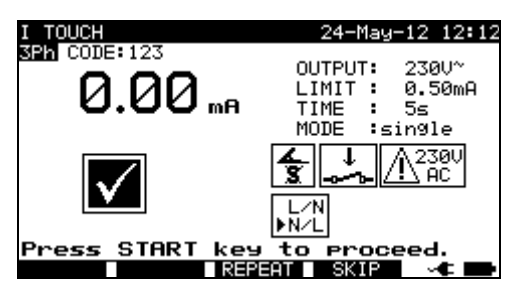

*Touch leakage current autotest menu* 

Keys:

**START** Starts the touch leakage current measurement. Proceeds with the next touch leakage current measurement (in continuous mode).

Proceeds to the next autotest sequence measurement (in single measurement mode only).

**CHG ON** (F2) The instrument automatically changes L and N polarity of connected welding equipment during the test (suitable for 1-phase equipment with schuko plug). Higher measured current will be considered. **CHG OFF** (F2) Disables the automatic change of polarity function. **ENTER** Proceeds to the next autotest sequence measurement (in continuous measurement mode only). **REPEAT** (F3) Repeats the touch leakage current measurement.

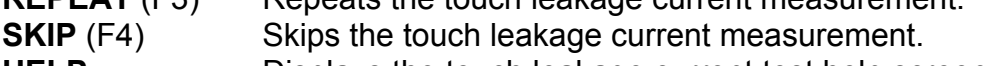

- **HELP Displays the touch leakage current test help screens.**
- **ESC** Ends the autotest sequence.

## **6.6.10 No load voltage**

Measurement is described in chapter *5.3.9 No load voltage*. If this voltage test fails or was skipped other tests will not be carried out because of safety.

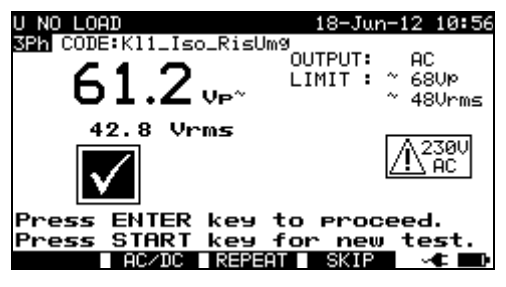

*No load voltage autotest menu* 

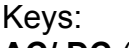

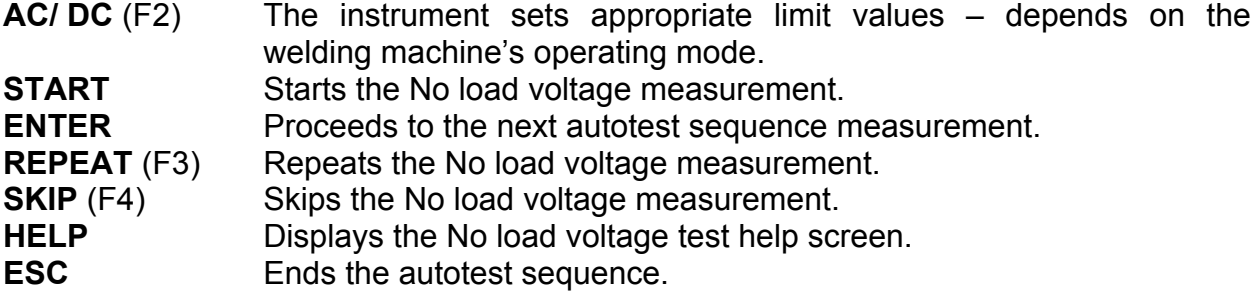

### **6.6.11 TRMS current measurement using clamp current adapter**

Refer to chapter *5.2.9 Clamp current test* for reference.

### **6.6.12 Functional test**

Refer to chapter *5.2.11 Functional test* for reference.
# **7 Working with autotest results**

After the autotest sequence is completed, measurement results can be:

- Saved to the flash memory of the instrument. Before that they can be viewed and edited. Refer to chapter *7.1 Saving autotest results* for more information.
- Send to PC or a test report can be printed out to serial printer. Refer to chapter *7.4 Downloading and printing results* for more information.
- DUT label can be printed out. Refer to chapter *7.4 Downloading and printing results* for more information.

# **7.1 Saving autotest results**

After the autotest sequence is completed, *Save results* menu is displayed.

Following data can be added to the test results for saving:

- Device number and its name
- Test site and location.
- Retest period,
- Repairing code,
- Comments.

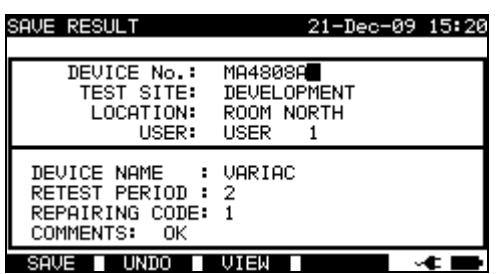

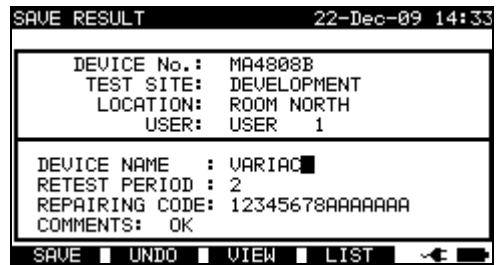

*Save results menus* 

Keys:

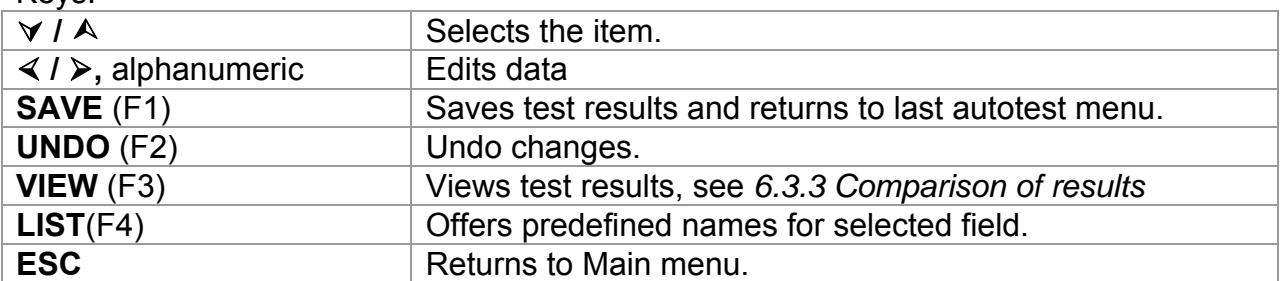

Entry fields for tested device data:

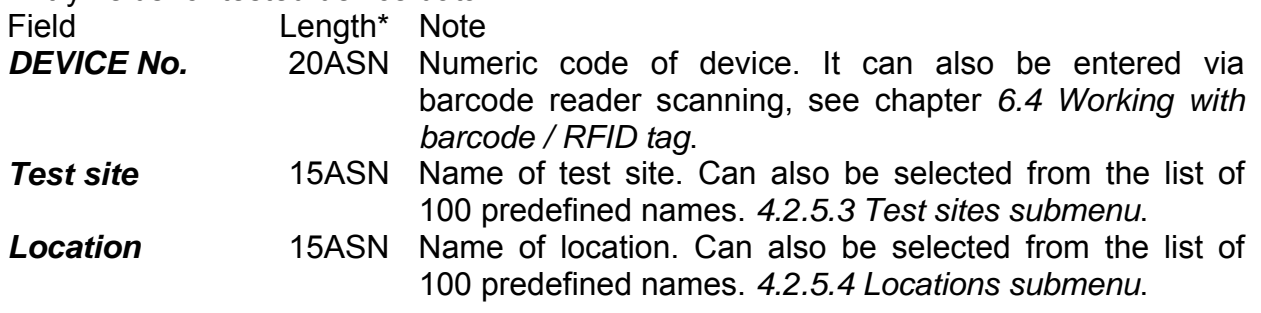

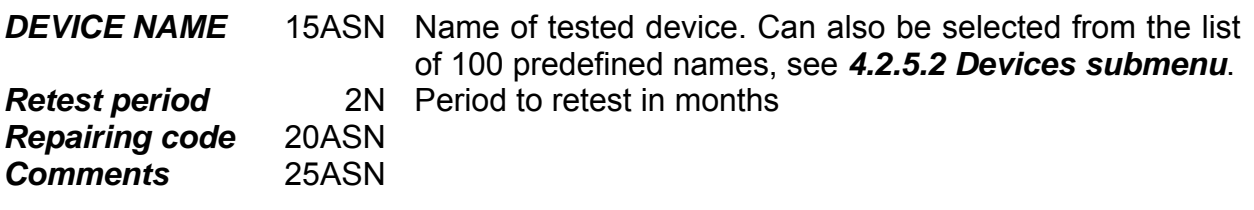

\* Length is defined as:

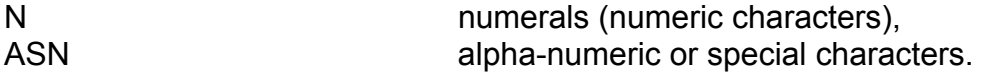

All parameters added to the autotest results have, in general, a possibility to be replicated or default set to blank when saving new autotest results. Device number can also be automatically incremented when new autotest sequence is finished. For detailed description refer to chapter *4.2.8.6 Instrument settings*.

#### **Notes:**

- $\Box$  The date and time are automatically attached to the saved results.
- $\Box$  The autotest results cannot be stored if the Device no. field is empty.
- *User* field cannot be edited (this must be selected from the *User/ Device data menu* of the instrument).

# **7.2 Recalling results**

Select **Recall/delete/send memory** in **Main** menu by using  $\land$  and  $\lor$  keys and press ENTER key to confirm. *Search memory* menu is displayed.

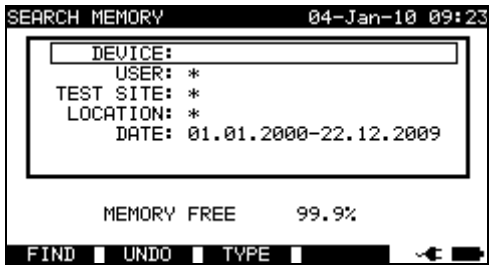

*Search memory menus* 

When searching for stored results the following filters can be used to narrow the hits:

- DUT number
- Test site,
- Location,
- Date from and date to,
- User.

By using  $\land$  and  $\lor$  cursor keys select the filter you want to edit.

Keys:  $\forall$  / **A**  $\leq$  **Selects parameter line. / ,** Alphanumeric Edits parameter line. **FIND** (F1) Starts search after filters are set correctly. UNDO (F2) **Undo latest change. TYPE** (F3) Selects parameter line type. **ESC** Returns to Main menu.

#### **Notes:**

- $\Box$  To change the selected parameter line type, press the F3 function key and the »parameter type« will become highlighted (e.g. DEVICE). The cursor keys  $\le$  and  $\ge$ can then be used to change the parameter type and by pressing **ENTER** key the choice can be confirmed. Once the parameter types have been set up, the data required to filter the results can be inserted. Filter information can be inserted via the alphanumeric keypad or, in some filter fields such as user, can also be selected from a predefined list by pressing the F4 function key. The device number field can also be read using a barcode reader, see chapter *6.4 Working with barcode / RFID tag*.
- $\Box$  By placing a »<sup>\*</sup>« (shift + "2") in a particular field, tells the instrument not to search the associated filter field. When searching, the instrument will therefore ignore data in this parameter and go on to find all the DUTs that conform to data placed in the other filter fields.
- $\Box$  To find all stored results, enter  $\nu^*$ « in the all fields (excluding DATE where the correct from and to dates must be entered).

When the search filters have been correctly set up, a search can be performed by pressing the **F1** function key. If the search filters are set up correctly and the DUTs exist in the units memory, the *Recall memory* menu will be displayed.

While recalling stored results, the instrument shows a bargraph and a ratio of files found compared to files stored in memory (e.g. 7/11 implies 7 results have been found to meet the filter criteria out of a potential 11 results stored in the flash memory).

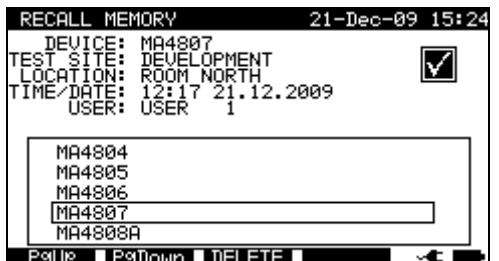

*Recall memory menu* 

Once the DUTs have been found, the  $\land$  and  $\lor$  cursor keys and **F1** and **F2** function keys can be used to scroll through the list of DUTs.

More information relating to a DUT can be viewed by pressing the **ENTER** key on the appropriate DUT. The information can be scrolled using the **F1** and **F2** function keys.

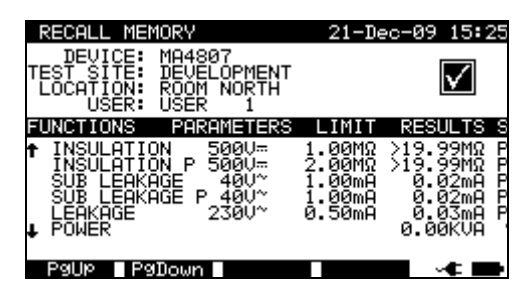

*View results menu* 

Use the **ESC** key to return to *Recall memory* or *Search memory* menus.

From the *Recall memory* menu stored data can be downloaded to a PC, printed out to a serial printer or deleted from the memory. Refer to chapters *7.4 Downloading and printing results* and *7.3 Deleting results*, respectively.

## **7.3 Deleting results**

Stored autotest results can also be deleted from the memory.

Enter *Recall/delete/send memory* menu. Recall the result(s) you want to delete (Refer to chapter *7.2 Recalling results* for detailed information on recalling results).

In the *Recall memory* menu, press the **F3** function key. *Delete* menu will be displayed. In this menu the following functions can be performed.

DELETE: Deletes the single file last highlighted when the **F3** function key was pressed,

DELETE SELECTED: Deletes all the files found from searching the memory of the instrument,

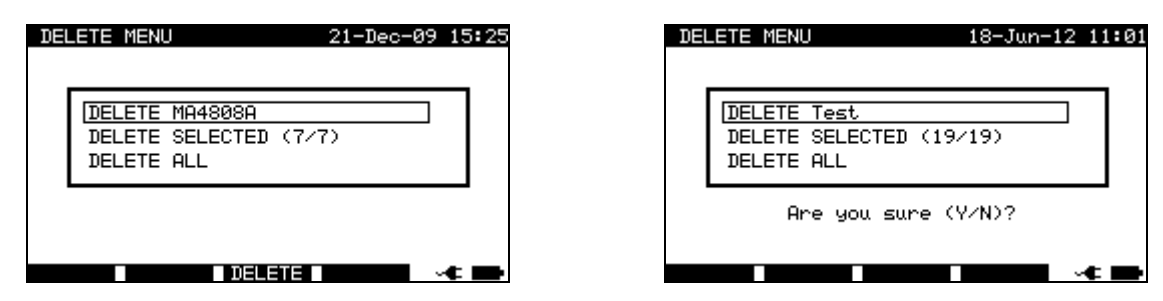

DELETE ALL: Clears all stored test data from the instrument.

*Delete results menu* 

Keys:

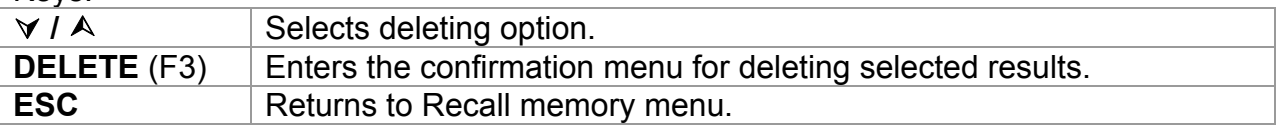

Confirm the delete activity by using **Y** key. After performing the selected option, instrument returns to *Recall memory* menu accepting the new memory state. If you don't want to delete the results, press the **N** key in *Delete* menu. Instrument returns to *Recall memory* menu without any changes.

# **7.4 Downloading and printing results**

The selected results can be sent to following external devices

- Serial printer,
- Label printer,
- RFID tag

The information about selected external device is shown in the lower part of display. Refer to chapter *4.2.8.8 Set Communication* for more information how to select external devices.

The selected results can be:

- printed as a result sheet,
- printed on label with QR code or barcode,
- written on a RFID tag

It is possible to send data to external device after:

- Autotest sequence is completed, or
- Recalling stored results from the instrument memory.

By pressing the **SEND** key in the *Save results* or *Recall memory* menus, *Send results* menu is available.

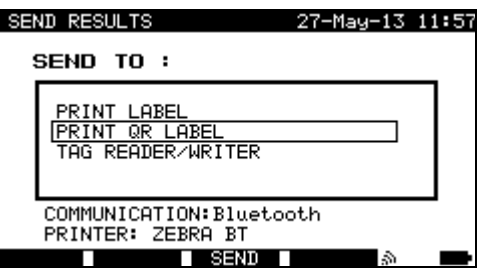

*Send results (after autotest is completed) Send results (from recall menu)* 

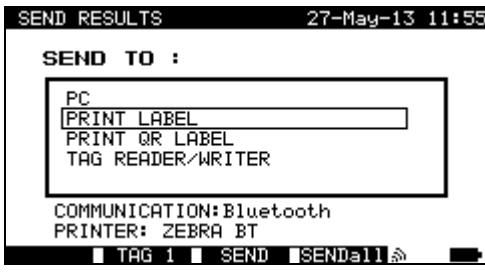

Keys:

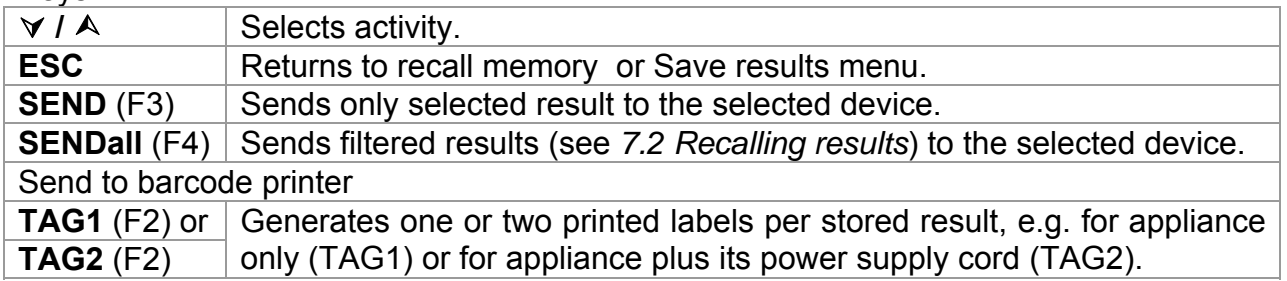

## **7.4.1 Send to serial printer**

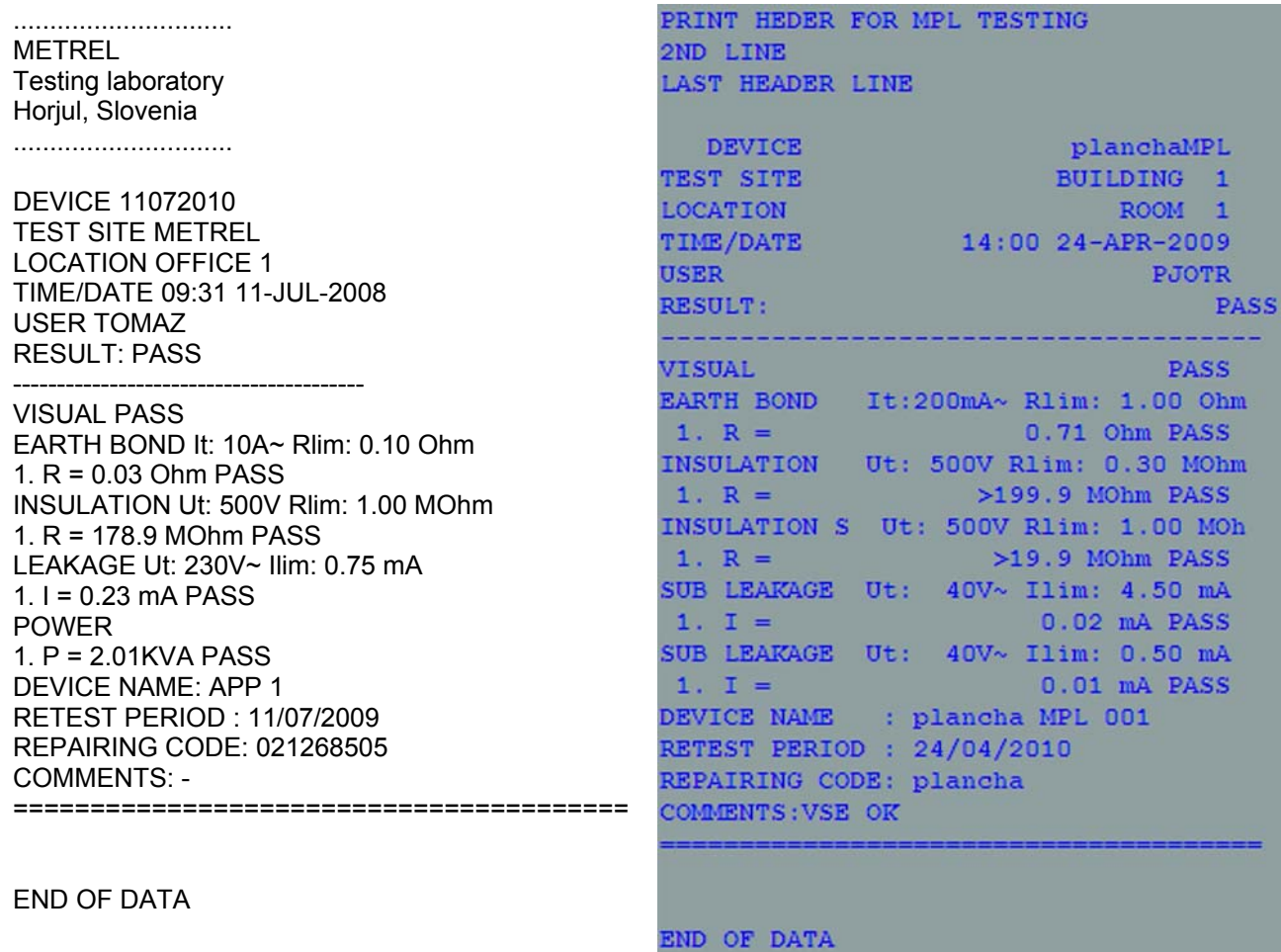

*An example of data sent to serial printer* 

#### **Notes:**

- When working with serial printers, the baud rate is set by default to 9600 bps.
- □ Software transfer control uses XON (CTRL-Q) and XOFF (CTRL-S) characters.
- □ Hardware transfer control uses DTR line.

## **7.4.1 Send to barcode / QR code printer**

Refer to chapter *4.2.8.6 Instrument settings* and **Appendix B** for detailed information about barcode systems used when printing barcode or QR-code labels.

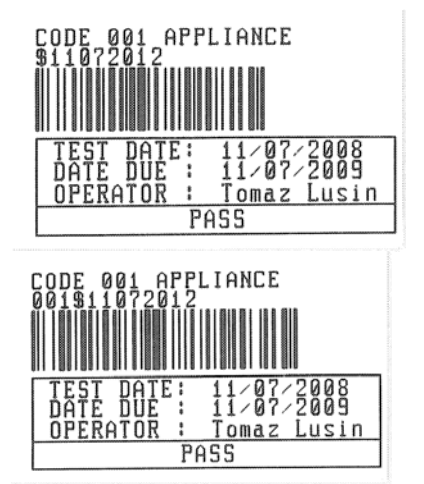

1 tag, barcode system: single (top label) 1 tag, barcode system: double (bottom label)

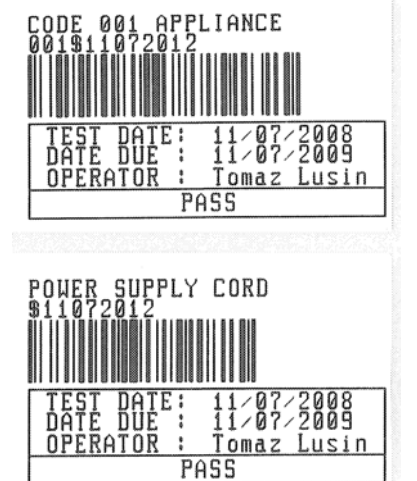

2 tags, barcode system: double

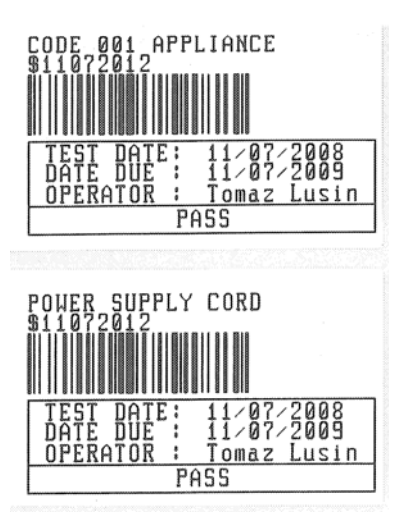

2 tags, barcode system: single

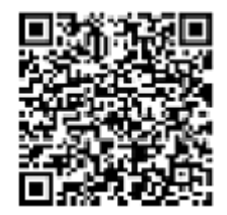

QR code label

*Examples of DUT labels* 

# **7.5 Data upload / download**

Autotests and results from PC software can be uploaded to the instrument from the *Upload data / edit lists / check log* menu. Also the following items can be downloaded and edited or created with PC software and then uploaded onto the instrument:

- Users,
- DUTs,
- Test sites.
- Locations.

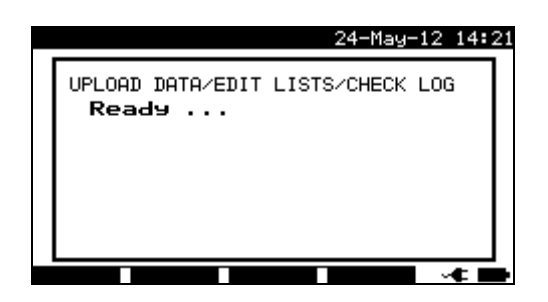

*Downloading / uploading test data menu* 

During the data transfer from the PC to the instrument, the transfer status will be displayed.

Pressing ESC key instrument returns to *Main* menu.

For detailed information on data uploading / downloading refer to help menus of PC software PATLink PRO.

# **8 Maintenance**

# **8.1 Periodic calibration**

It is essential that all measuring instruments are regularly calibrated in order for the technical specification listed in this manual to be guaranteed. We recommend an annual calibration. The calibration should be done by an authorized technical person only.

## **8.2 Fuses**

There are two fuses available from left side connector panel:

F1 = F2 = T 16 A / H 250 V (32  $\times$  6.3 mm): intended for instrument protection. If the instrument does not respond after connection to mains supply, disconnect the mains supply and accessories and then check these fuses. For position of fuses refer to chapter *2.2 Connector panel*.

### **Warning!**

- **Switch off the instrument and disconnect all test accessories and mains cord before replacing the fuses or opening the instrument.**
- **Replace blown fuse with the same type.**

## **8.3 Service**

For repairs under or out of warranty time please contact your distributor for further information.

Unauthorized person is not allowed to open the SigmaGT instrument. There are no user replaceable parts inside the instrument.

# **8.4 Cleaning**

Use a soft, slightly moistened cloth with soap water or alcohol to clean the surface of SigmaGT instrument. Leave the instrument to dry totally before using it.

### **Notes:**

- □ Do not use liquids based on petrol or hydrocarbons!
- $\Box$  Do not spill cleaning liquid over the instrument!

# **9 Instrument set and accessories**

### **Standard set of the instrument MI 3310 SigmaGT**

- **Instrument MI 3310 SigmaGT**
- $\cdot$  Small soft carrying bag
- Mains cable 16 A
- Test lead (black)
- Test tip (black)
- Alligator clip (black)
- $\cdot$  IEC test cable, 2 m
- PC software PATLink PRO with RS232 and USB cables
- **Instruction manual**
- Short instruction manual
- Declaration of conformity
- Production verification data
- 6 Ni-MH rechargeable accus, size C

## **Standard set of the instrument MI 3310 25A SigmaGT**

- Instrument MI 3310 25A SigmaGT (with Bluetooth)
- $\cdot$  Small soft carrying bag
- Mains cable 16 A
- $\rightarrow$  3 test leads (brown, green, black)
- 3 test tips (brown, green, black)
- 3 alligator clips (brown, green, black)
- IEC test cable, 2 m
- PC software PATLink PRO with RS232 and USB cables
- Instruction manual
- Short instruction manual
- Declaration of conformity
- Production verification data
- 6 Ni-MH rechargeable accus, size C

## **Optional accessories**

See the attached sheet for a list of optional accessories that are available on request from your distributor.

# **Appendix A – Preprogrammed autotests**

### **Pre-programmed autotest sequences**

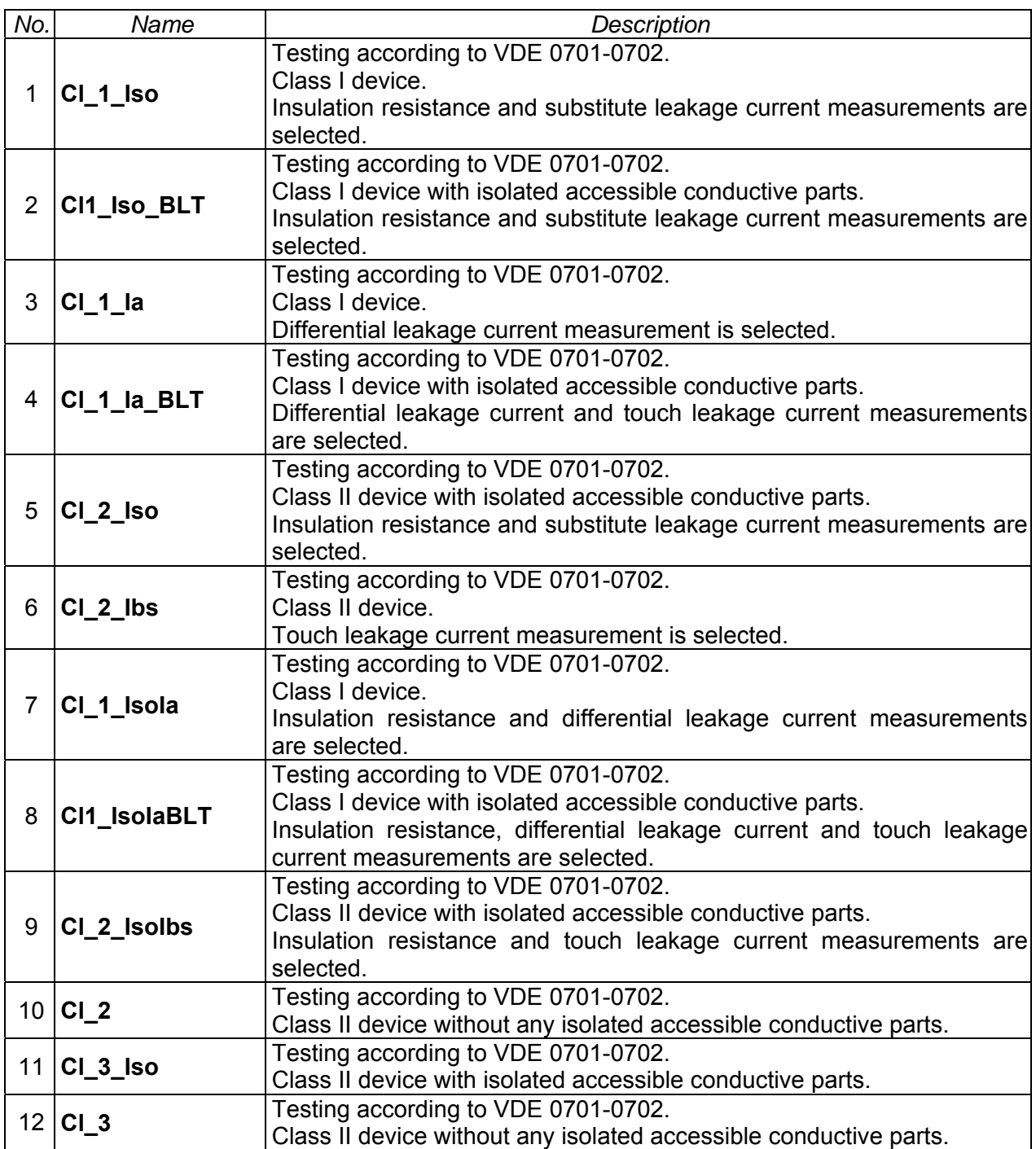

## **Pre-programmed autotest sequences table**

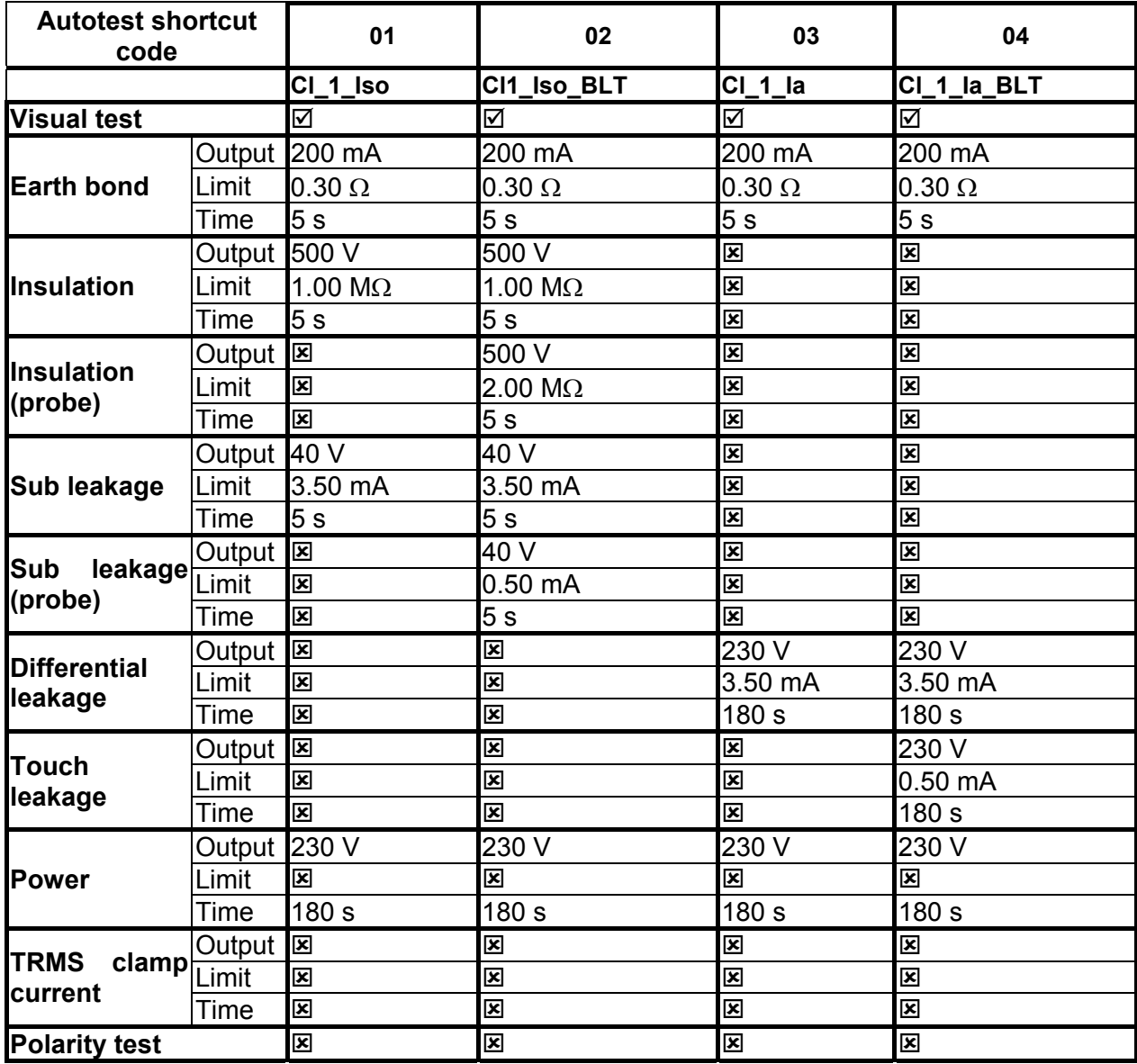

## **Pre-programmed autotest sequences table (cont'd)**

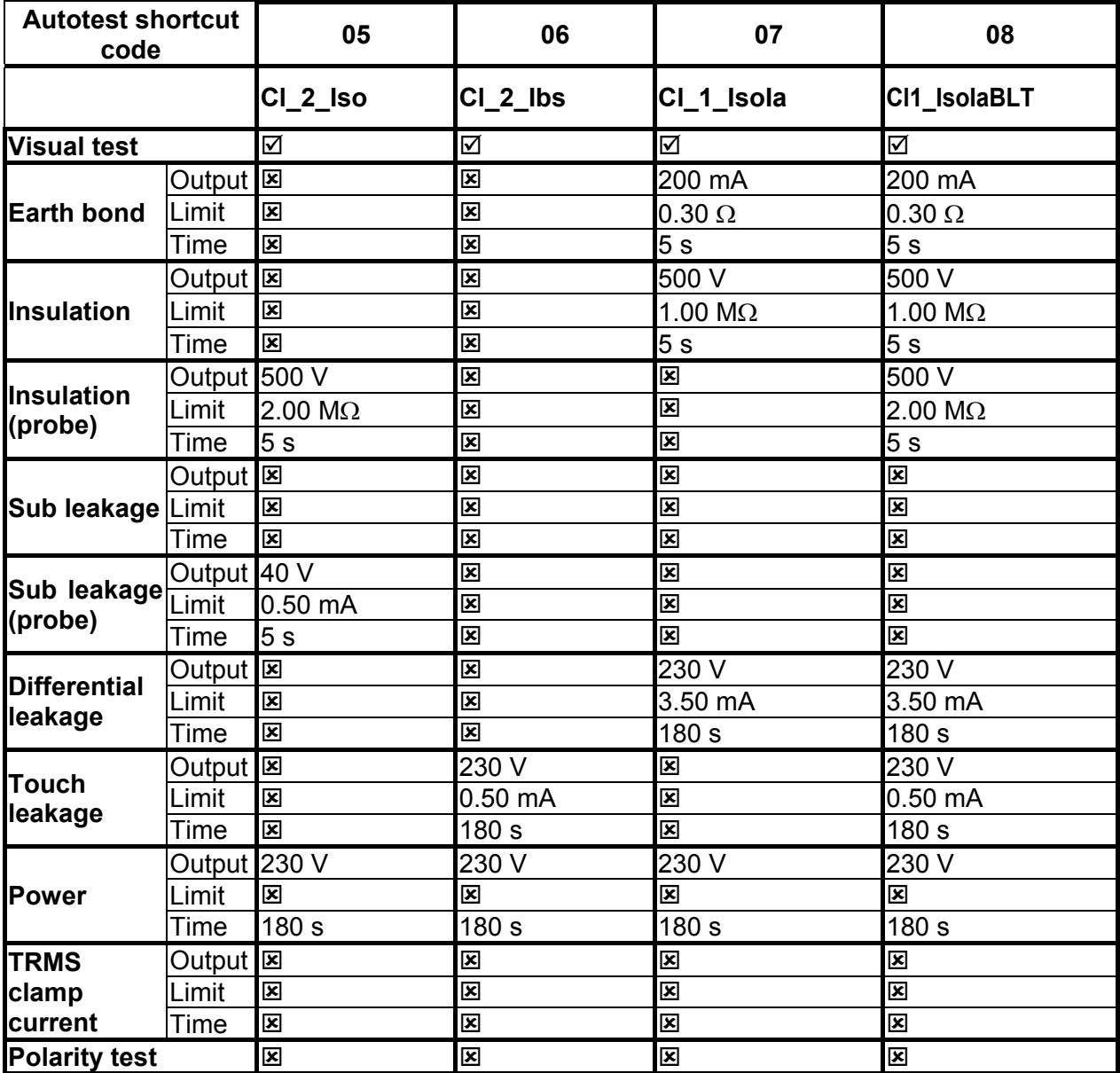

**Pre-programmed autotest sequences table (cont'd)** 

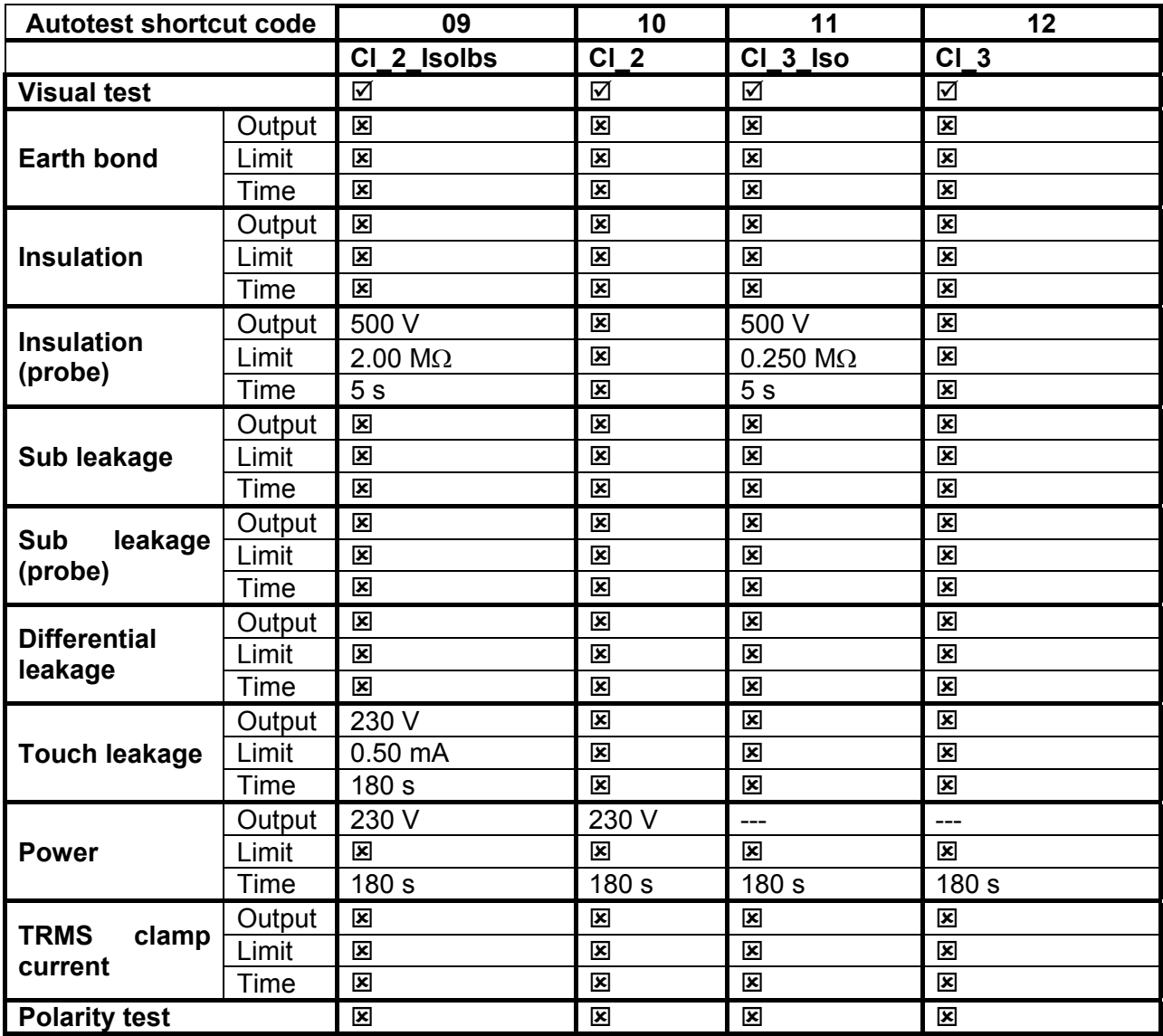

## **METREL GmbH VDE tester test type card**

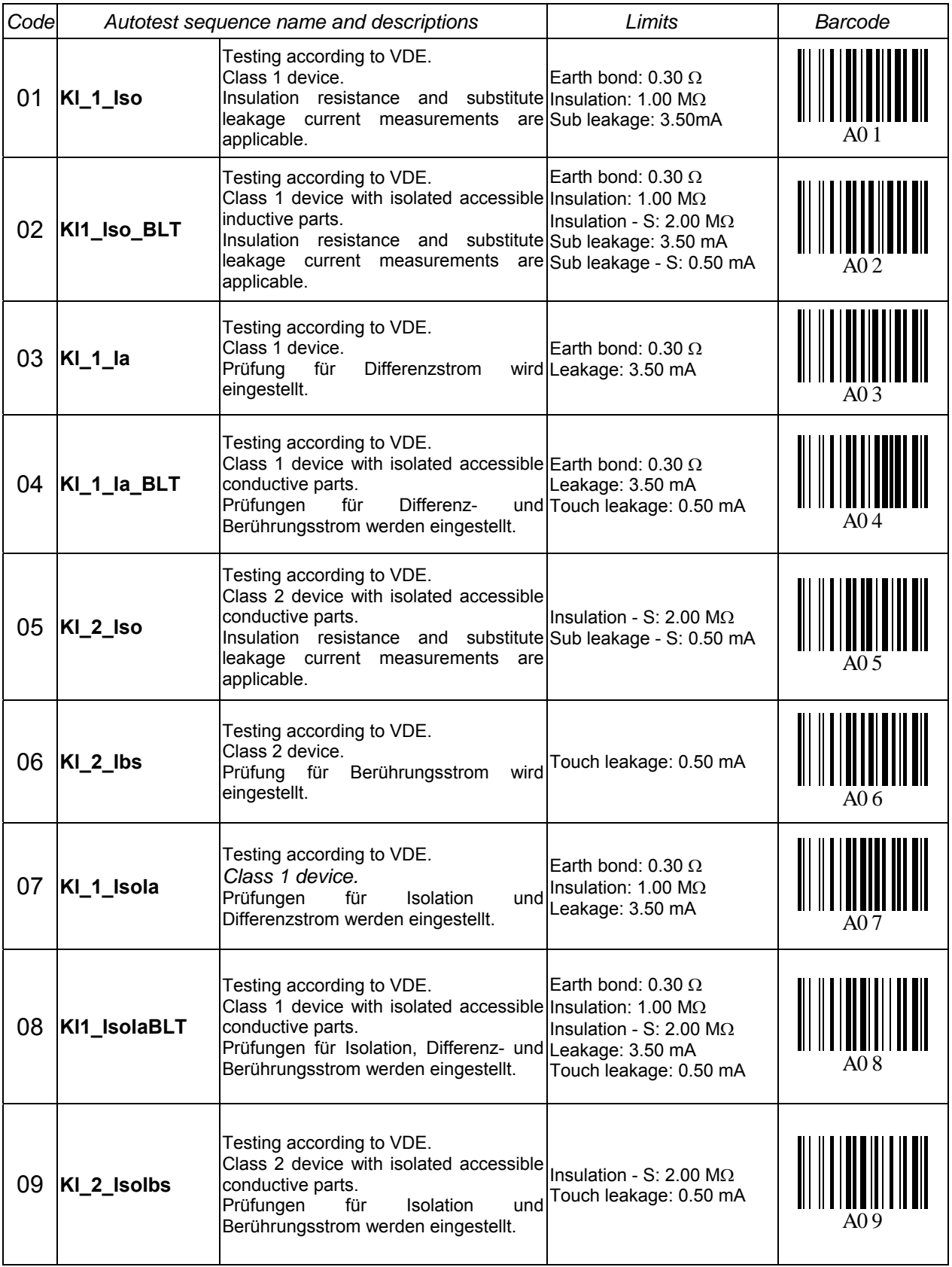

#### **METREL GmbH VDE tester test type card (cont'd)**

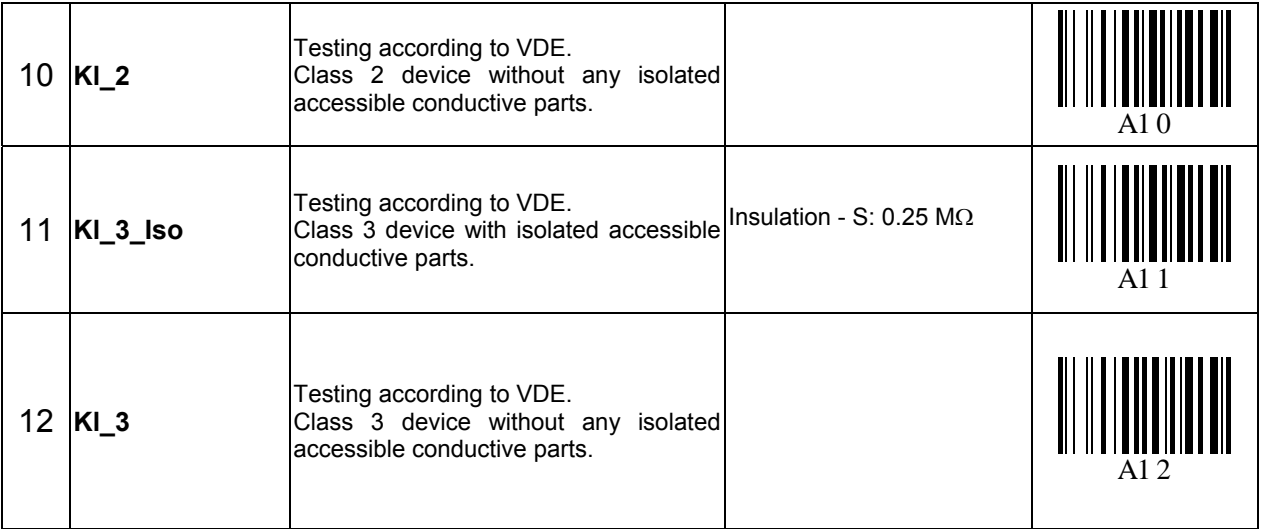

Note:

 When polarity test in enabled in autotest sequence then earth bond resistance is performed between IEC test connector (PE terminal) and test socket (PE terminal). If polarity test is disabled in autotest sequence, earth bond test is perfomed between EB/S test probe and test socket (PE terminal).

## **Pre-programmed autotest sequences table – welding machines**

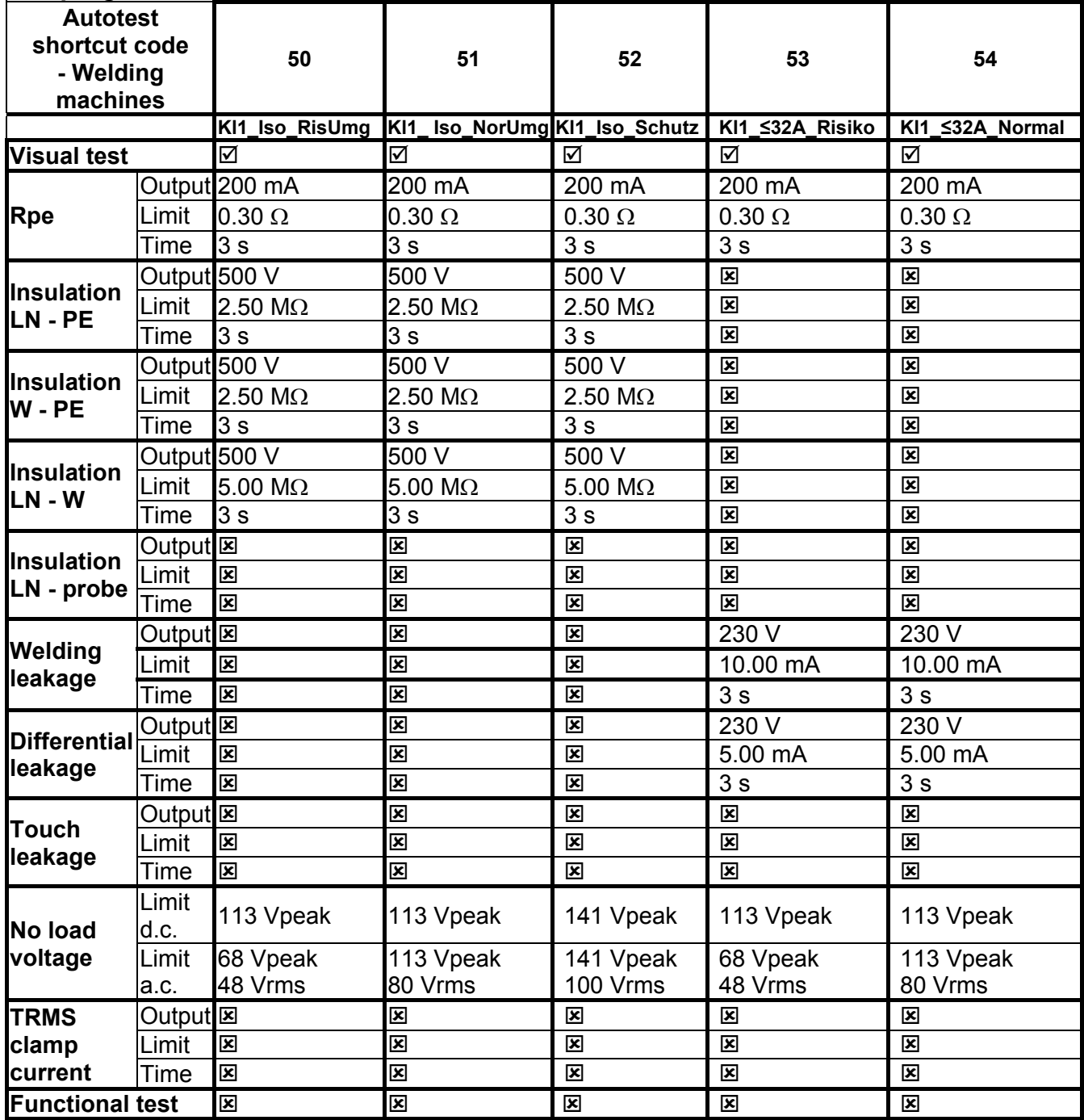

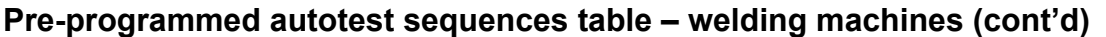

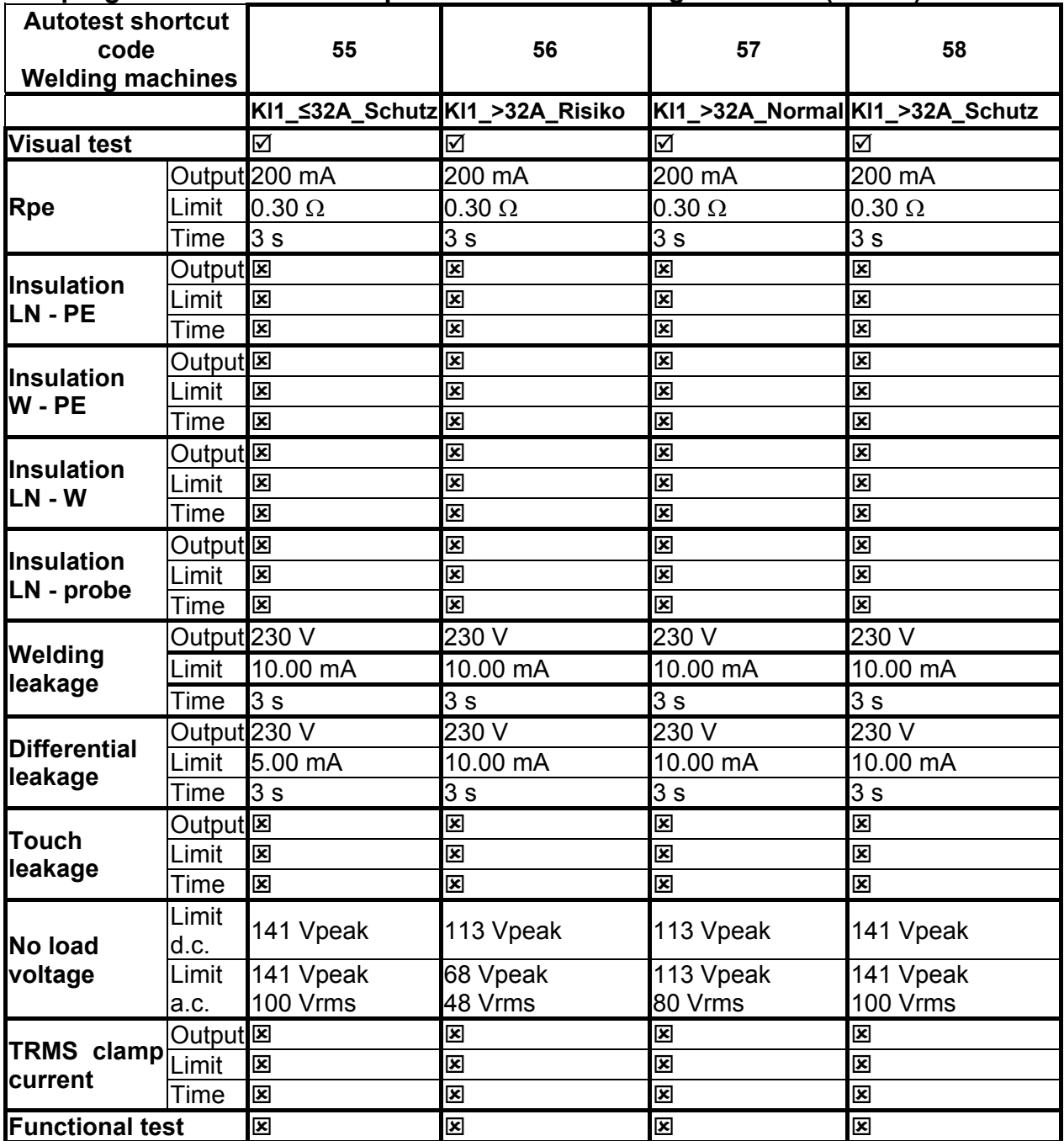

### **Welding machines – Test type card**

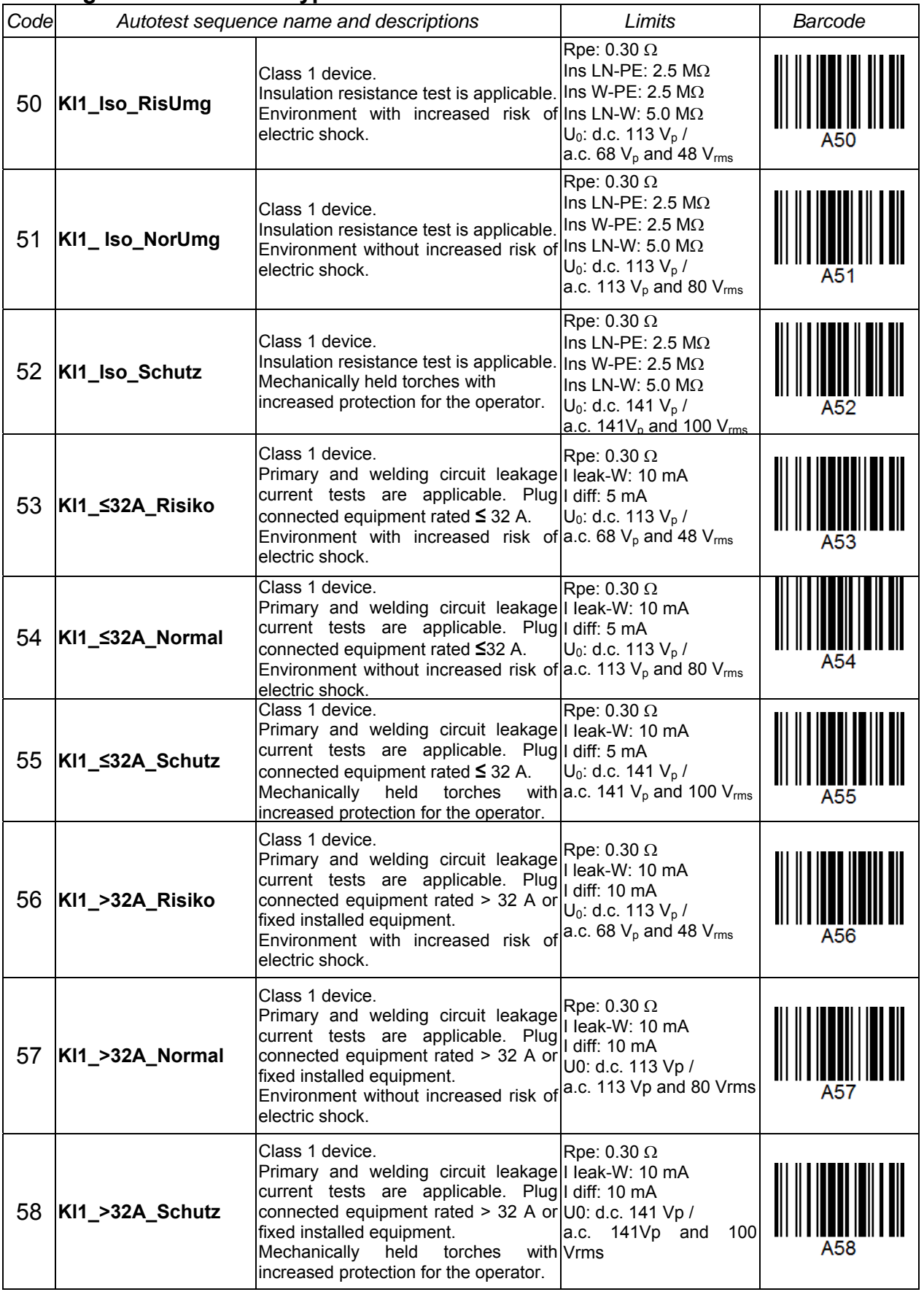

# **Appendix B – Barcode and QR code formats**

The instrument SigmaGT supports two barcode formats when printing device labels.

#### **Autotest shortcut code and DUT number**

Autotest shortcut codes are represented as a two digit code. These autotest codes can also be represented by the barcode.

Using the barcode reader, the instruments can accept autotest shortcut code from barcode label.

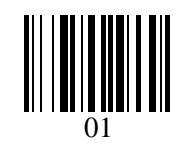

*Autotest shortcut code* 

Also DUT number can be read from barcode label.

#### **Single / double barcode system**

If single barcode system is selected in the instrument, only DUT name is printed out as a barcode on device barcode label.

When double barcode system is selected in the instrument, both autotest shortcut code and DUT name are printed out as a barcode on DUT barcode label.

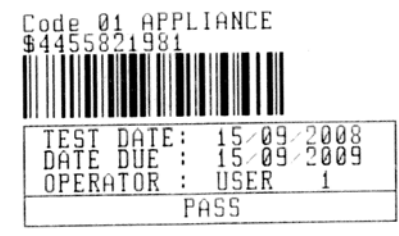

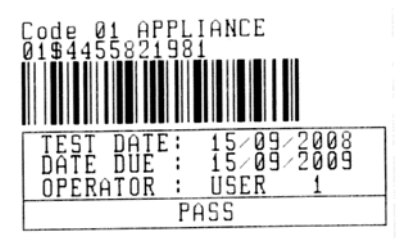

*1 tag, barcode system: single (top label) 1 tag, barcode system: double (bottom label)* 

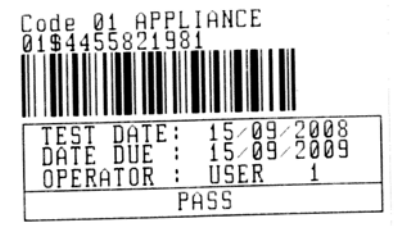

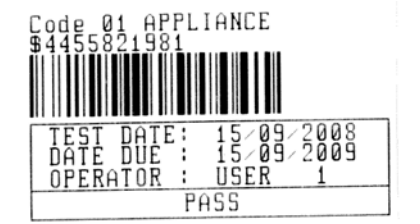

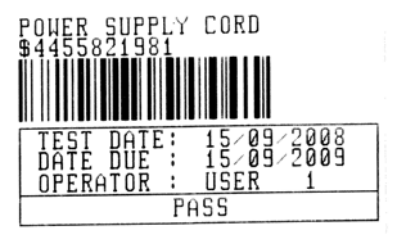

*2 tags, barcode system: double* 

*Examples of DUT labels* 

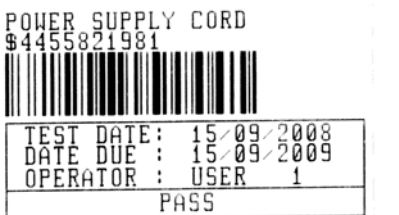

*2 tags, barcode system: single* 

01 **Autotest shortcut code** \$ Separator

4455821981 DUT number

Refer to chapter 4.2.8.6 *Instrument settings* for barcode system selection.

#### **Notes:**

- Special character »\$« between autotest shortcut code and DUT name (ID number) is used to distinguish shortcut code from DUT name.
- $\Box$  Only DUT ID is printed out on the 2<sup>nd</sup> DUT label (power supply cord label).

### **QR code formats**

The instrument also supports QR code format.

Autotest code, Appliance ID, Appliance name, Re-Test period, Location, and results of tests can be represented by QR code.

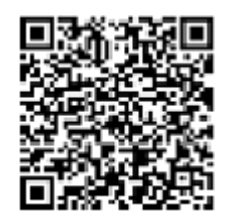

*Example of QR code* 

# **Appendix C – Country notes**

This appendix C contains collection of minor modifications related to particular country version. Some of the modifications mean modified characteristics of listed function related to main chapters and others are additional functions. Some minor modifications are also related to different requirements of the same market that are covered by various suppliers.

# **C.1 List of country modifications**

The following table contains current list of applied modifications.

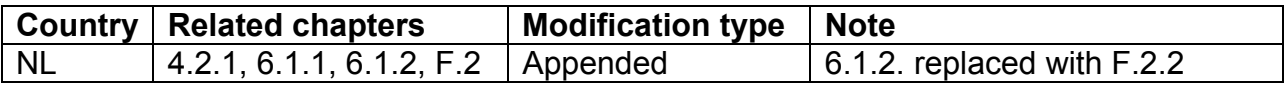

# **F.2 Modification issues - NL**

## **F.2.1 Autotest organizer**

Modified screen examples:

Chapter 4.2.1

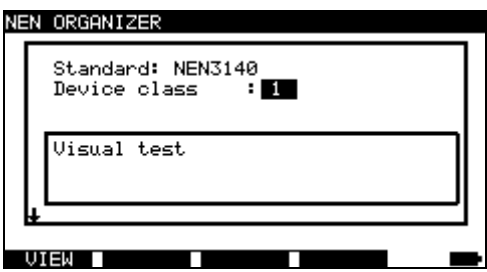

*Autotest organizer menu* 

#### Chapter 6.1.1

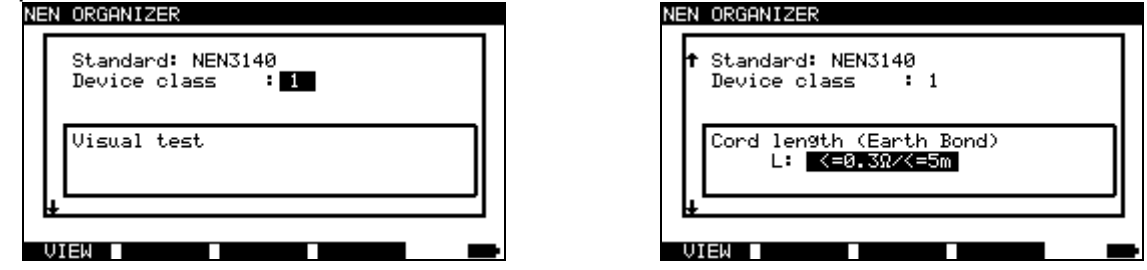

*Examples of Autotest organizer screen* 

|   | JTOTEST−VIEW PARAMETERS 25−Feb−14 11:46<br>CODE: NEN                                                                                             |                                                       |                         |  |
|---|----------------------------------------------------------------------------------------------------|-------------------------------------------------------|-------------------------|--|
| ┻ | UISUAL.<br>TEST<br>EARTH BOND<br>INSULATION<br>INSULATION PROBE<br>SUB LEAKAGE<br>SUB LEAKAGE PROBE<br>LEAKAGE<br>TOUCH LEAKAGE<br>POLARITY TEST | MODE<br>OUTPUT: 200mA~<br>_IMIT<br>- 1<br>TIME<br>- 1 | : single<br>0.30Ω<br>5s |  |
|   |                                                                                                    |                                                       |                         |  |

*Autotest organizer view menu* 

## **F.2.2 Example of creating a test sequence with autotest organizer**

A periodic test of an iron will be performed.

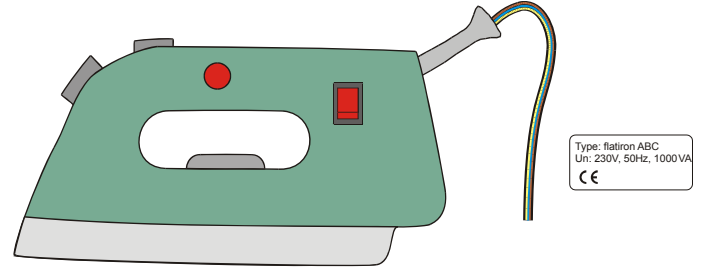

The iron can be classified as followed:

- For a periodic testing, e.g. the NEN 3140 test is relevant.
- The iron can be classified as a Class I DUT with isolated metal part and short supply cord.

Example of test sequence configuration:

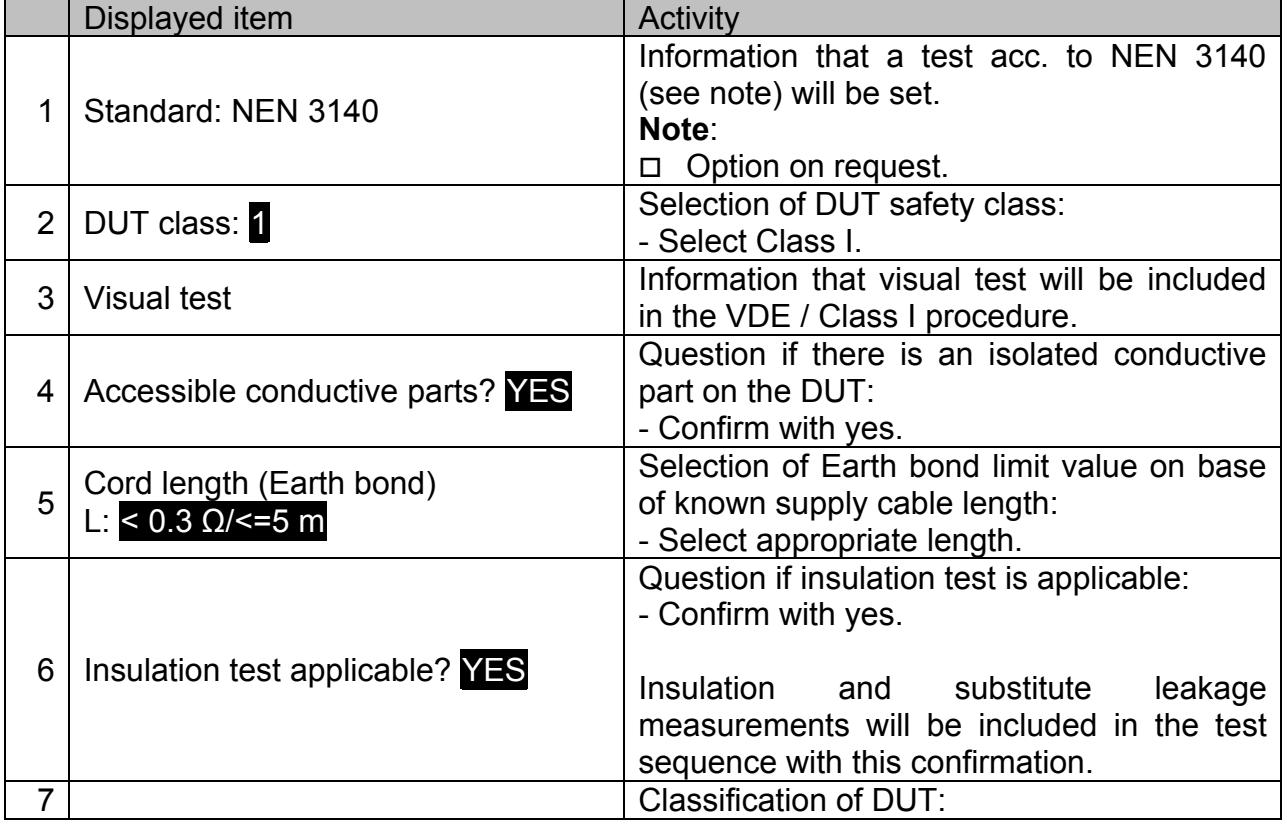

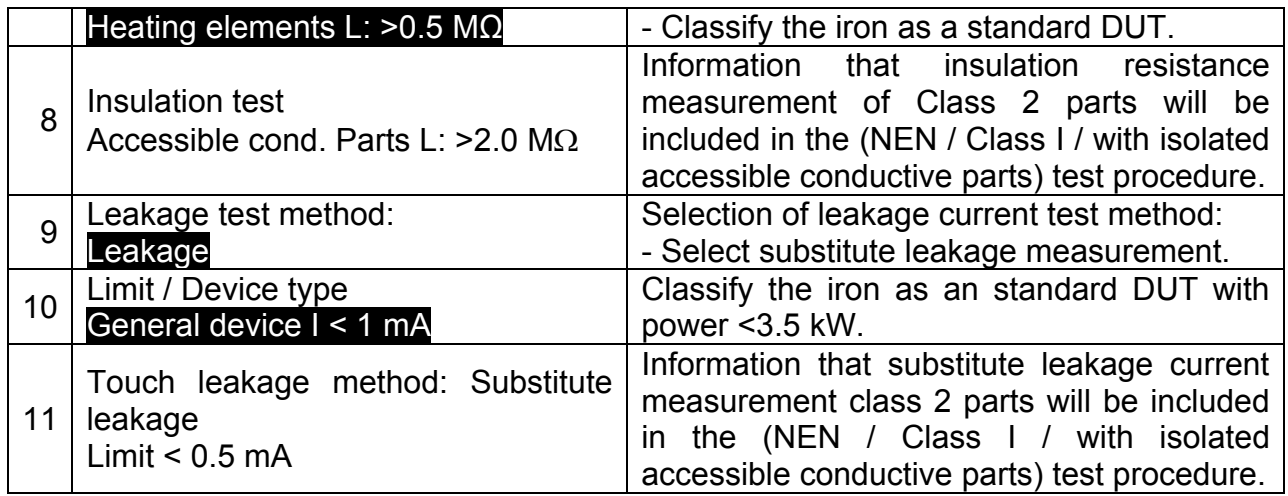

The following parameters can be viewed in general for all measurements / tests:

- **Measurement mode,**
- Output test voltage or current (except in visual test and TRMS current measurement),
- Pass level (except in visual test),
- **Measurement duration (except in visual test).**

## **F.2.3 Autotest codes**

## **Pre-programmed autotest sequences table (NL)**

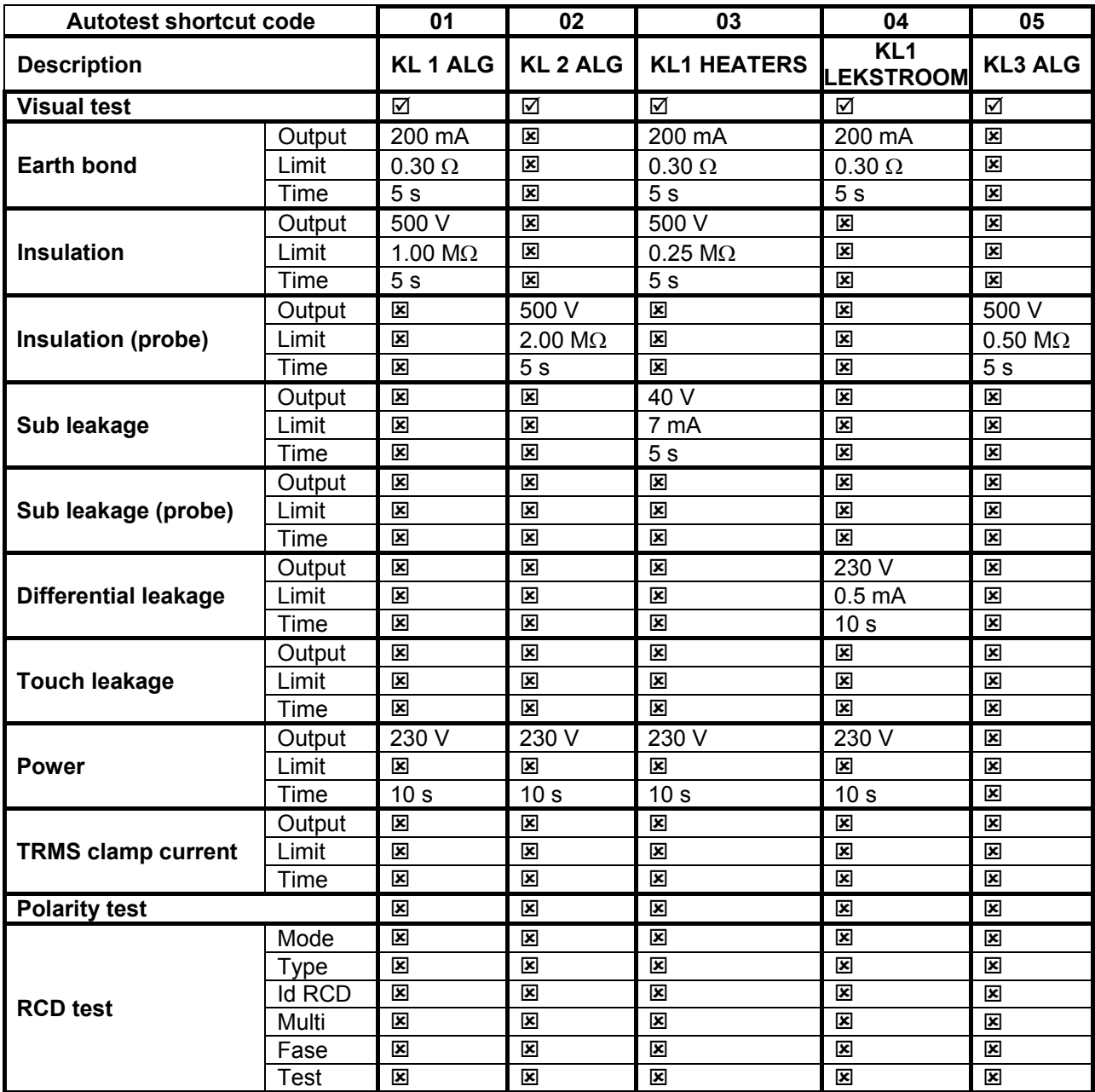

## **Pre-programmed autotest sequences table (cont'd)**

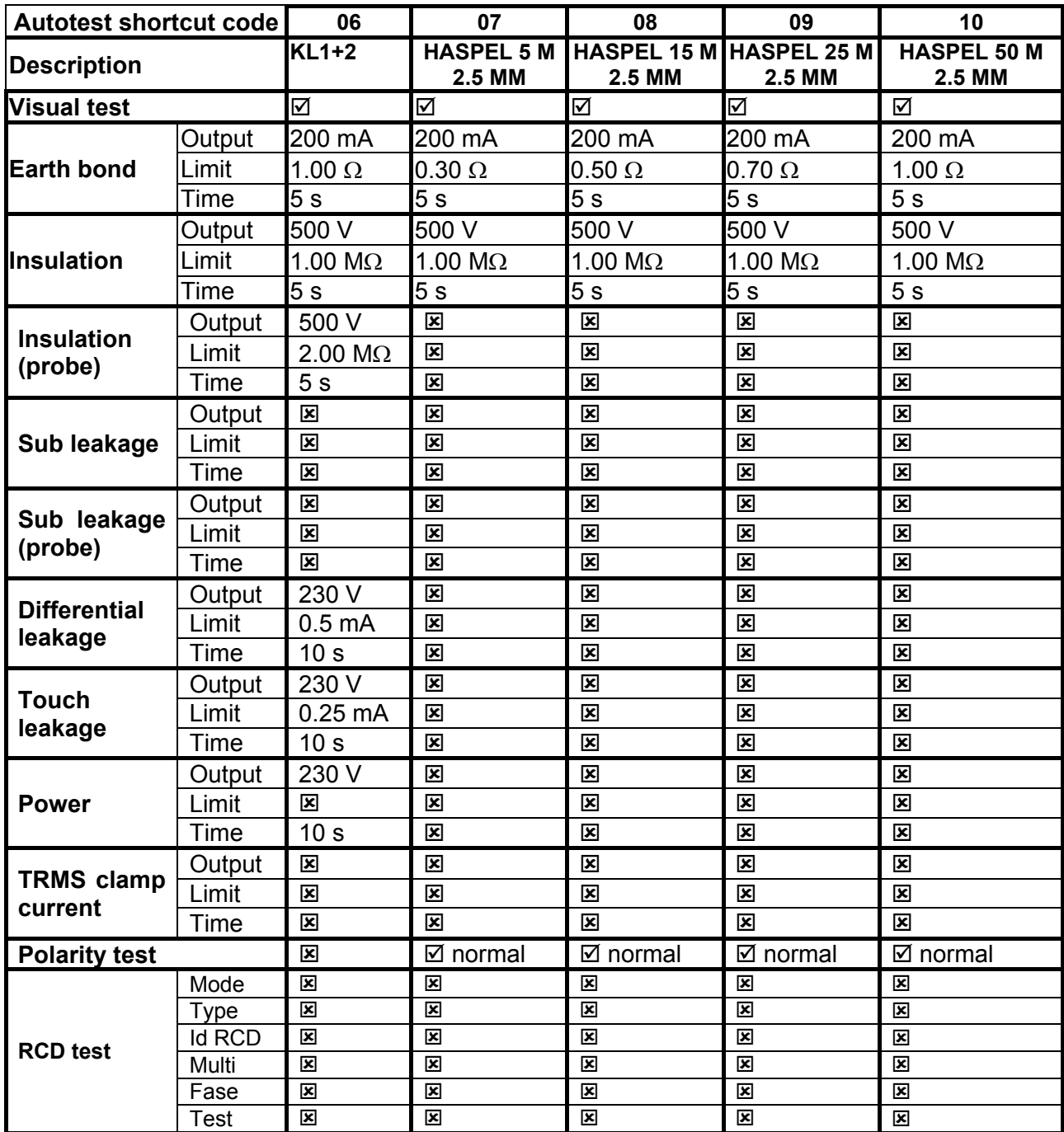

#### **Pre-programmed autotest sequences table (cont'd)**

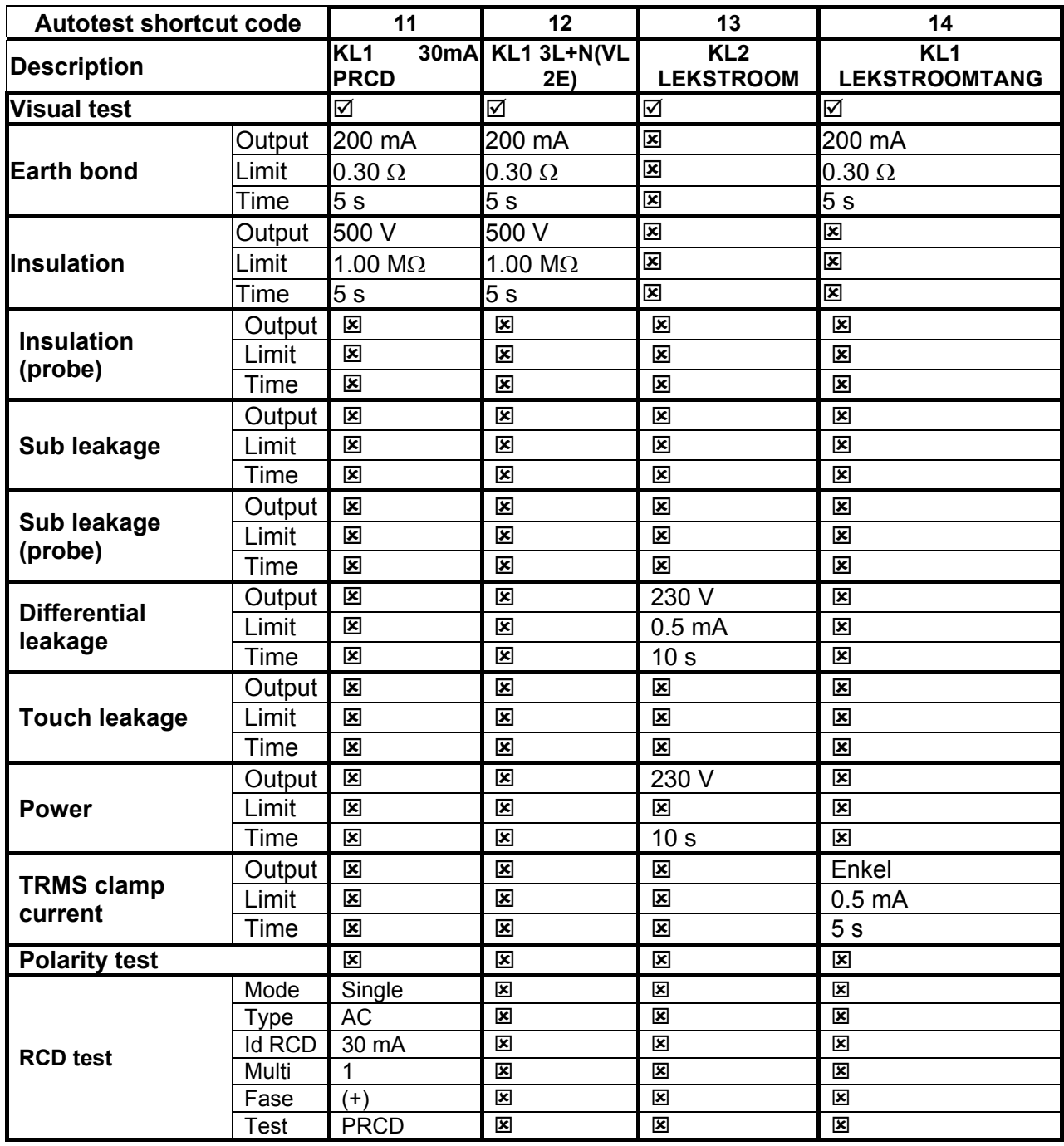

Note:

 When polarity test in enabled in autotest sequence then earth bond resistance is performed between IEC test connector (PE terminal) and test socket (PE terminal). If polarity test is disabled in autotest sequence, earth bond test is perfomed between EB/S test probe and test socket (PE terminal).